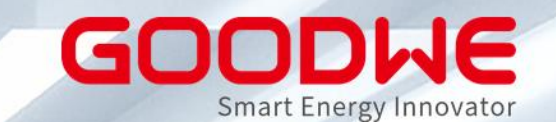

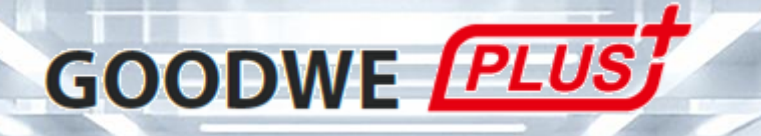

# **Installateur-Schulung Modul 2: Inbetriebnahme und Monitoring**

GoodWe Europe GmbH www.goodwe.com

# **Vorteile von GoodWe PLUS+ für Installateure**

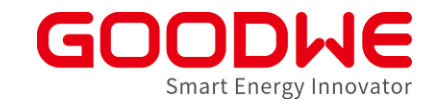

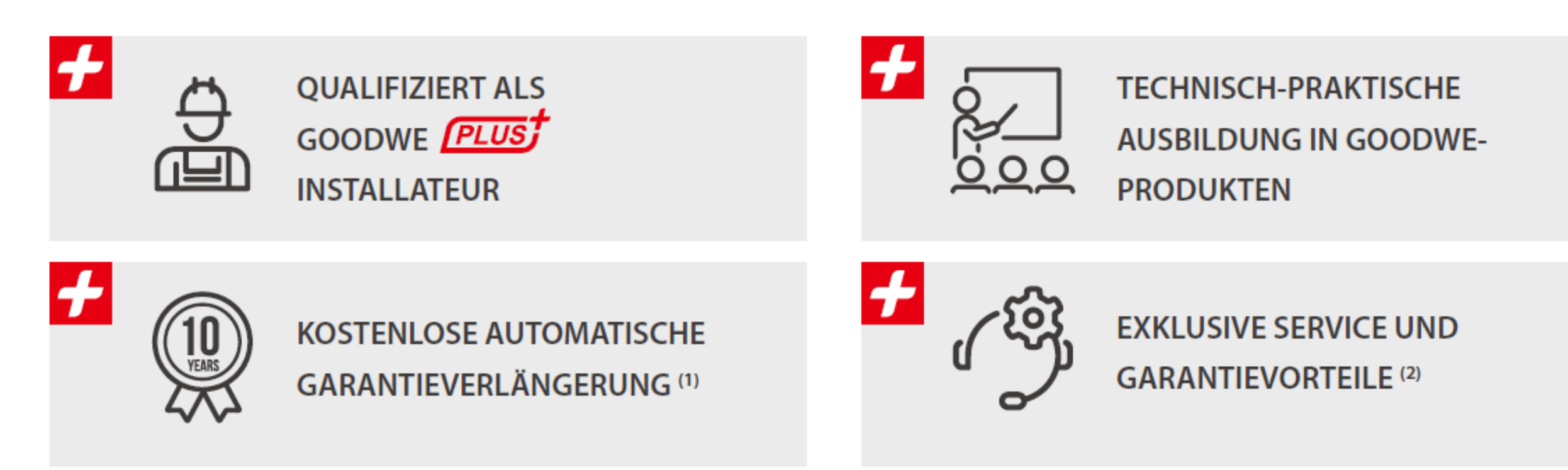

(1) Verlängerung von 5 auf 10 Jahre für alle Netz-Wechselrichter bis 20KW, die in der EU, Norwegen oder der Schweiz installiert und an das SEMS-Portal angeschlossen sind. (2) Bitte besuchen Sie unser Website: https://de.goodwe.com/garantie-de.asp, um alle Informationen zur Garantieunterstützung zu erhalten.

# **Ablauf der Schulung**

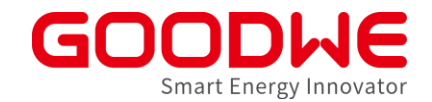

#### Modul 1 Portfolio & Anwendung

Modul 2 Inbetriebnahme & Monitoring

Modul 3 Troubleshooting & Service

- An allen 3 Schulungsmodulen teilnehmen
- Mindestens 70% der gestellten Fragen richtig beantworten
- Schulungsreihen jeden Monat oder zweiten Monat (nachholen möglich)

# **Ablauf einer Installation**

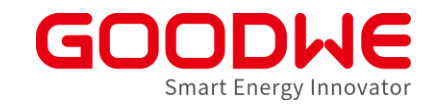

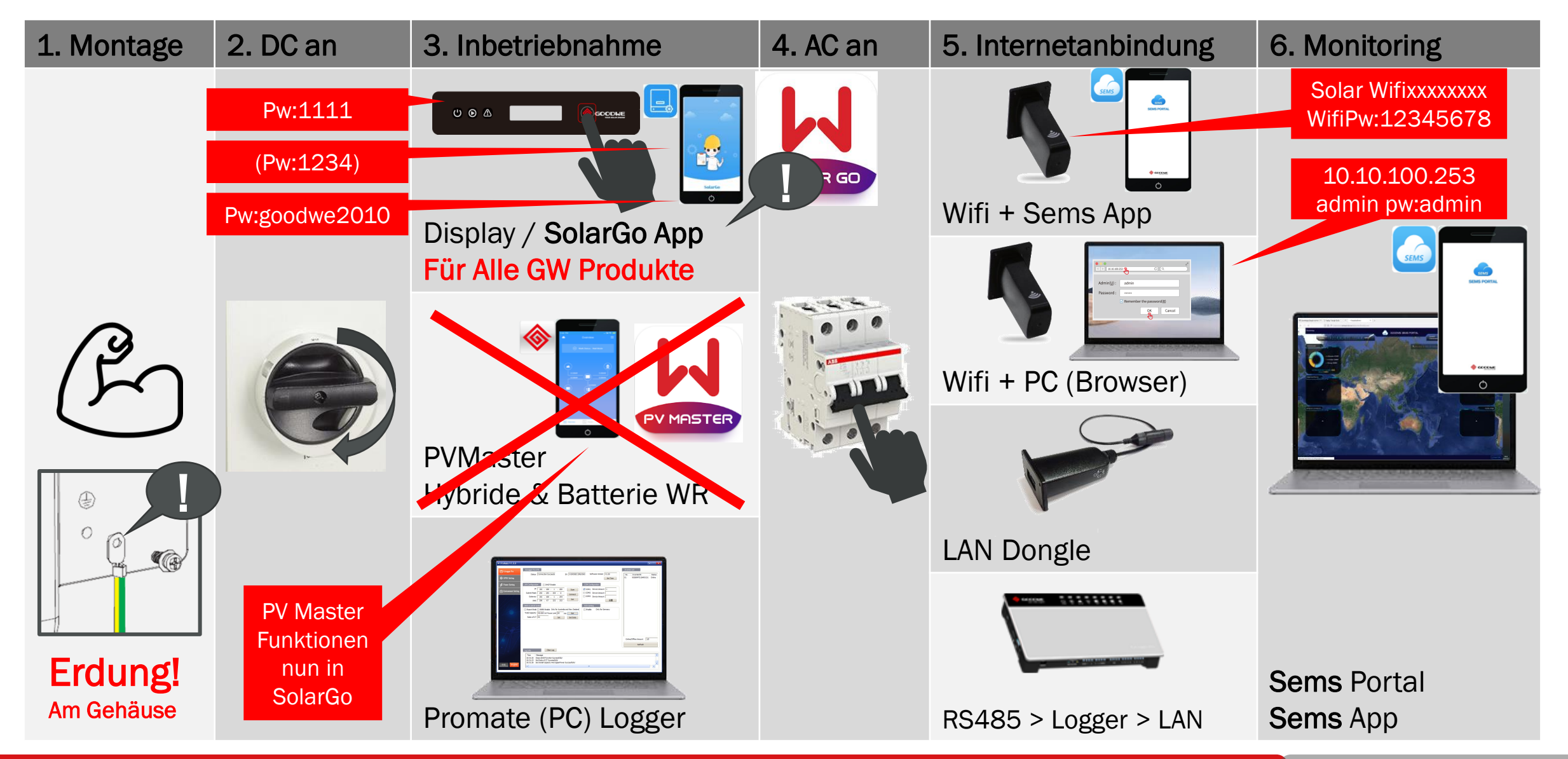

GoodWe GmbH

# **Agenda: Inbetriebnahme und Monitoring**

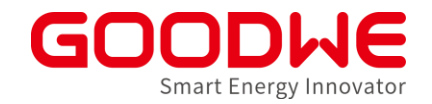

- **1. Vorbereitung und Montage der Wechselrichter**
- **2. Inbetriebnahme Netzwechselrichter**
- **3. Inbetriebnahme Speicherwechselrichter**
- **4. Internet Konfiguration**
- **5. SEMS Monitoring**

# **Agenda: Inbetriebnahme und Monitoring**

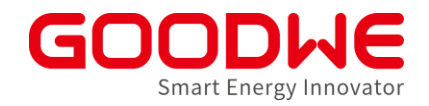

#### **1. Vorbereitung und Montage der Wechselrichter**

- **2. Inbetriebnahme Netzwechselrichter**
- **3. Inbetriebnahme Speicherwechselrichter**
- **4. Internet Konfiguration**
- **5. SEMS Monitoring**

#### **Das sollten Sie vor Ort dabei haben**

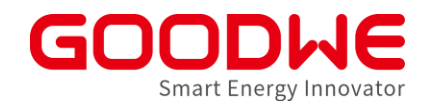

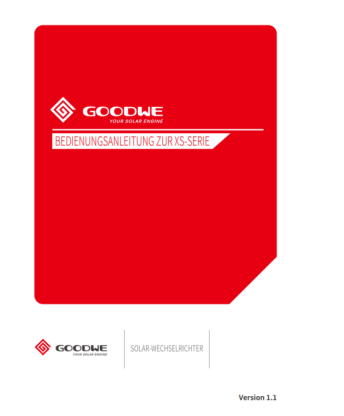

GoodWe Installationshandbuch  $\rightarrow$  Versionen in deutscher Sprache verfügbar unter [www.goodwe.com](http://www.goodwe.com/)

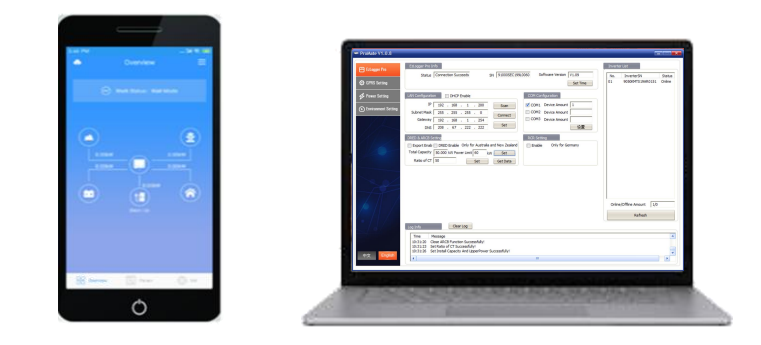

**Smartphone** Inbetriebnahme-App

PC Bei Loggern / Kaskaden

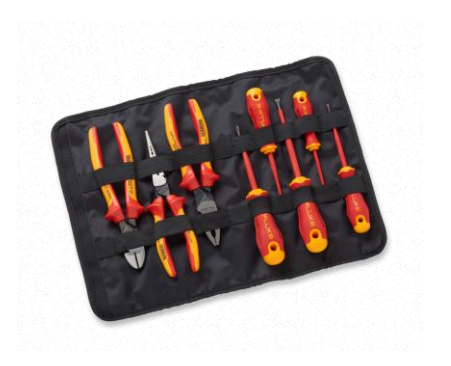

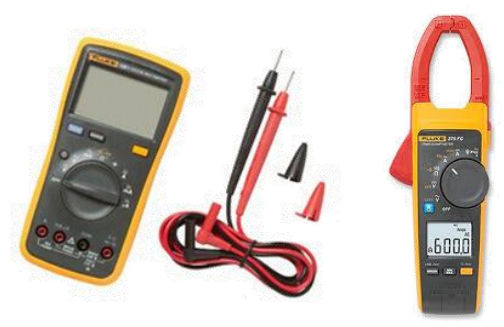

Werkzeug Multimeter und Stromzange (empfohlen)

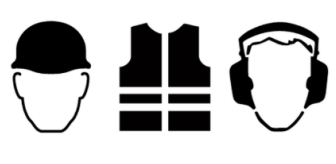

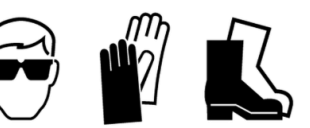

Schutzausrüstung

## **Inhalt der Produktverpackung überprüfen**

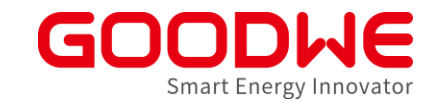

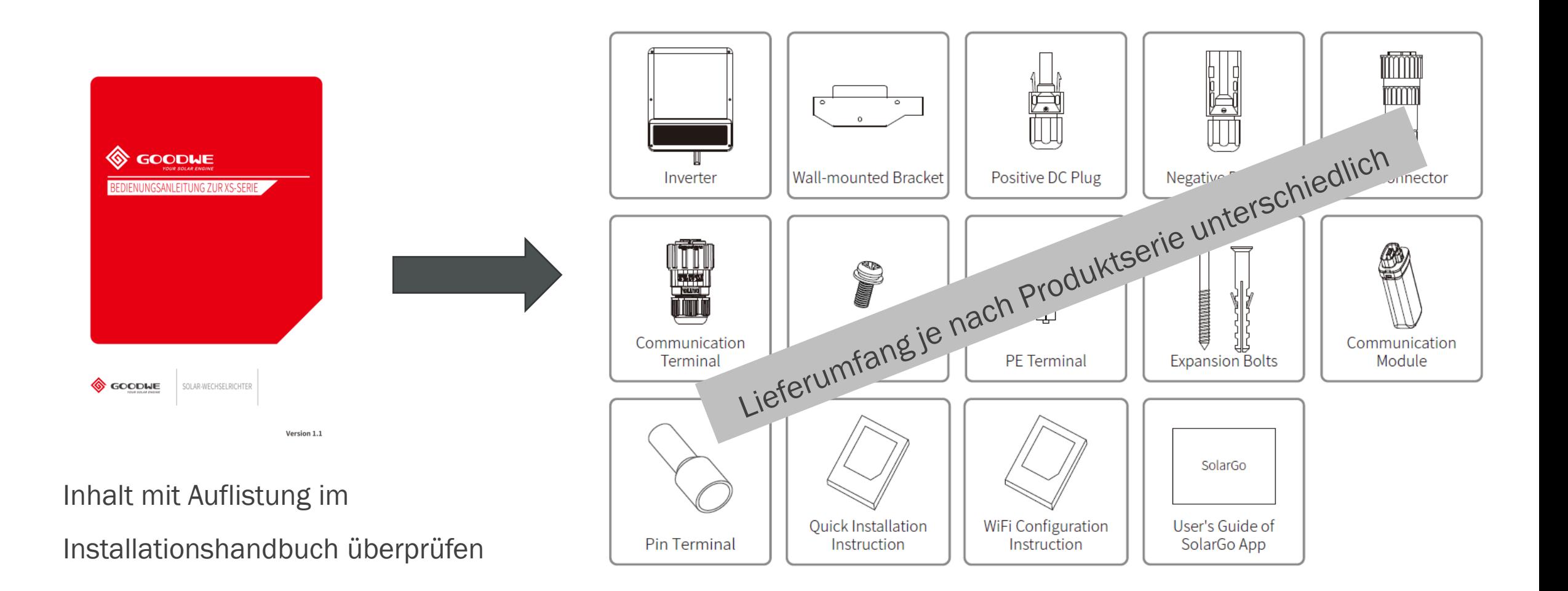

#### GoodWe GmbH

### **Installationsstandort auf Tauglichkeit prüfen**

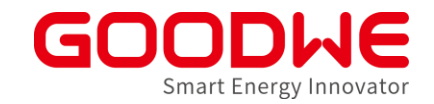

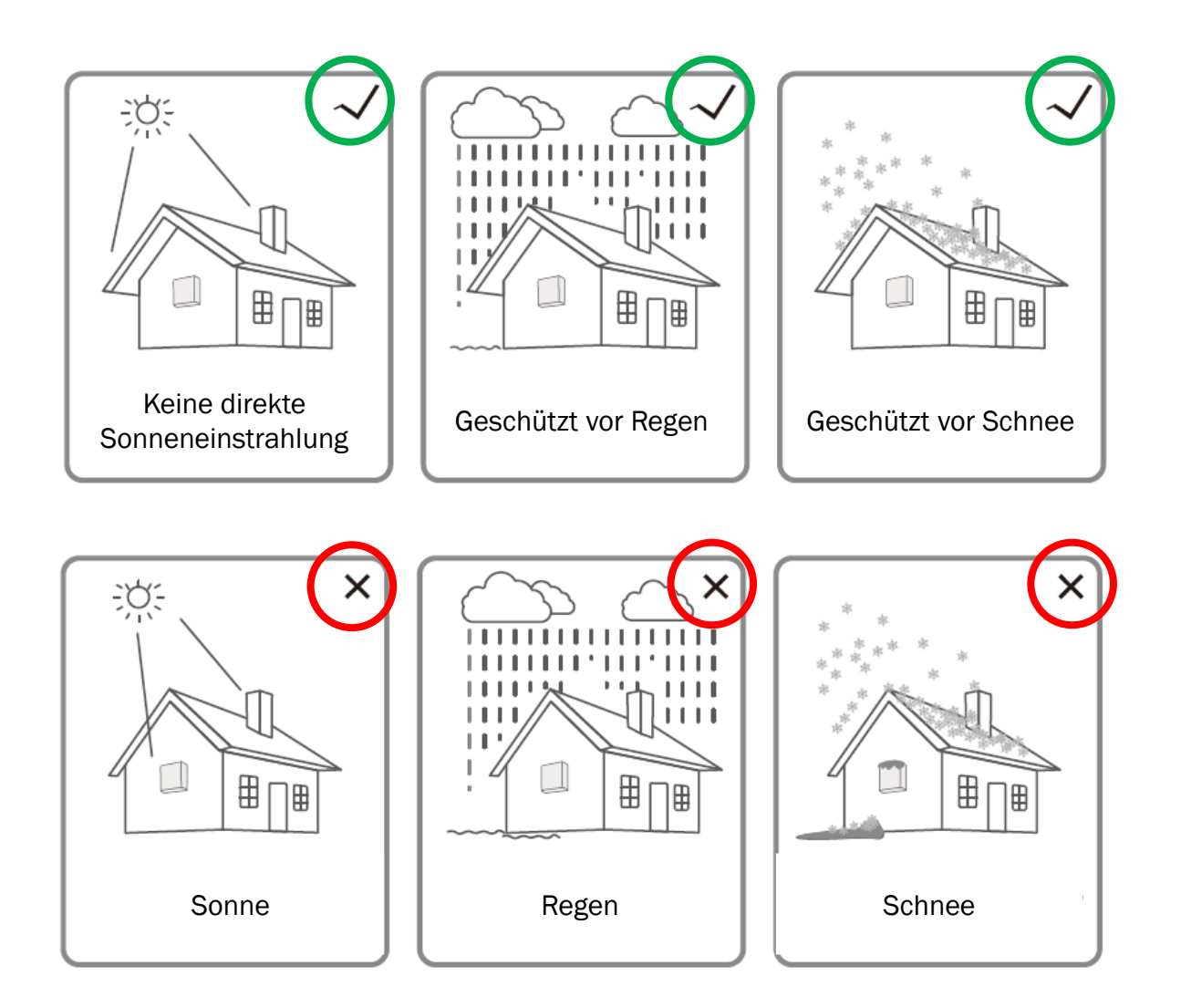

# **Installationsstelle des Wechselrichters prüfen**

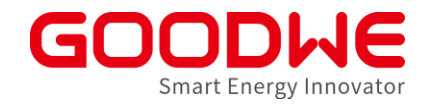

• Zulässige Montagewinkel beachten – Je nach Produktserie unterschiedlich

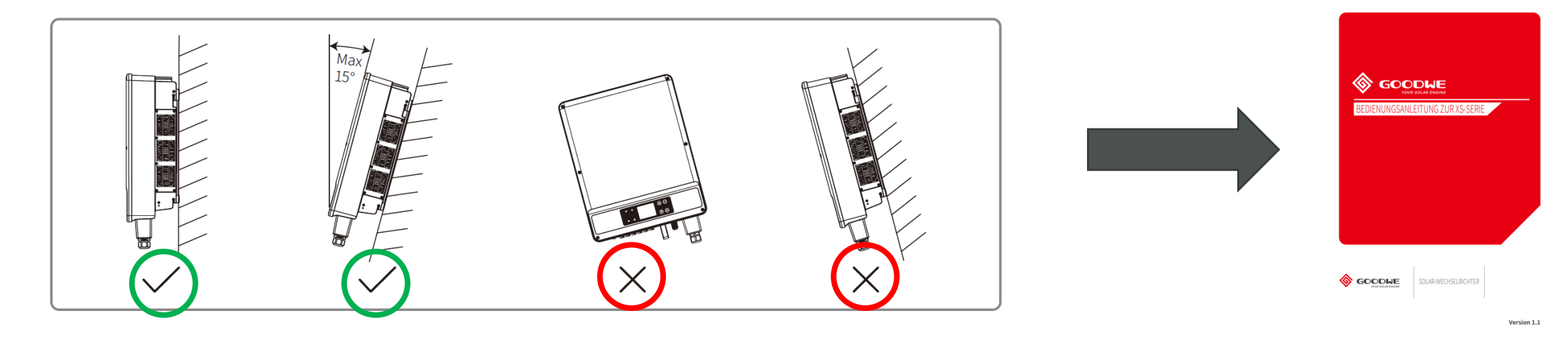

• Mindestabstände beachten – Je nach Produktserie unterschiedlich

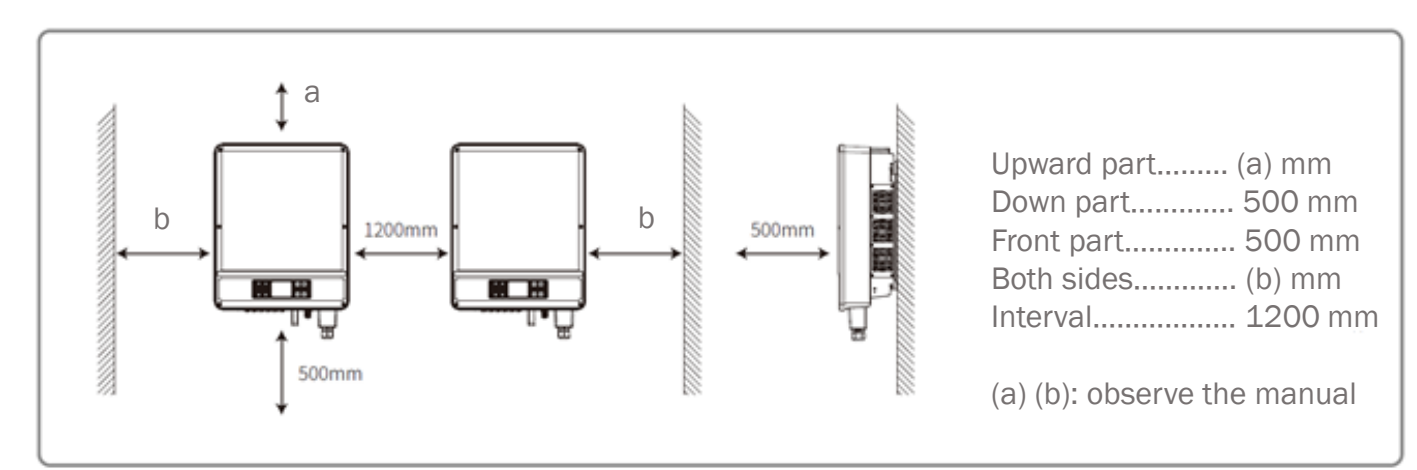

|<br>|-

# **Typenschilder überprüfen**

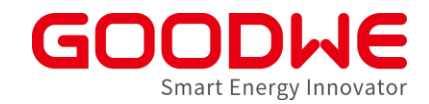

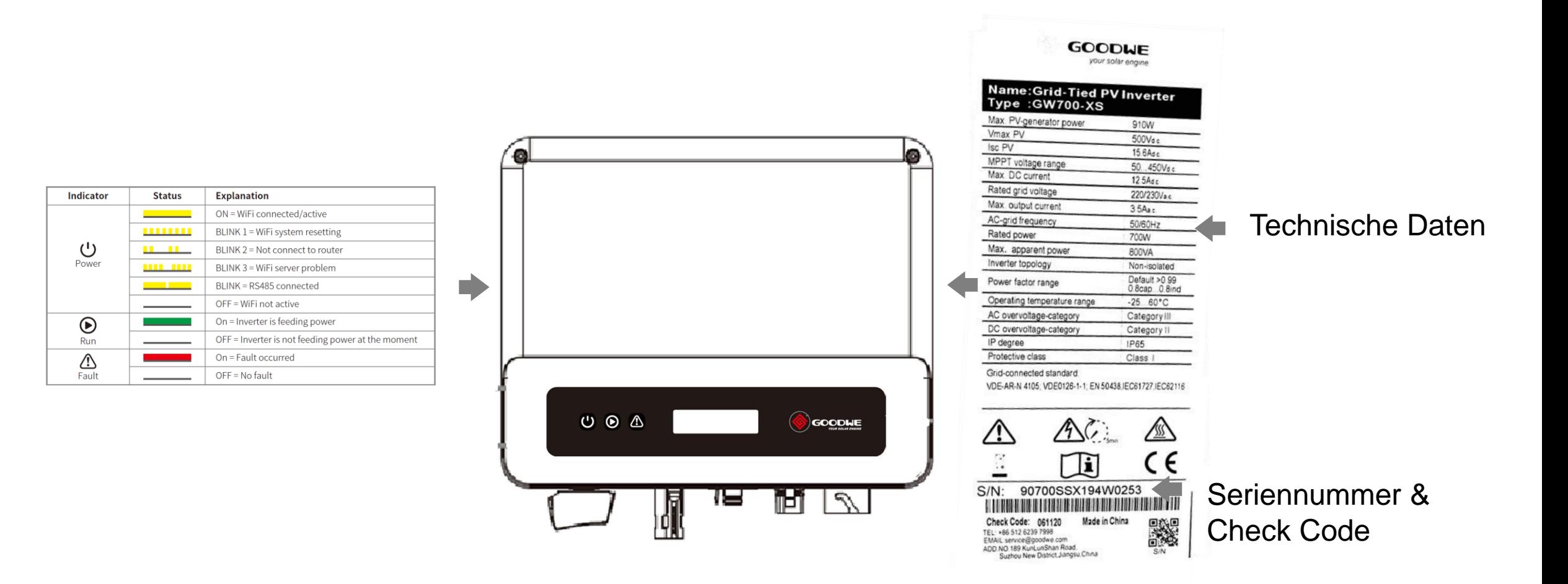

# **Wechselrichter-Montage mit Wandhalter**

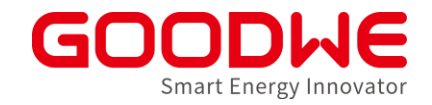

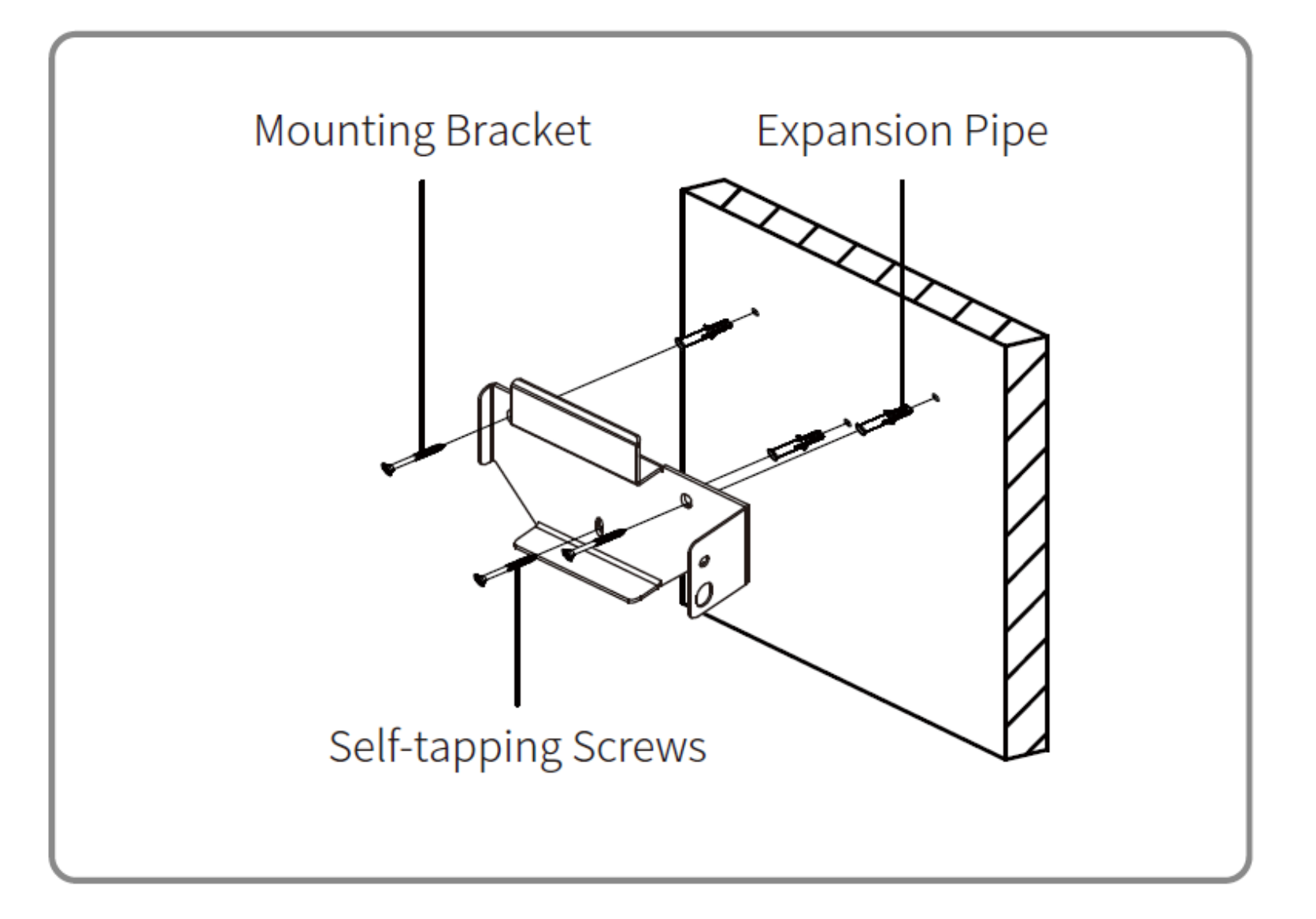

# **AC Anschlüsse vorbereiten**

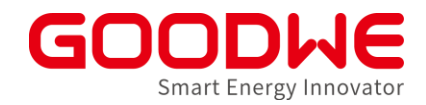

#### Leitungsquerschnitte und Isolierabstände überprüfen

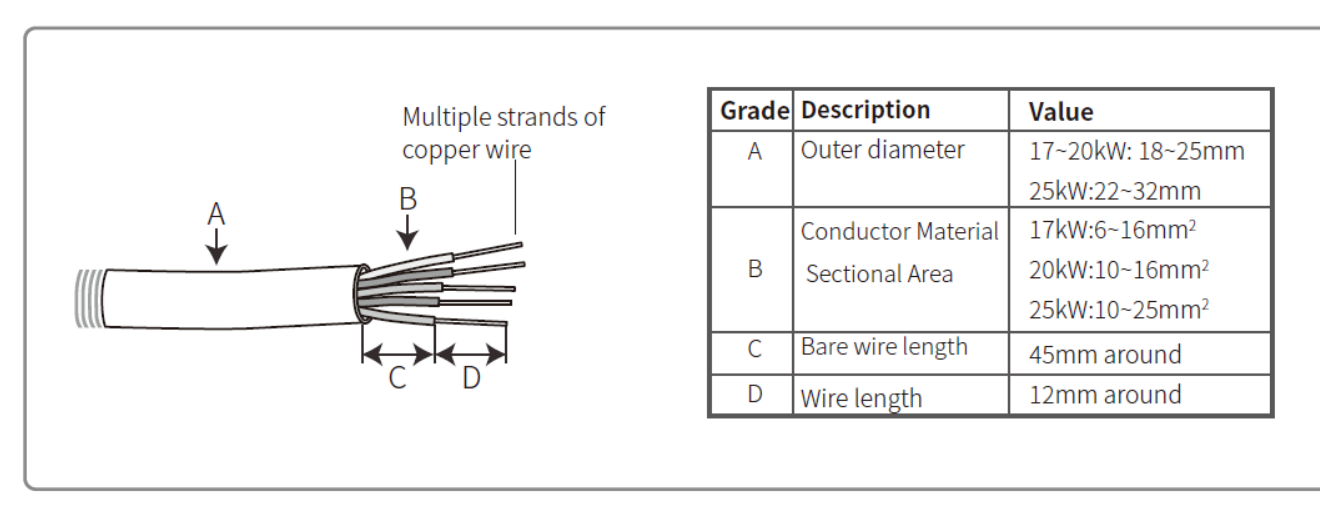

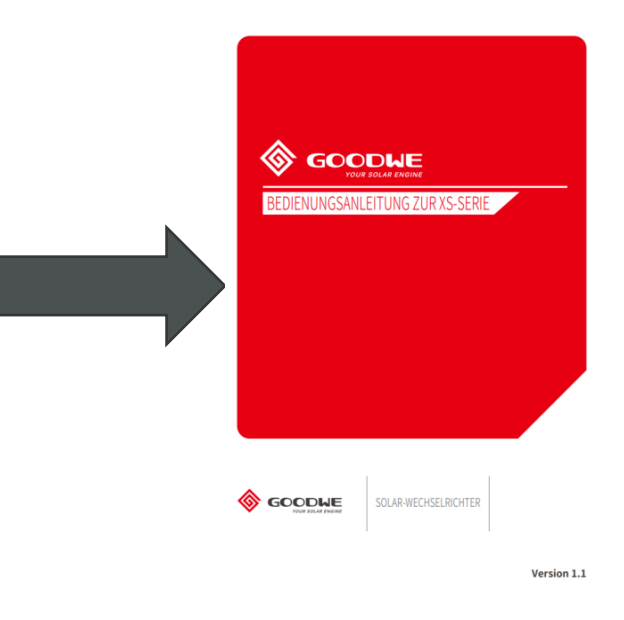

#### Dimensionierung vom Leitungsschutzschalter überprüfen

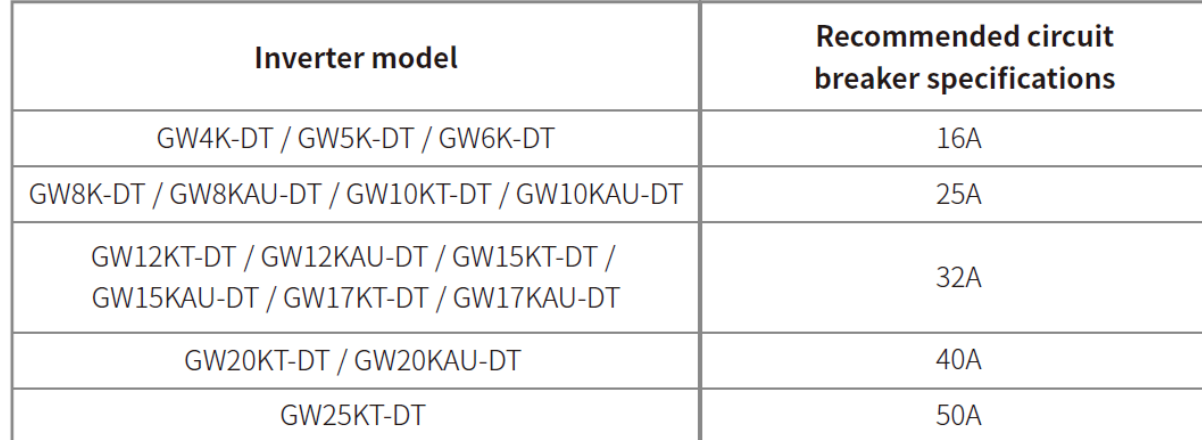

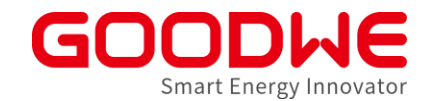

### **DC Anschlüsse vorbereiten**

Crimpzange für MC4 Anschlüsse verwenden

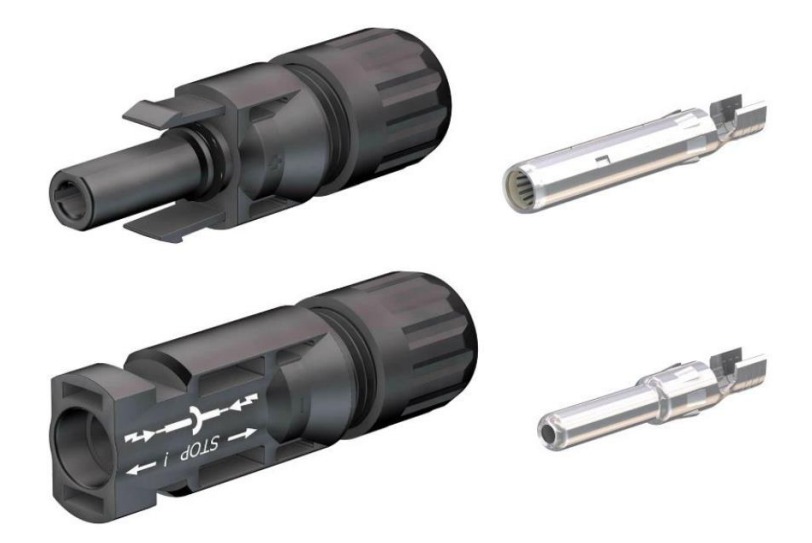

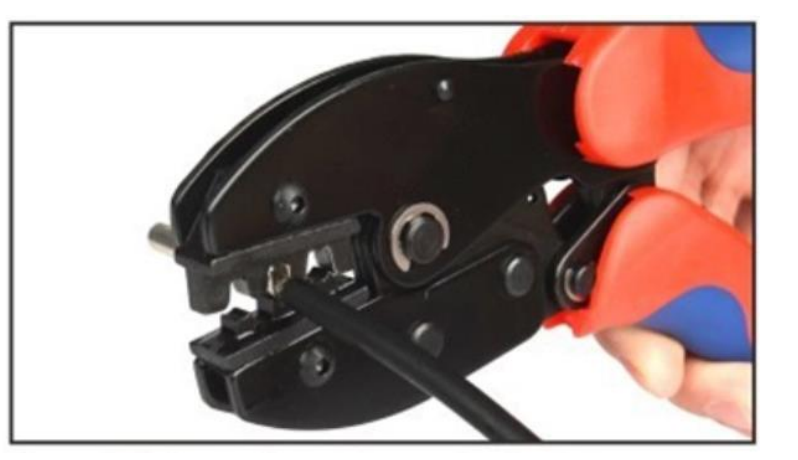

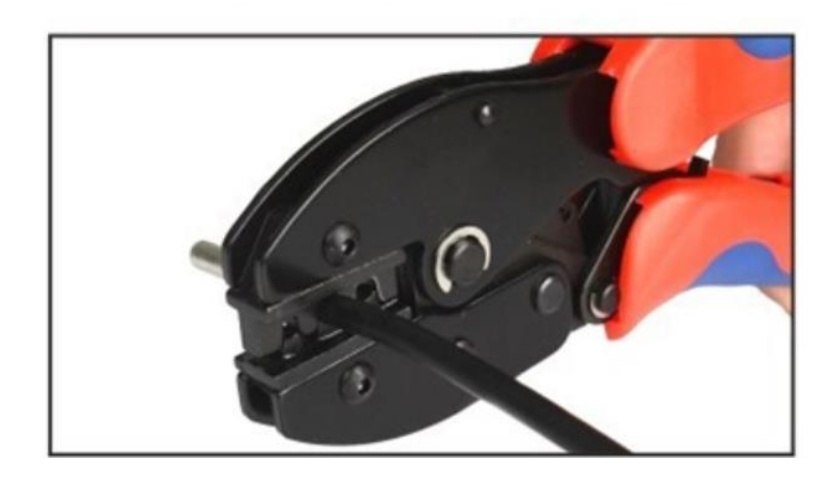

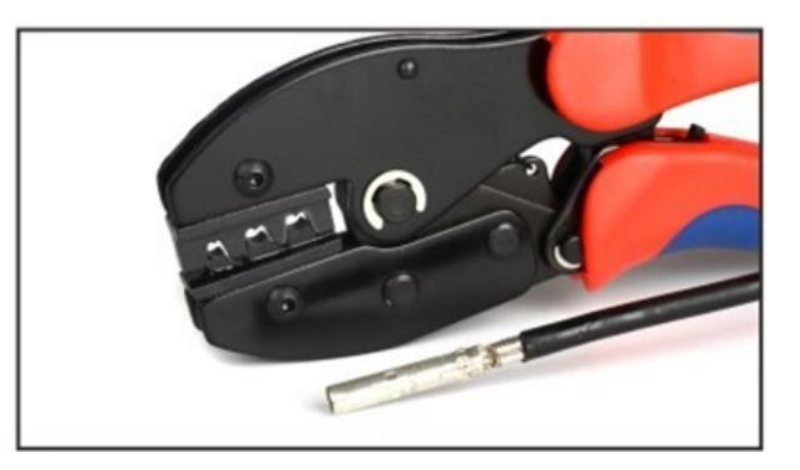

# **Erdung nicht vergessen**

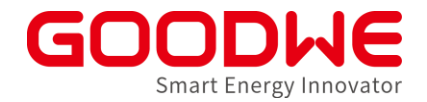

- Erdung ist immer am Gehäuse vom Wechselrichter
- Kabelschuh im Lieferumfang verwenden Leitungsquerschnitte beachten

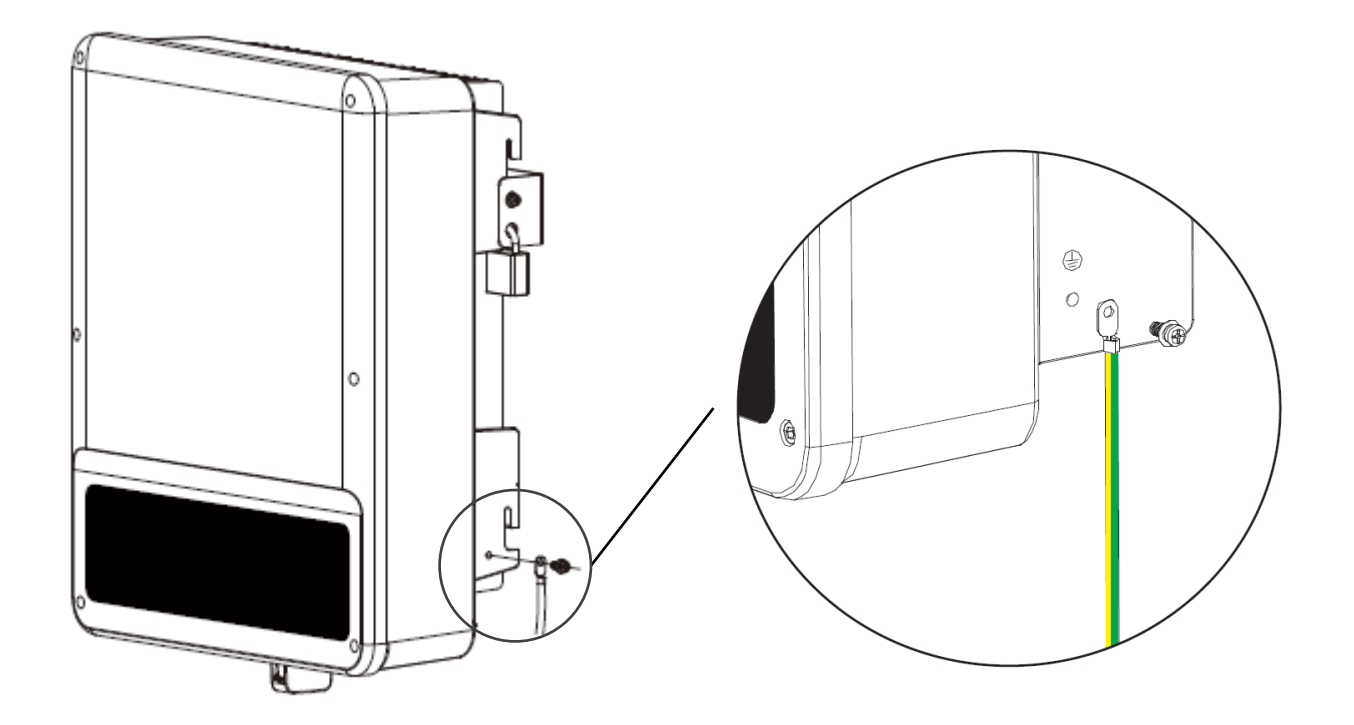

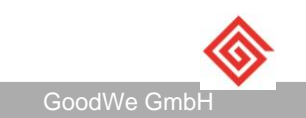

# **Agenda: Inbetriebnahme und Monitoring**

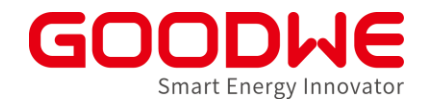

**1. Vorbereitung und Montage der Wechselrichter**

#### **2. Inbetriebnahme Netzwechselrichter**

- **3. Inbetriebnahme Speicherwechselrichter**
- **4. Internet Konfiguration**
- **5. SEMS Monitoring**

# **Netzwechselrichter Residential - Übersicht**

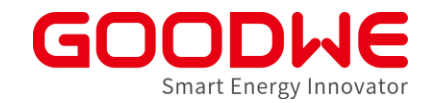

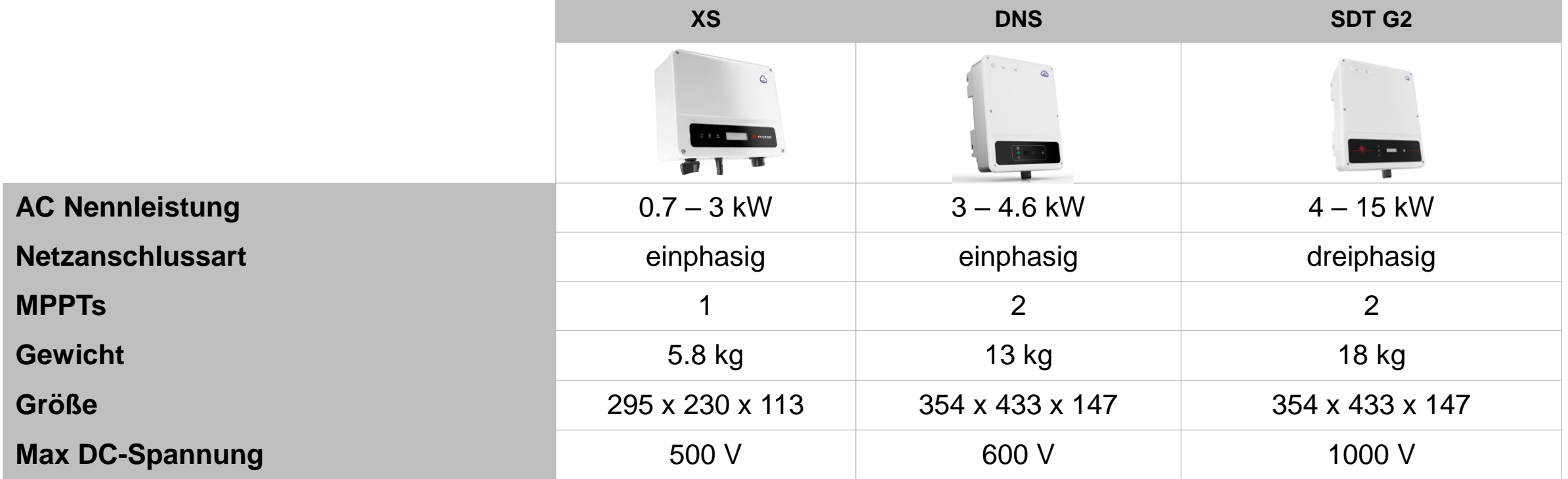

#### **Standard-Ausstattung**

• WLAN-Kommunikation

#### **Optionen:**

- LAN-Kommunikation
- Einspeisebegrenzung mit Stromwandlern oder Smart Meter

#### **XS Serie: Anschluss für Fernabschaltung unbedingt belegen!**

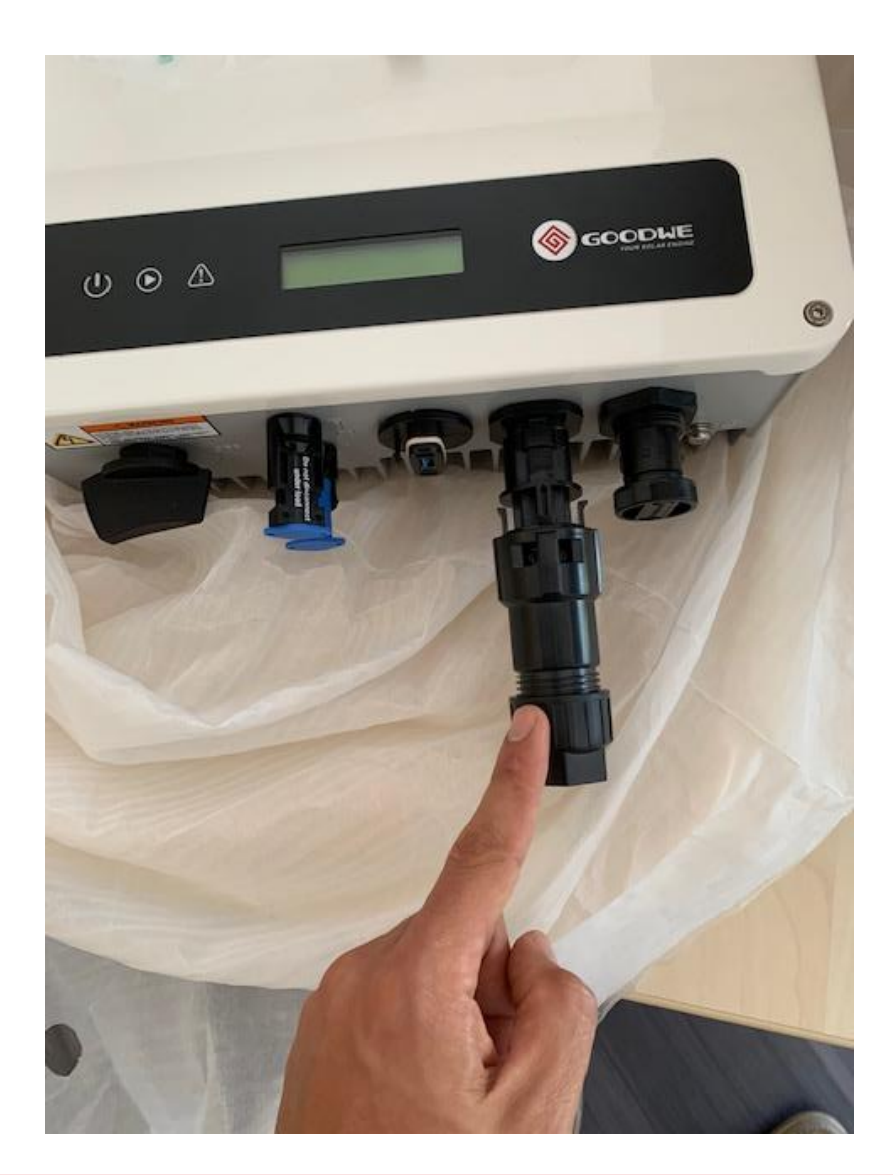

- **Stecker in der Zubehörbox**
- Stecker muss angeschlossen werden, auch wenn keine externe Kommunikation vorhanden ist
- Ohne Anschluss bleibt der Wechselrichter im Warte-Modus

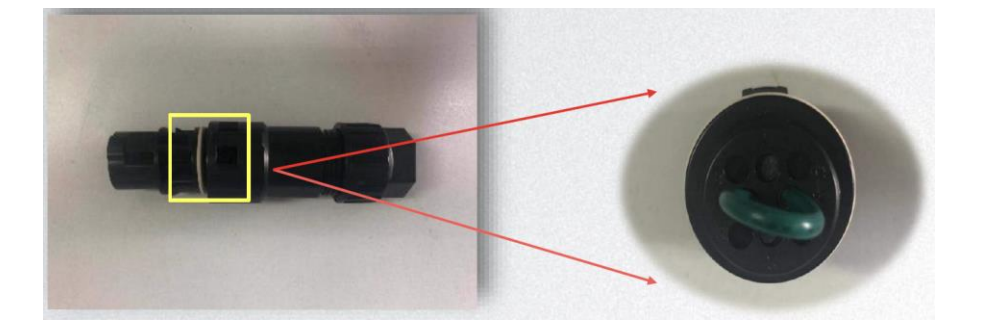

Smart Energy Innovator

#### **Finaler Check**

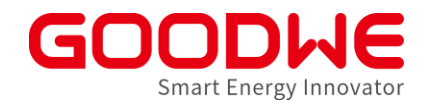

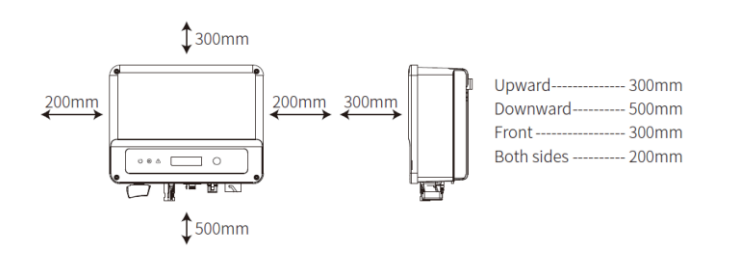

1. Wechselrichter ist gemäß Installationshandbuch installiert ist

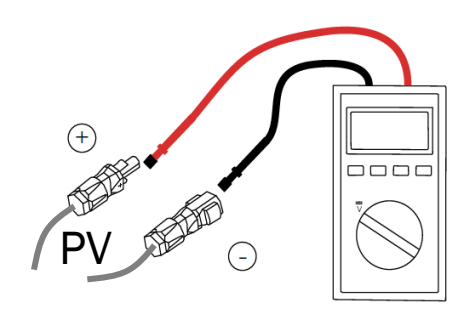

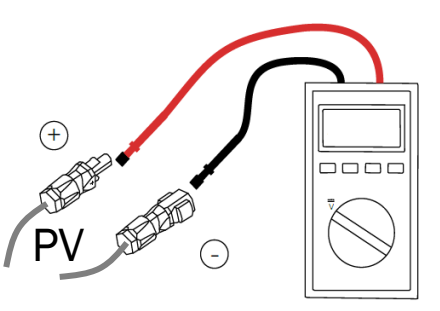

- 2. Polarität der Strings stimmt 3. String-Spannung < maximale Spannung
	- 4. String-Spannung > Startspannung

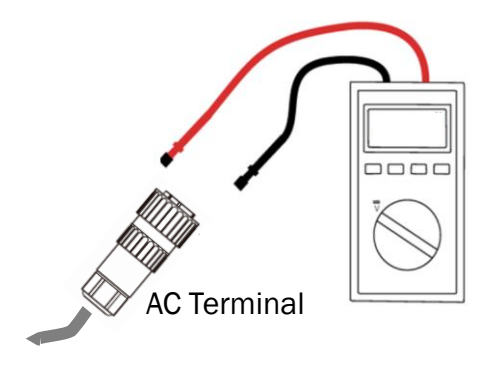

4. Netzspannung stimmt; keine Phasen verdreht

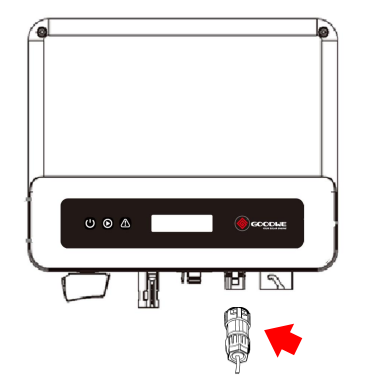

6. DC Schalter einschalten 5. Kommunikationsanschluss belegt

(XS Serie)

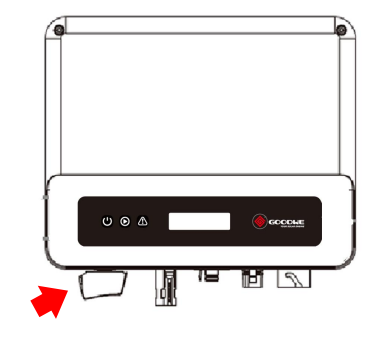

GoodWe GmbH

# **Ländereinstellung am Display**

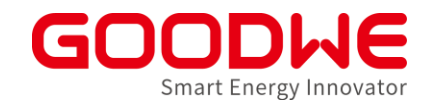

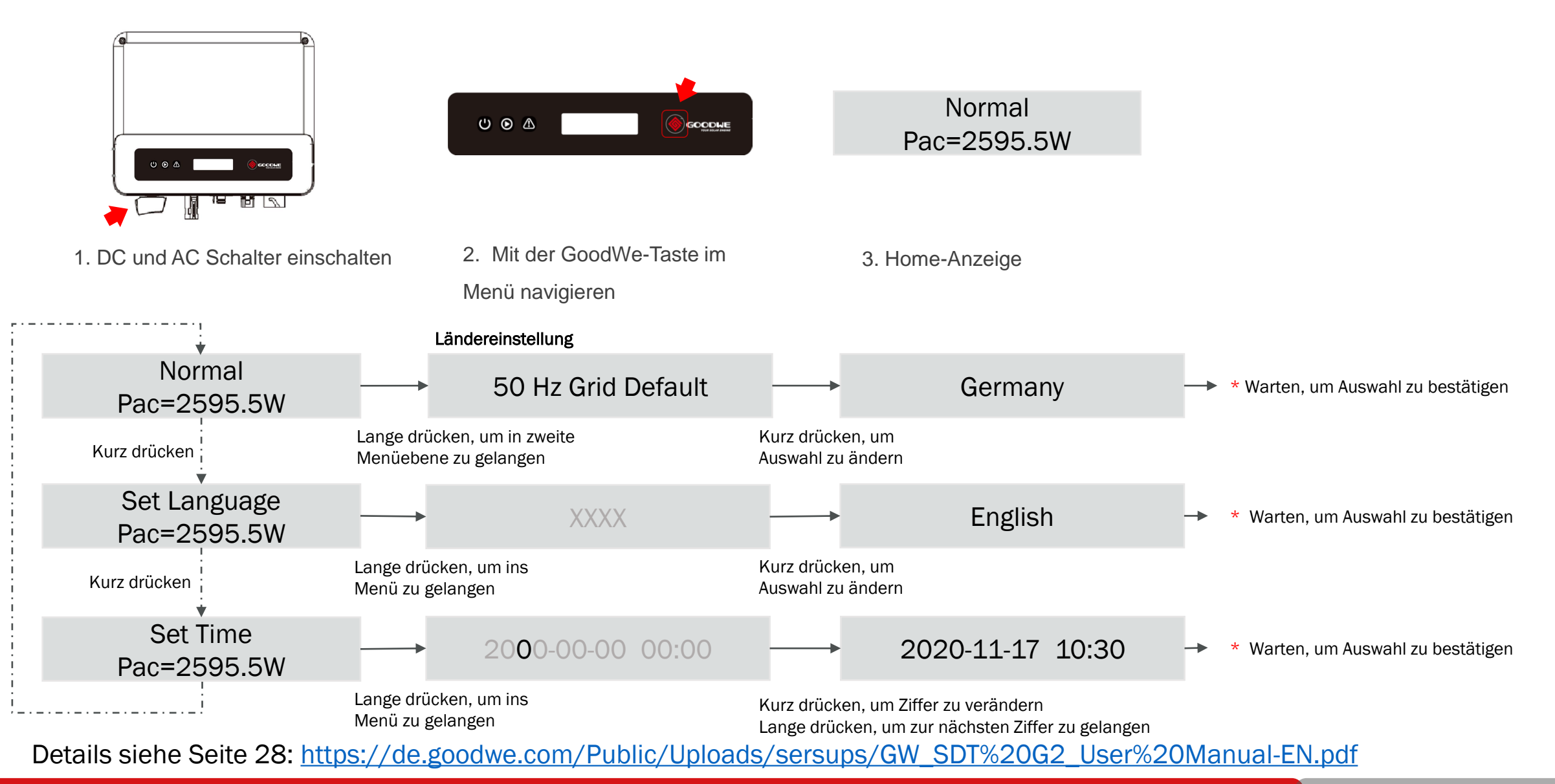

GoodWe GmbH

# **Einstellung der Einspeisebegrenzung am Display**

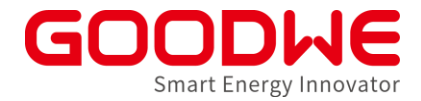

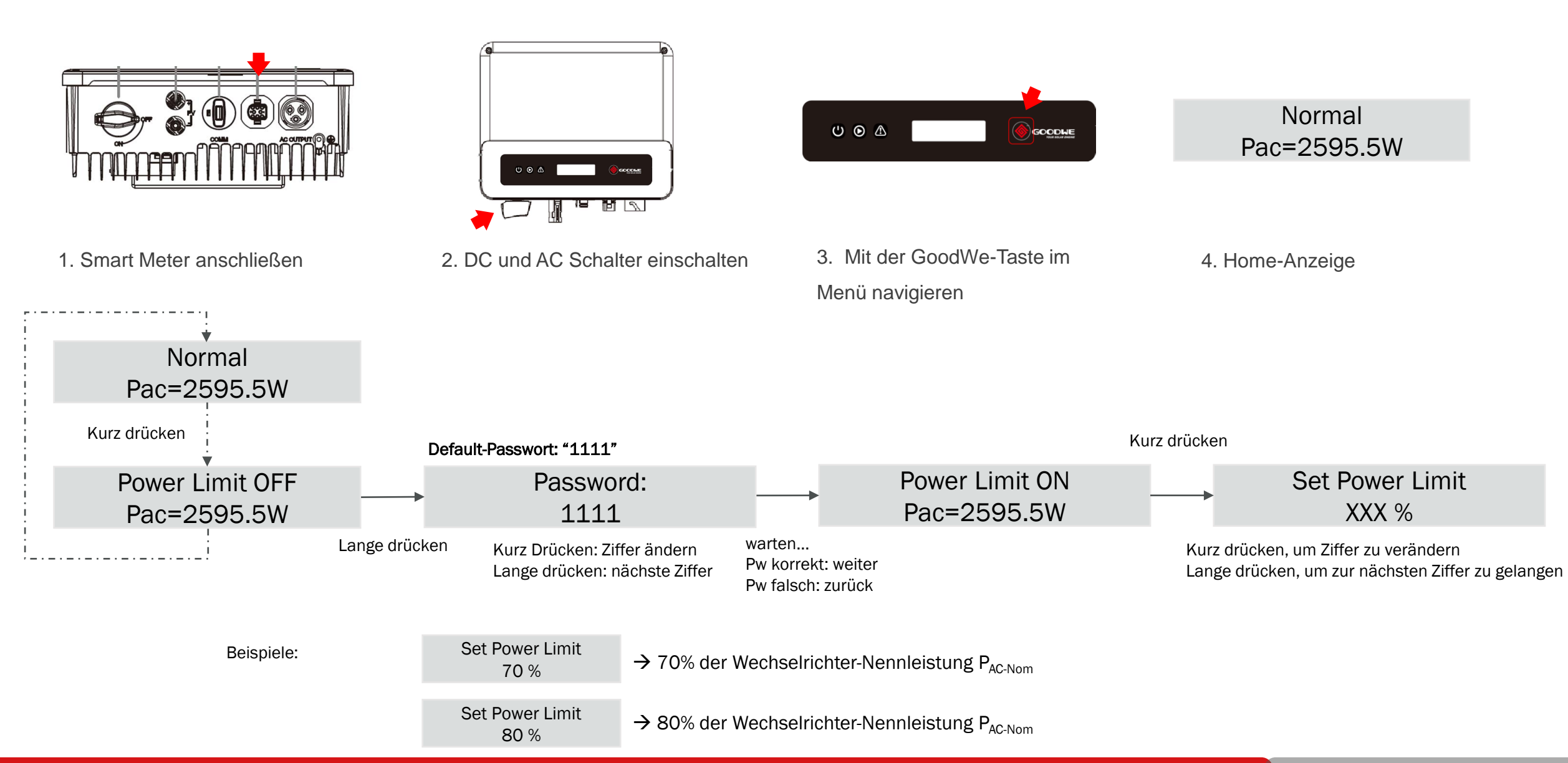

# **LED Anzeige und Display überprüfen**

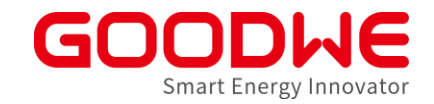

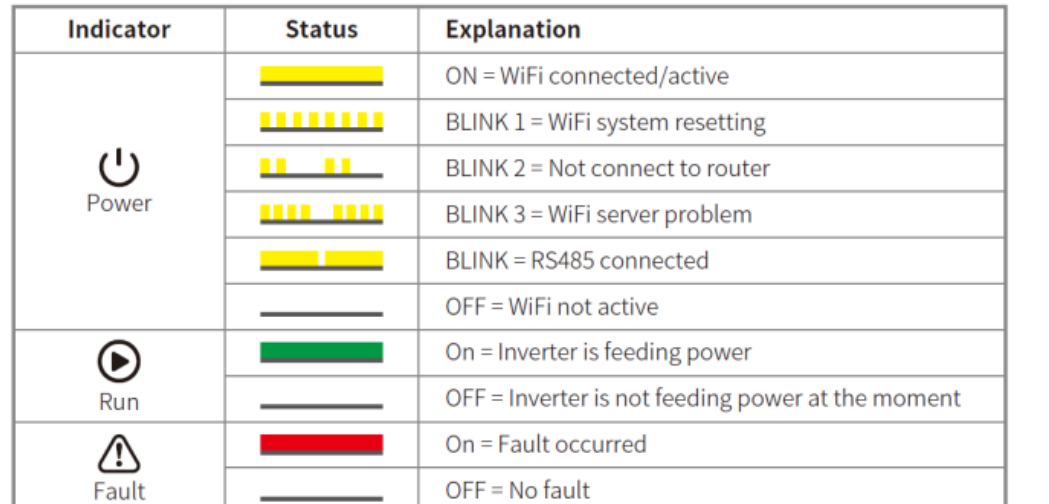

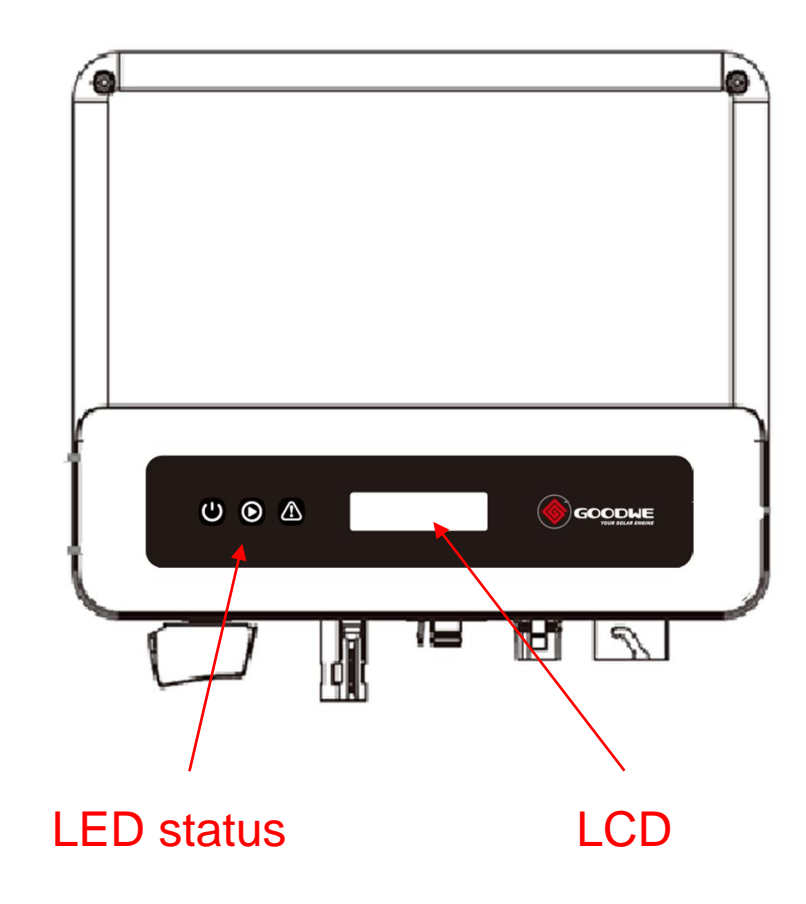

 $\blacktriangleright$ 

#### **Dynamisch Einspeisebegrenzung mit Smart Meter GM3000**

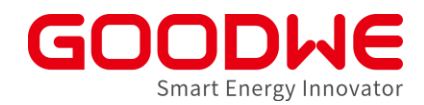

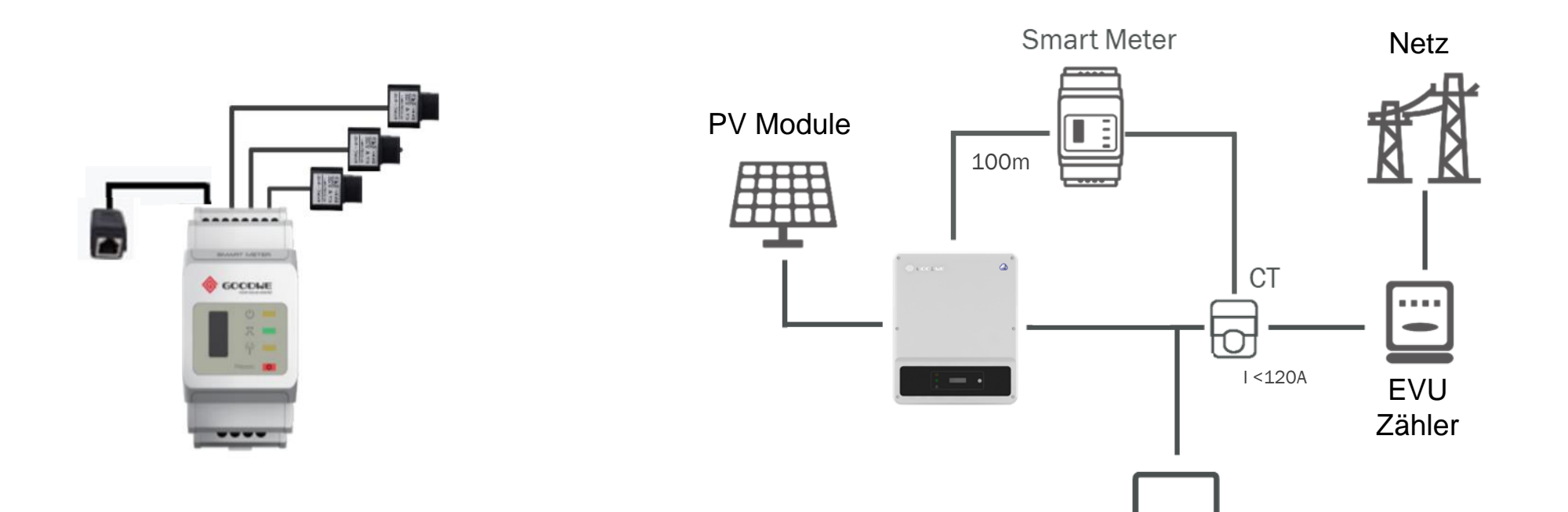

- Smart Meter separate erhältlich
- 3x vorverdrahtete Stromwandler "CT"
- 1x vorverdrahtete RJ45 Buchse
- Auf richtige PIN-Belegung der Kommunikationskabel am Wechselrichter achten

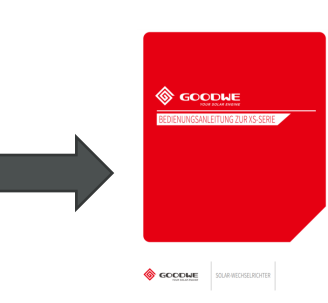

# **Dynamisch Einspeisebegrenzung Übersicht**

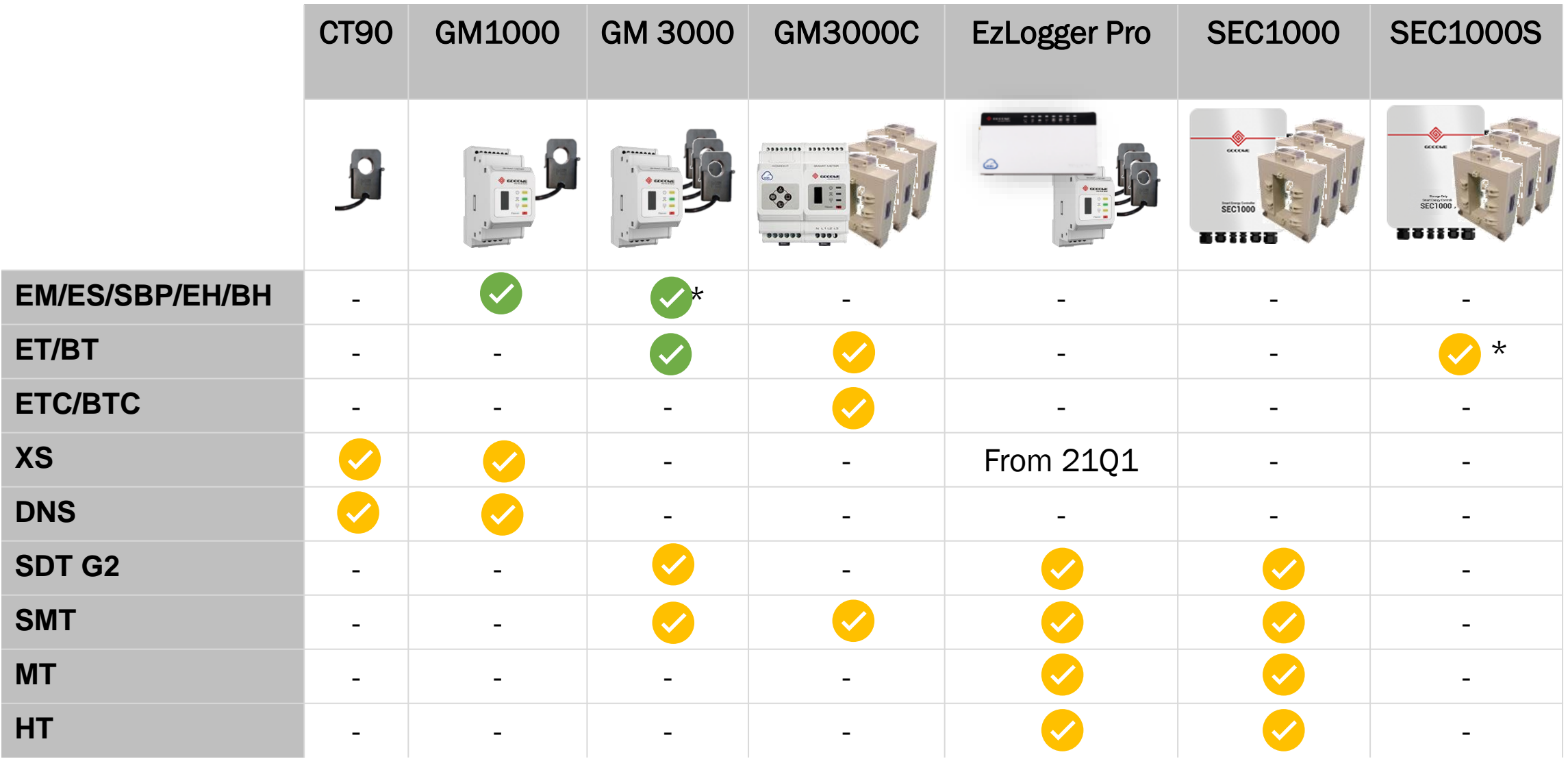

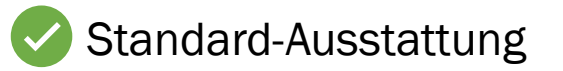

Standard-Ausstattung Separates Zubehör \*Bei Parallelschaltung mehrerer ETs/BTs

**Smart Energy Innovator** 

# **Netzwechselrichter für Gewerbeanlagen - Übersicht**

#### Einzelwechselrichter:

- Inbetriebnahme Wechselrichter via SolarGo
	- Netzanschlussbedingungen
		- Optional: Anpassung an Verteilnetzbetreiber Angaben
	- Optional: Dynamische Einspeiseregelung (Smart Meter)

#### Mehrere Wechselrichter:

- Inbetriebnahme Wechselrichter via SolarGo wie bei EinzelWR
- Inbetriebnahme Logger via Promate (PC)
	- Parametrierung Klappwandler
	- Optional: Einbinden von Rundsteuerempfängern
	- Optional: Dynamische Einspeiseregelung

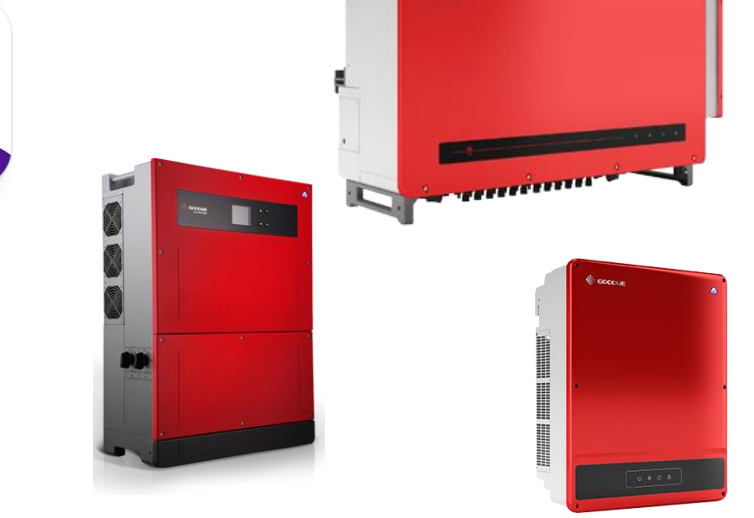

SOLAR GC

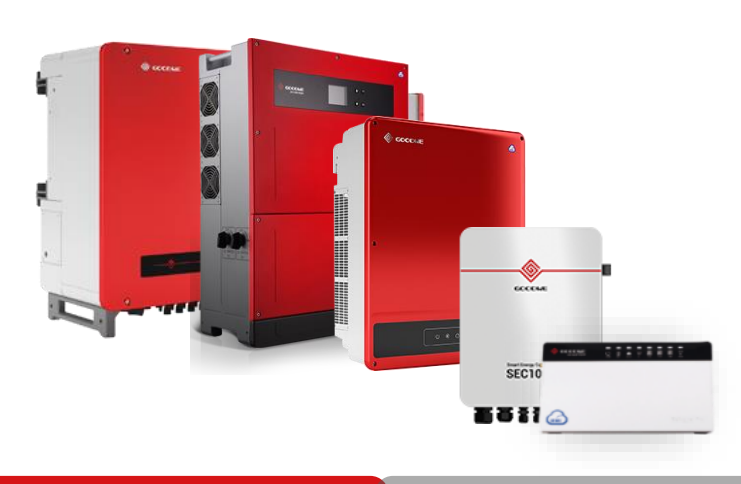

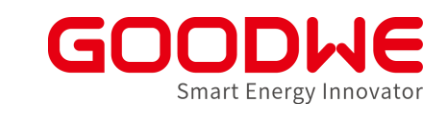

#### **Wechselrichter ohne Display mit SolarGo App einrichten**

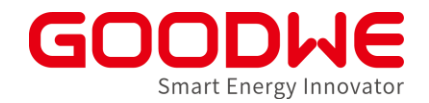

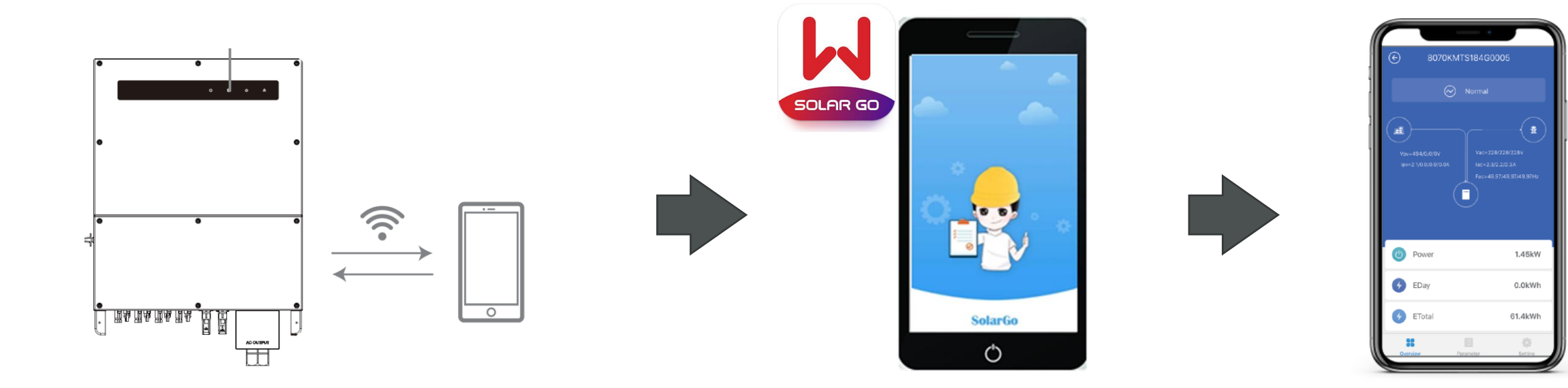

Smartphone mit dem Wechselrichter-WLAN verbinden ein anderen SolarGo App öffnen Einstellungen vornehmen

Einzelheiten der Einstellungen analog

Speicherwechselrichter mit PVMaster App (s. Kapitel 4)

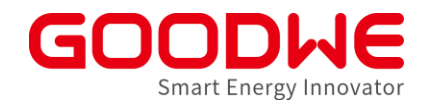

#### **Einspeisebegrenzung oder Kommunikation mit Rundsteuerempfänger**

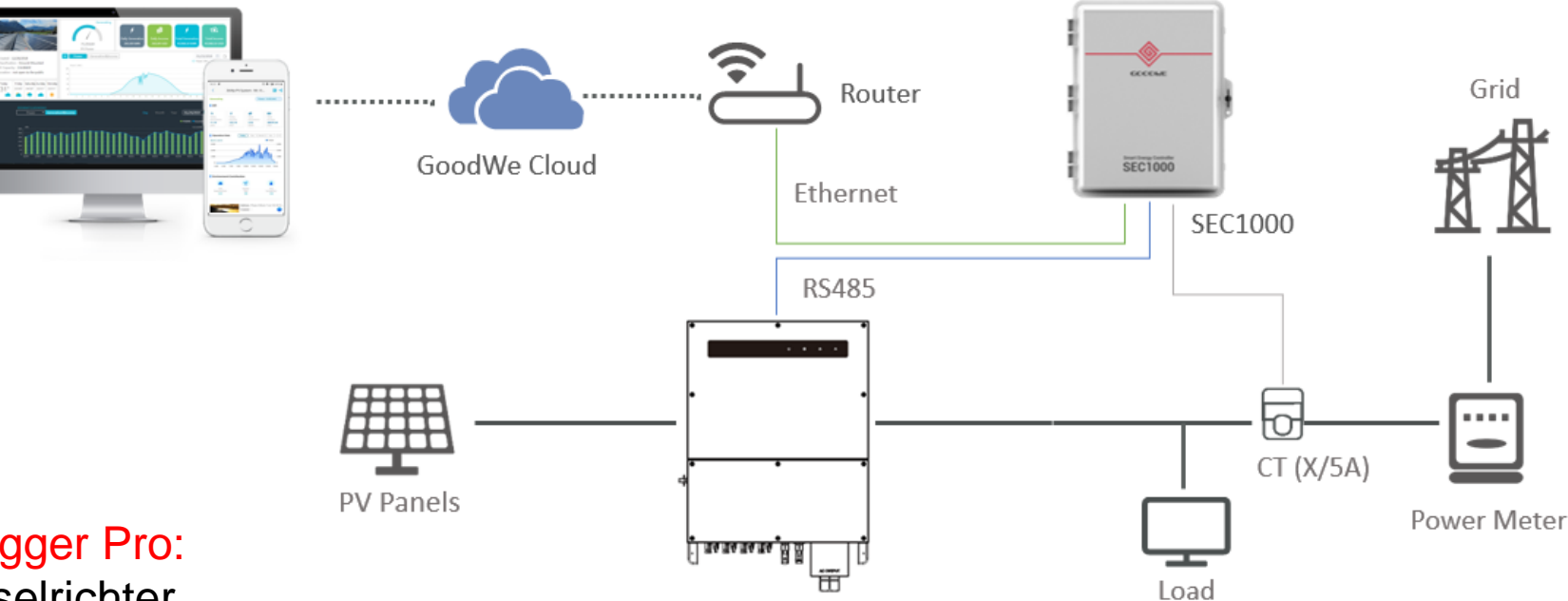

#### SEC1000 oder EzLogger Pro:

- Nur für Netzwechselrichter
- RS485 Kommunikation (bis zu 1000m Abstand)
- Monitoring bis zu 60 Wechselrichter
- Verbrauchsvisualisierung
- Kommunikation mit Rundsteuerempfänger
- Dynamische Einspeisebegrenzung mit zusätzlichen Stromwandlern (SEC1000) oder zusätzlichem Smart Meter GM3000 (EZLogger Pro)

"PC" LED leuchtet bei erfolgreicher Verbindung

#### **SEC1000 / EzLogger Pro mit Promate Software einrichten**

- Promate herunterladen [\(www.goodwe.com\)](http://www.goodwe.com/) und auf dem Laptop installieren
- Laptop über LAN-Kabel anschließen
- Statische IP-Adresse am Logger einstellen
- Statische IP-Adresse am Laptop einstellen
- Wechselrichter COM-Adressen einstellen

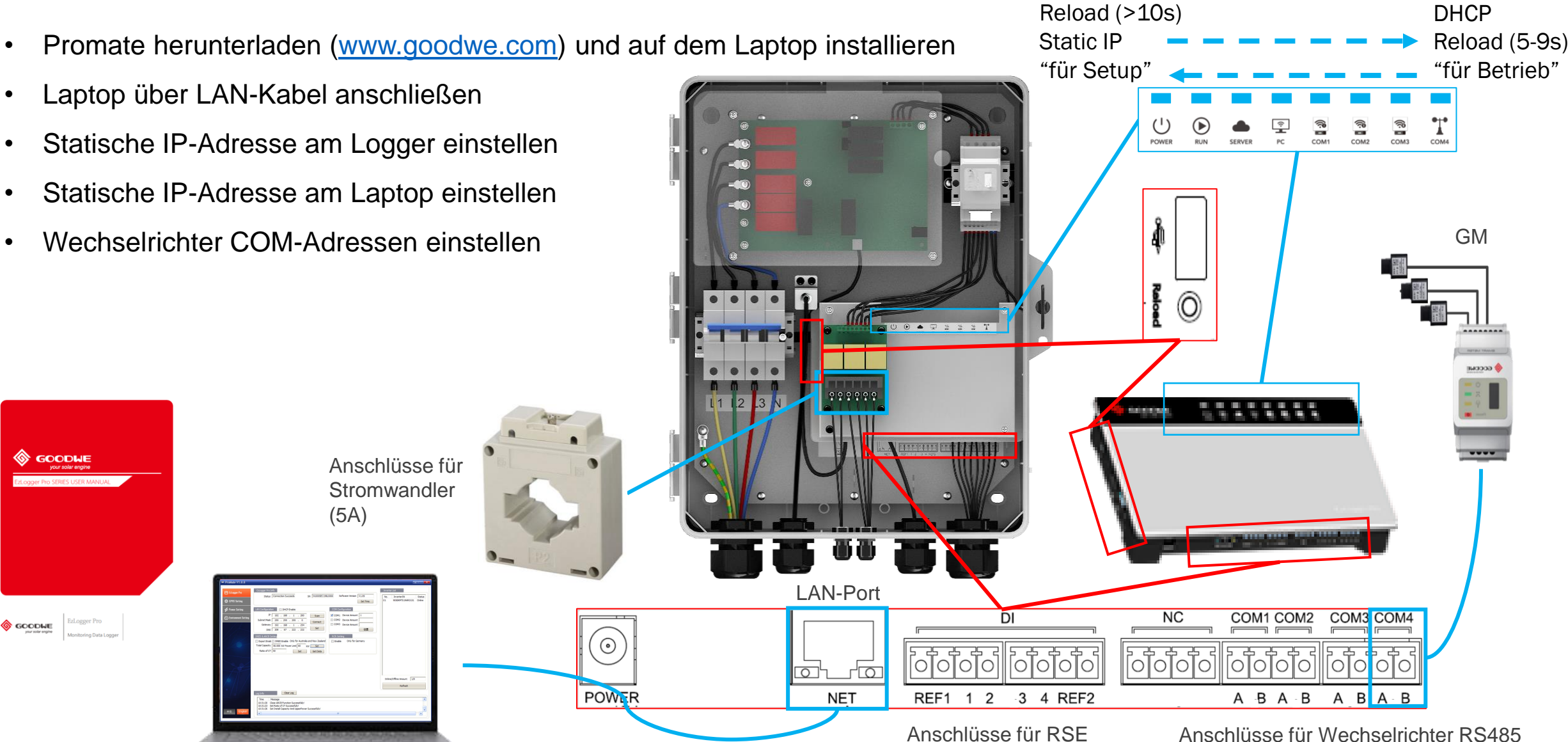

Smart Energy Innovator

# **EZLogger Pro mit Laptop verbinden**

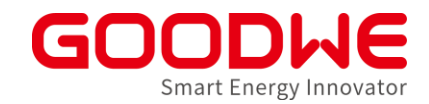

- Laptop und Ethernet-Anschluss vom EzLogger Pro mit einem LAN-Kabel verbinden
- Ethernet-Einstellungen wie folgt vor der Verwendung der Promate-Software konfiguriert werden:

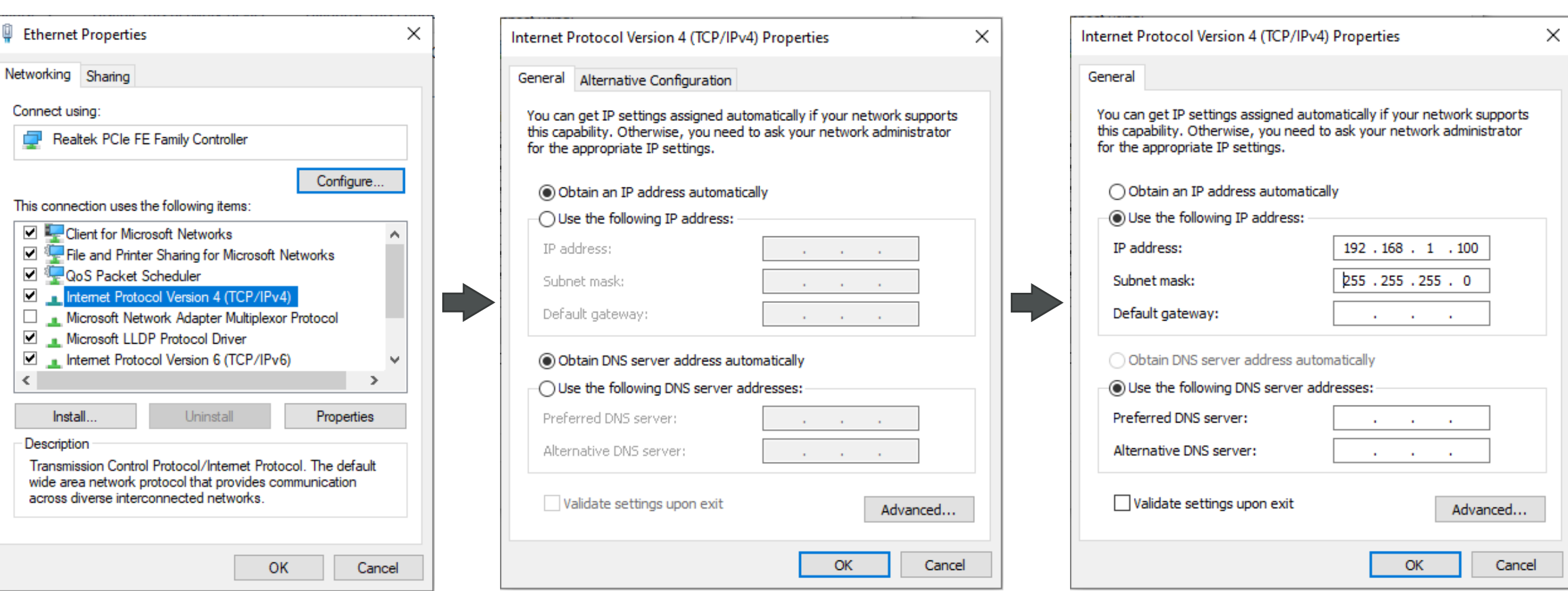

### **Logger via Promate Einstellen**

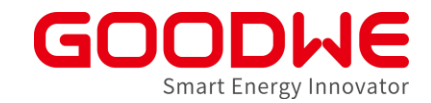

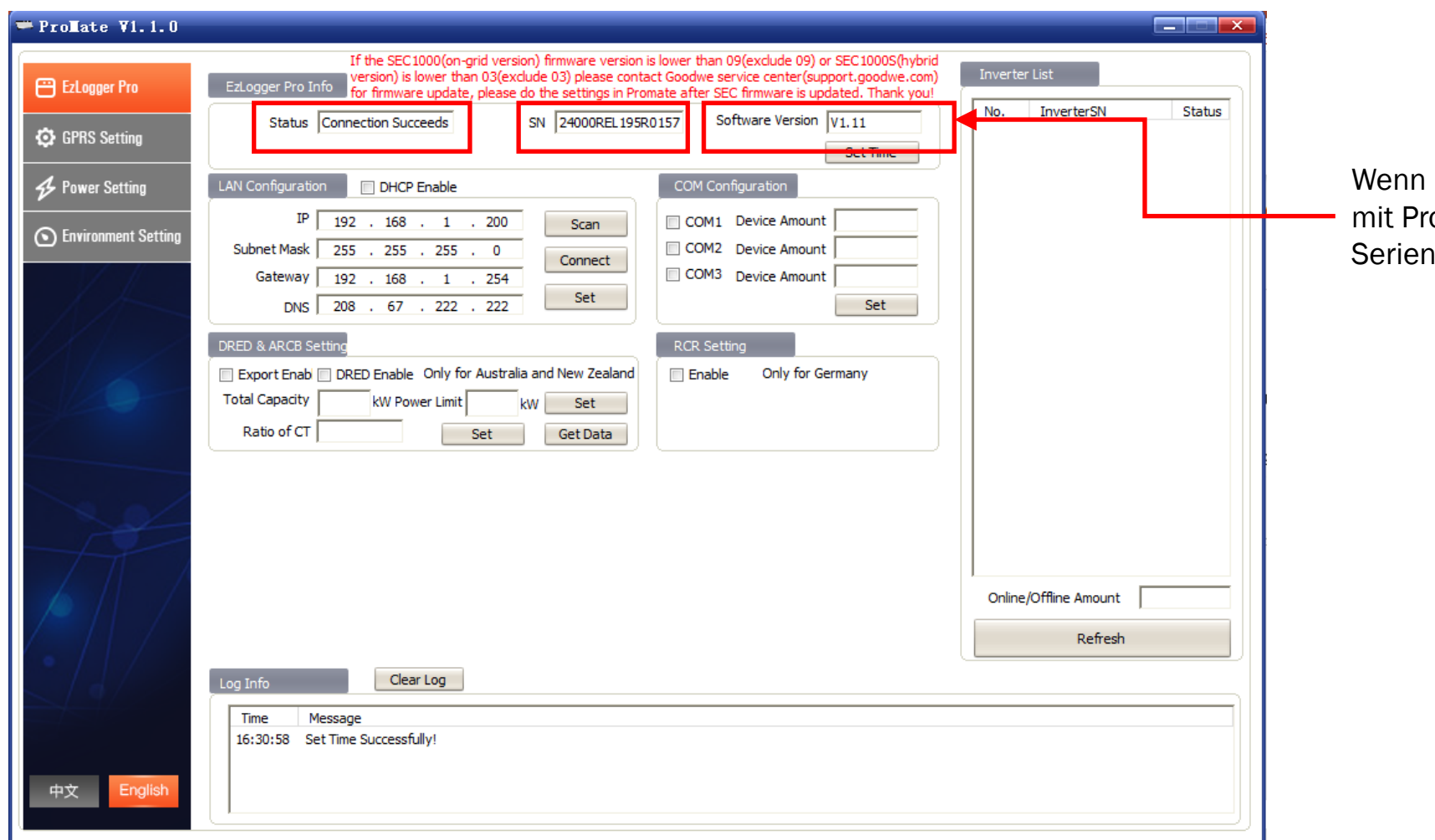

EzLoggerPro oder SEC1000 erfolgreich omate kommuniziert, wird die Inummer von EZLogger Pro angezeigt.

33

# **Einspeisebegrenzung einstellen**

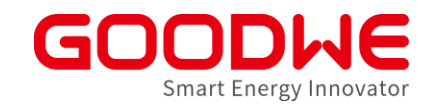

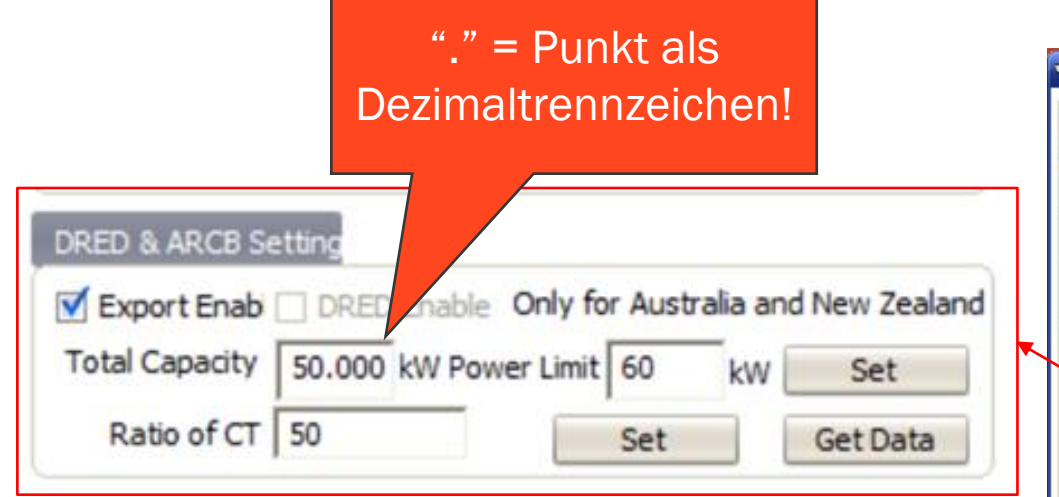

Beispiel "CT Ratio" 250/5A

 $\frac{50}{5}$  = 50  $\leftarrow$  Ratio

250

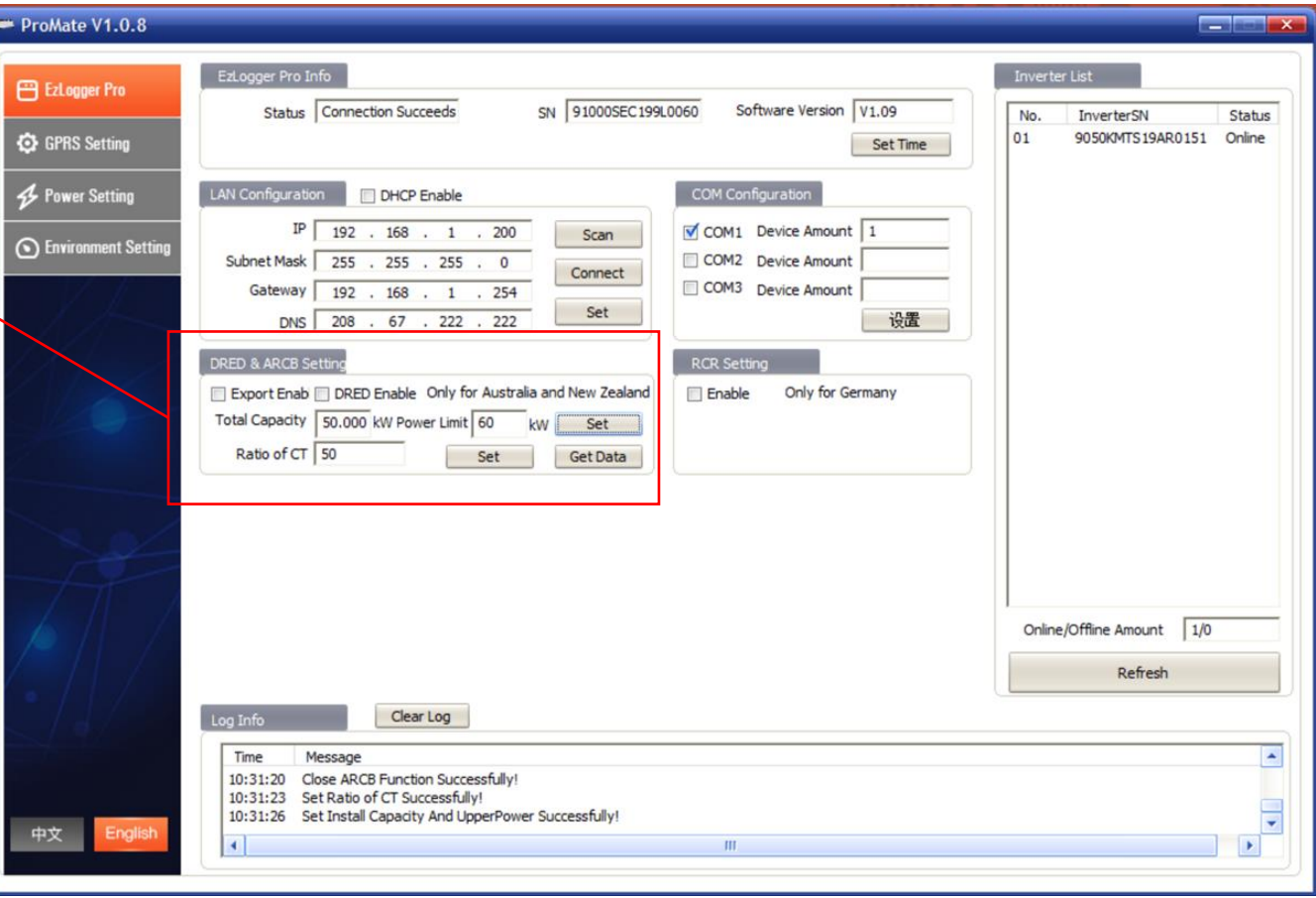

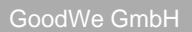

### **Anschluss zum Rundsteuerempfänger aktivieren**

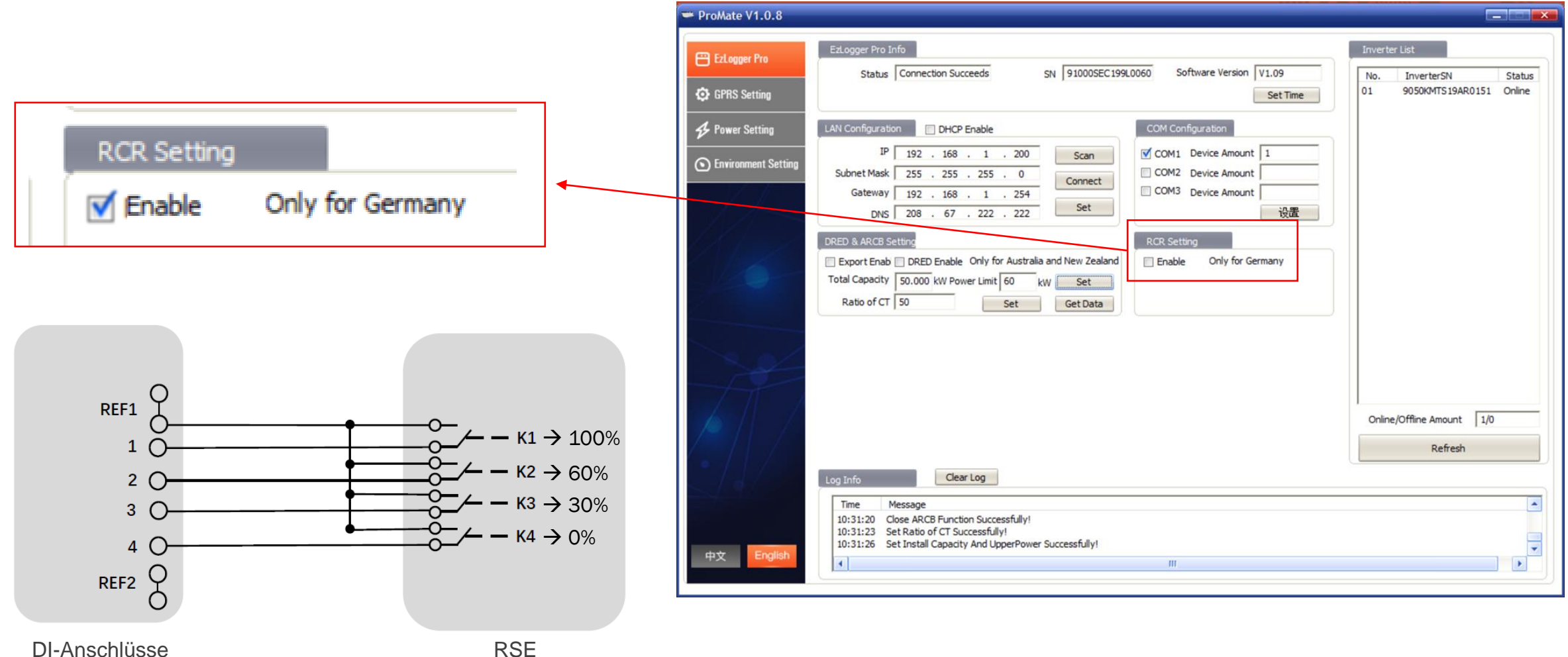

am EZLogger

GO IE Smart Energy Innovator

# **Agenda: Inbetriebnahme und Monitoring**

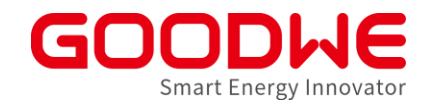

- **1. Vorbereitung und Montage der Wechselrichter**
- **2. Inbetriebnahme Netzwechselrichter**

#### **3. Inbetriebnahme Speicherwechselrichter**

- **4. Internet Konfiguration**
- **5. SEMS Monitoring**

# **Hybrid/Batterie Wechselrichter – Übersicht**

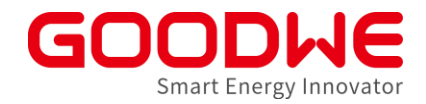

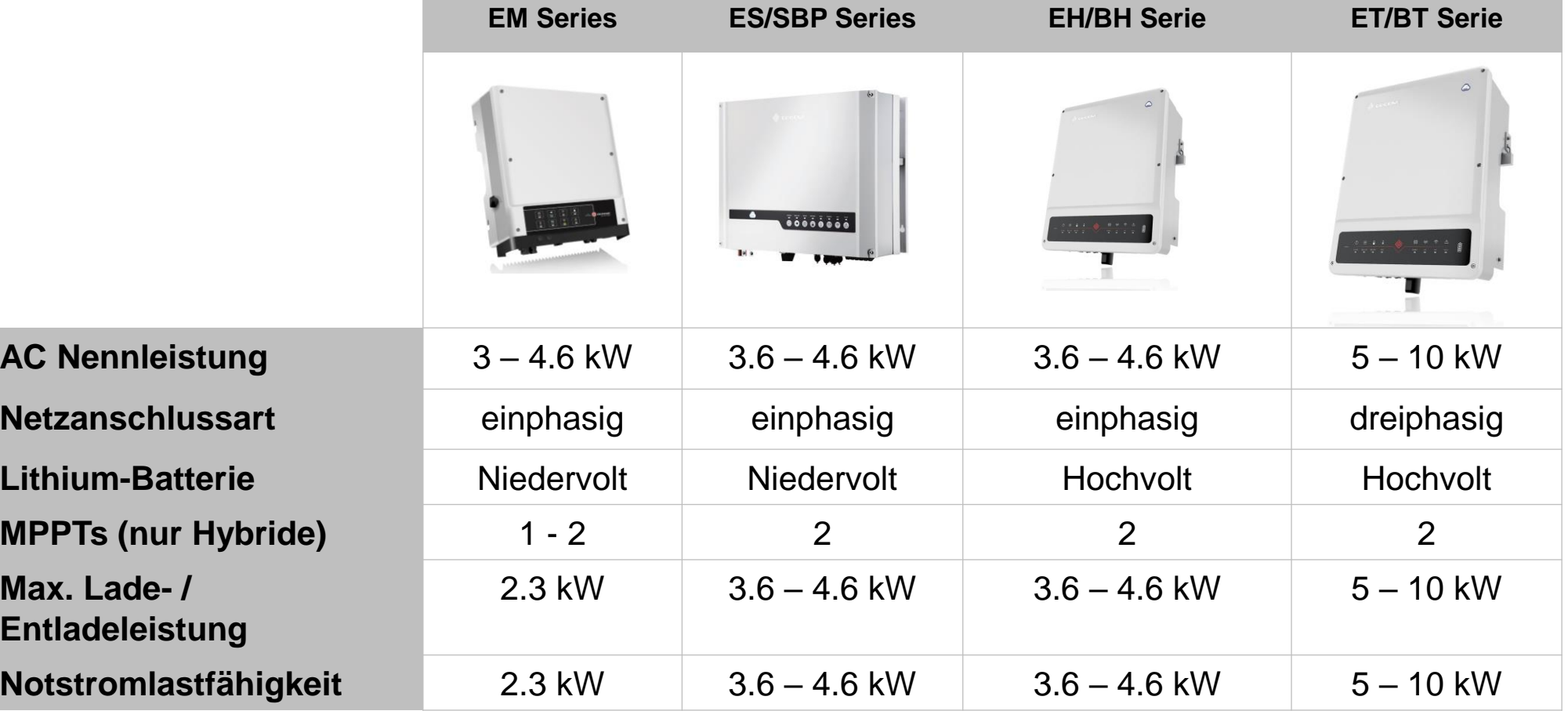

#### **Standard-Ausstattung**

- WLAN Kommunikation
- CAN Batterie-Kommunikation
- App basierte Inbetriebnahme (PV Master)
- Integrierte AC/DC Überspannungsschutz Typ III LAN-Kommunikation
- DC Schalter
- Smart Meter für Einspeisebegrenzung

#### **Optionale Ausstattung**

#### **Anschlüsse Speicher-Wechselrichter**

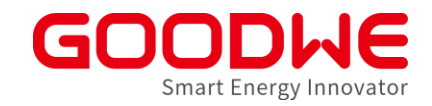

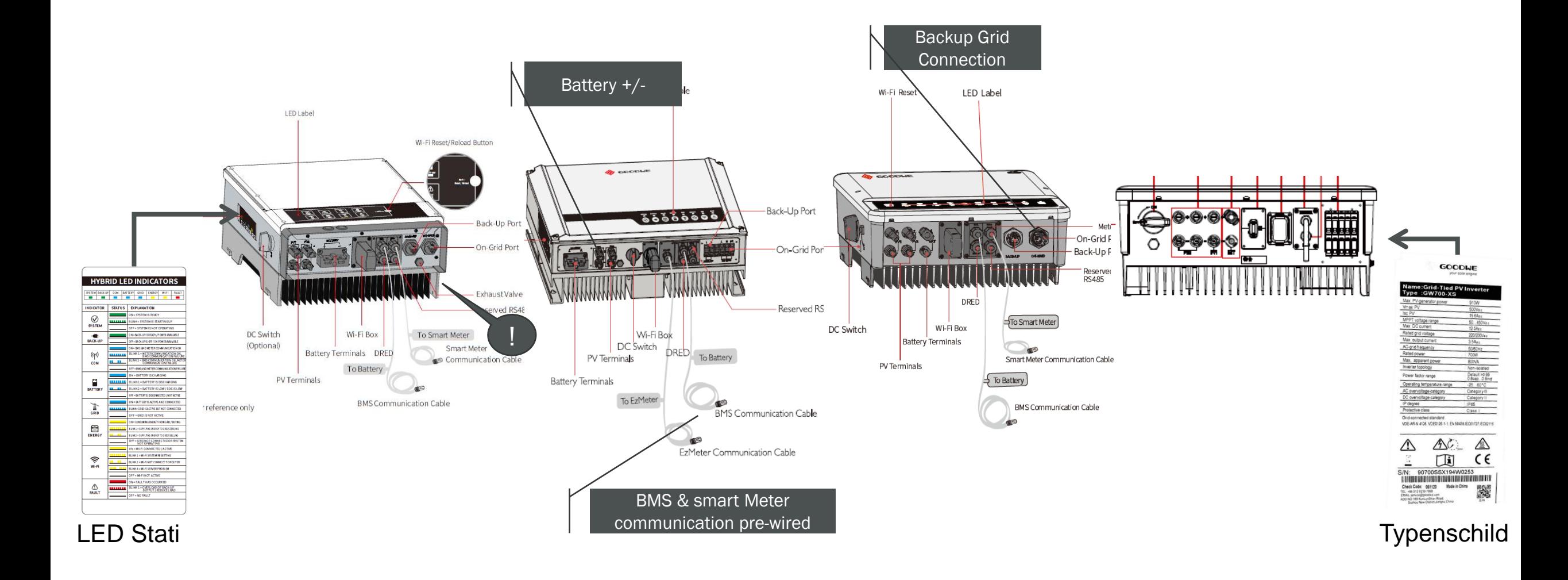

### **GoodWe Speicher-Wechselrichter: Alles in einer Box**

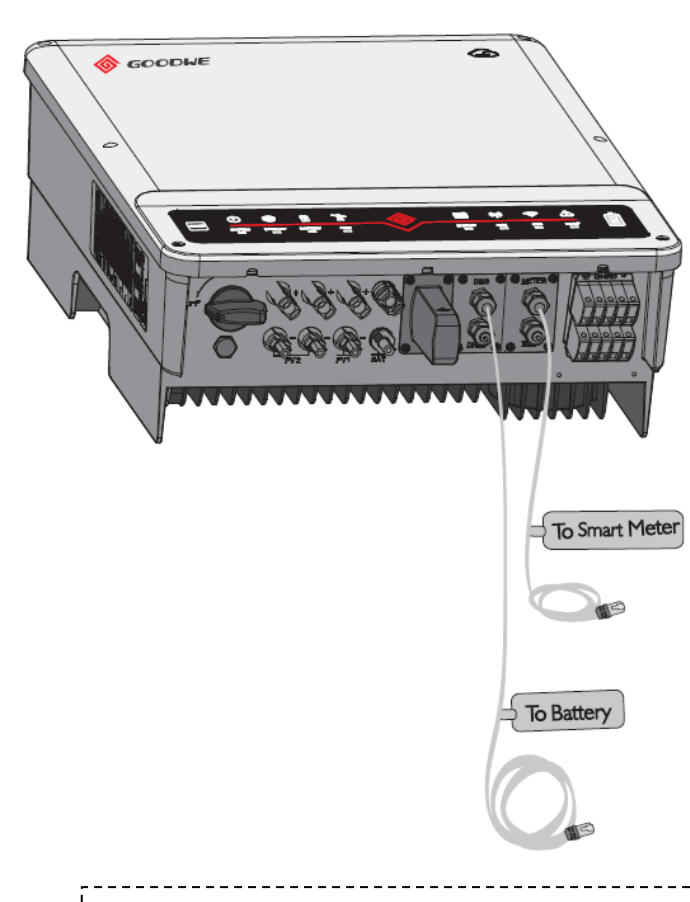

Fertig verdrahtete Kommunikationskabel reduzieren Installationszeit (3m BMS-Kabel / 10m Meter-Kabel, durch Patchkabel verlängerbar)

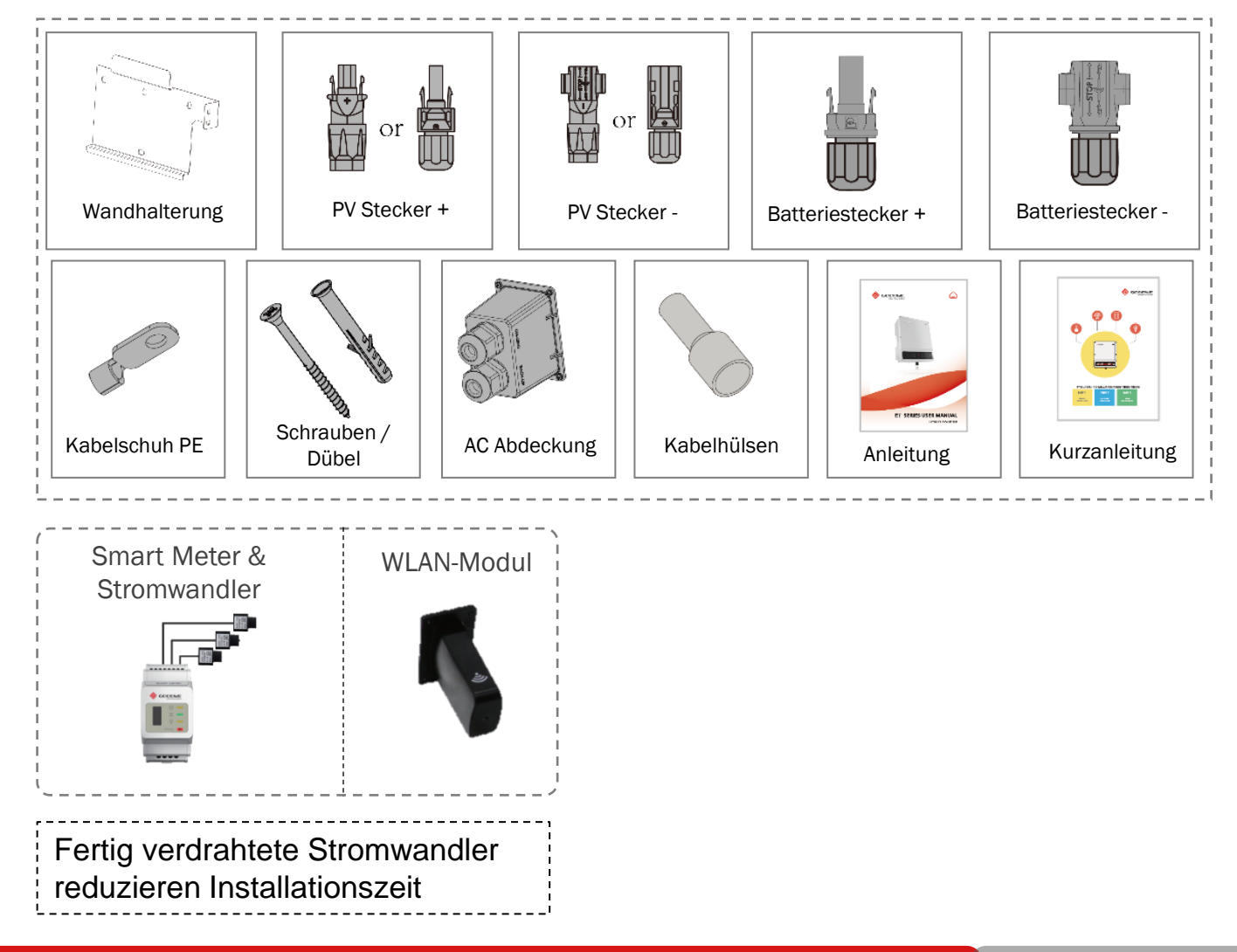

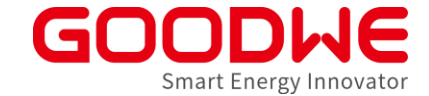
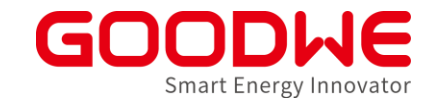

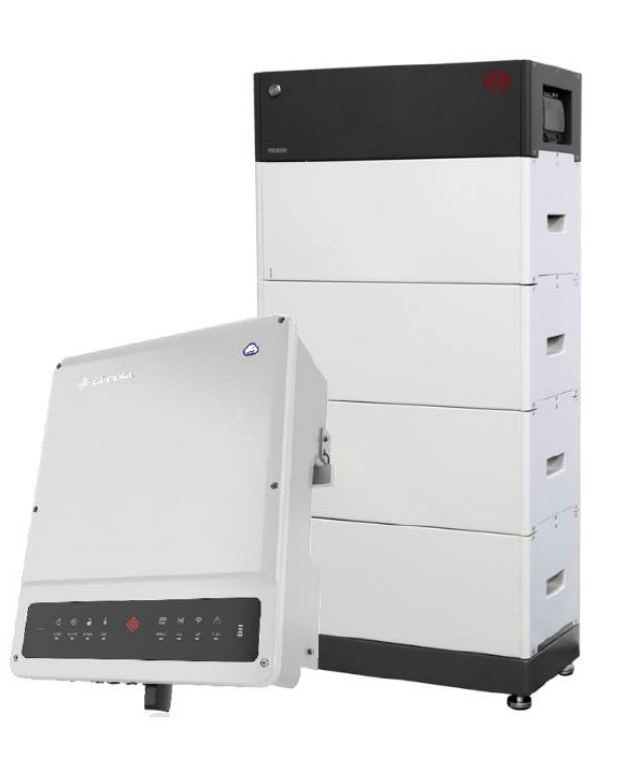

#### **Inbetriebnahme Hybrid WR:**

- PV (s. Netzwechselrichter)
- Smart Meter mit Stromwandlern
- Batterie:
	- Beispiel in diesem Kapitel: BYD HVM/HVS mit ET-Wechselrichter (Herstellerangaben beachten)
	- Unterschiede Lynx home F
- Notstrom/Ersatzstrom
- Wechselrichter:
	- Inbetriebnahme über PVMaster Solargo

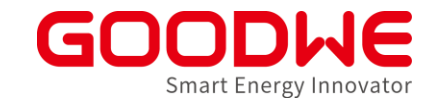

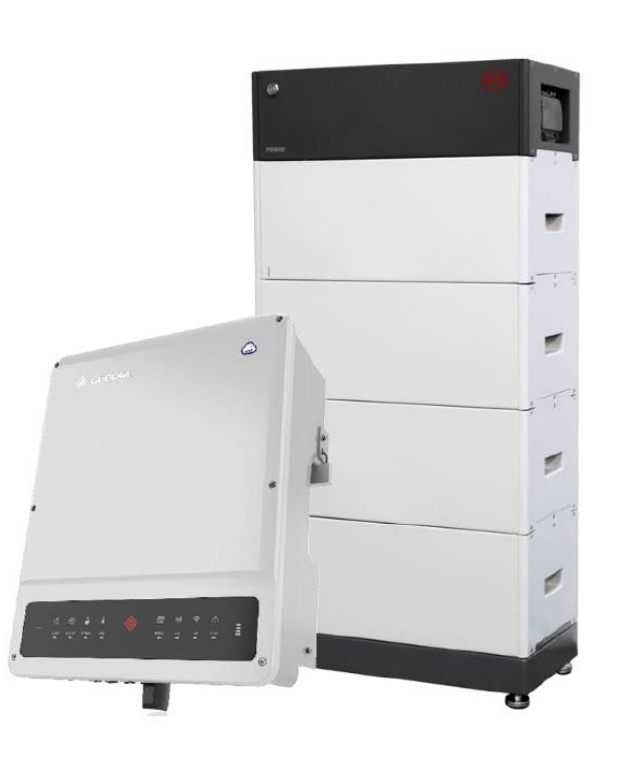

#### **Inbetriebnahme Hybrid WR:**

- PV (s. Netzwechselrichter)
- Smart Meter mit Stromwandlern
- Batterie:
	- Beispiel in diesem Kapitel: BYD HVM/HVS mit ET-Wechselrichter (Herstellerangaben beachten)
	- Unterschiede Lynx home F
- Notstrom/Ersatzstrom
- Wechselrichter:
	- Inbetriebnahme über PVMaster Solargo

#### **ET Plus Serie: Anschluss für Fernabschaltung unbedingt belegen!**

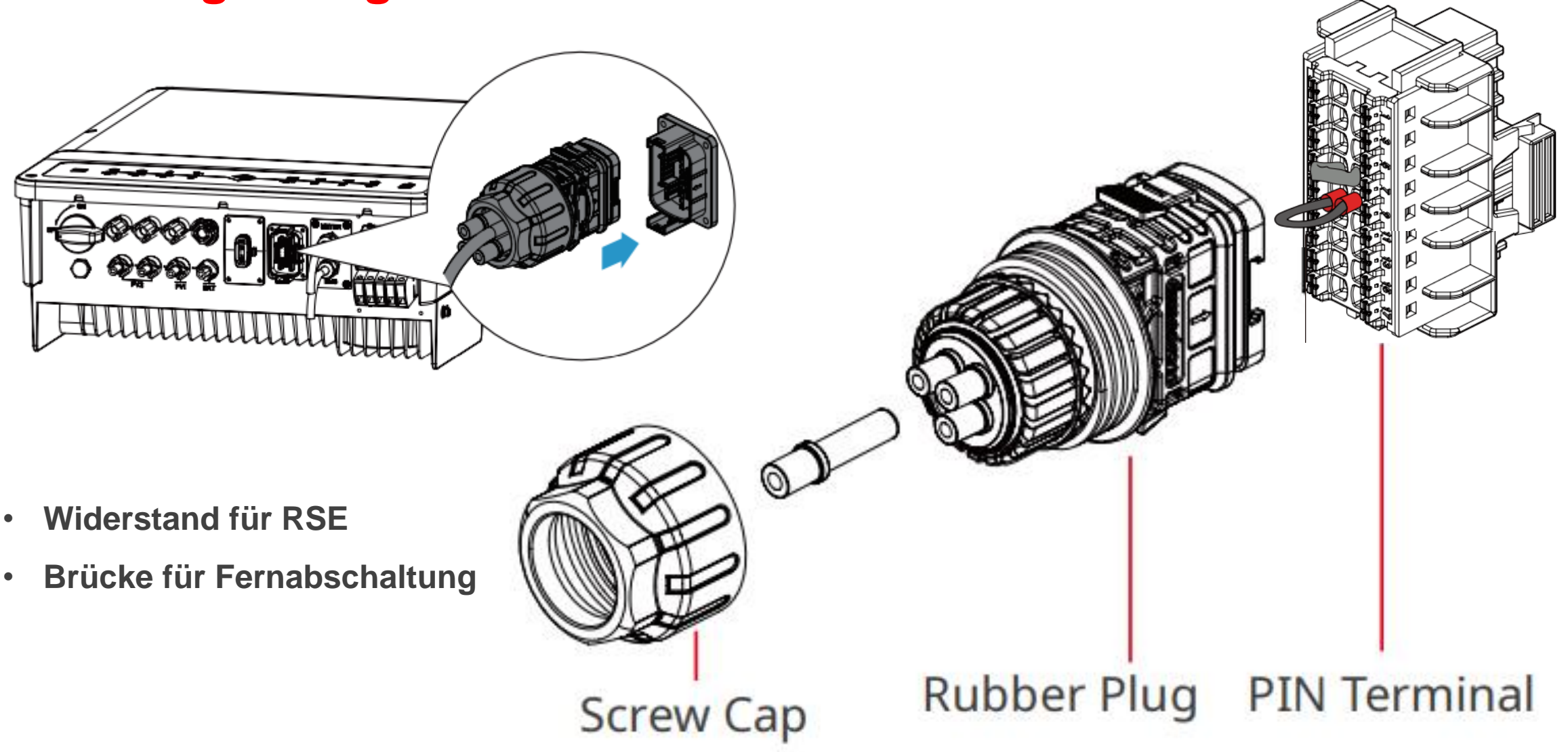

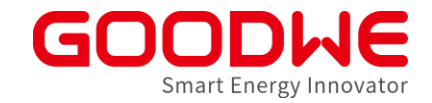

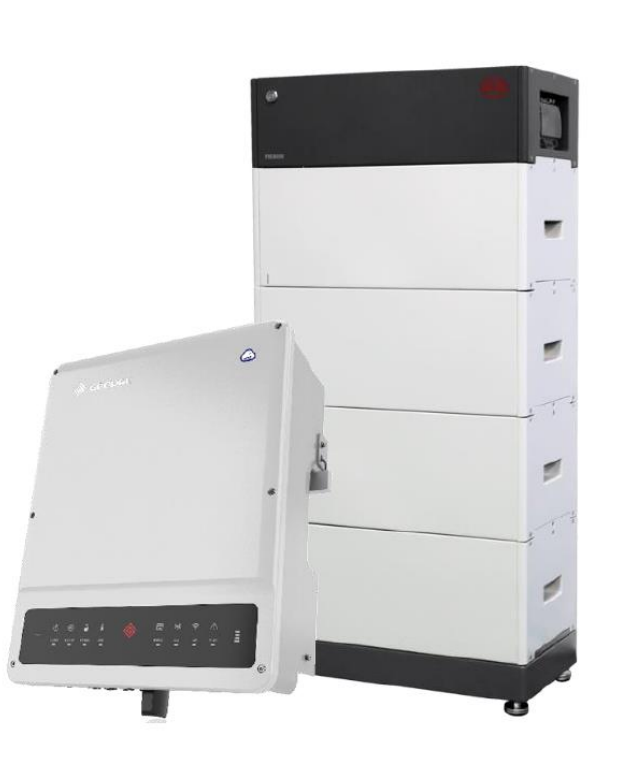

#### **Inbetriebnahme:**

- PV (s. Netzwechselrichter)
- Smart Meter mit Stromwandlern
- Batterie:
	- Beispiel in diesem Kapitel: BYD HVM/HVS mit ET-Wechselrichter (Herstellerangaben beachten)
	- Unterschiede Lynx home F
- Notstrom /Ersatzstrom
- Wechselrichter:
	- Inbetriebnahme über PVMaster Solargo

### **Anschluss Smart Meter / Stromwandler**

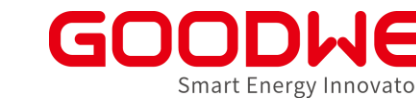

- Im Lieferumfang enthalten
- Kommunikationskabel ist vorverdrahtet am Wechselrichter
- Drei Stromwandler sind vorverdrahtet am Smart Meter
- Kabel vom Wechselrichter mit der RJ45-Buchse am Smart Meter verbinden

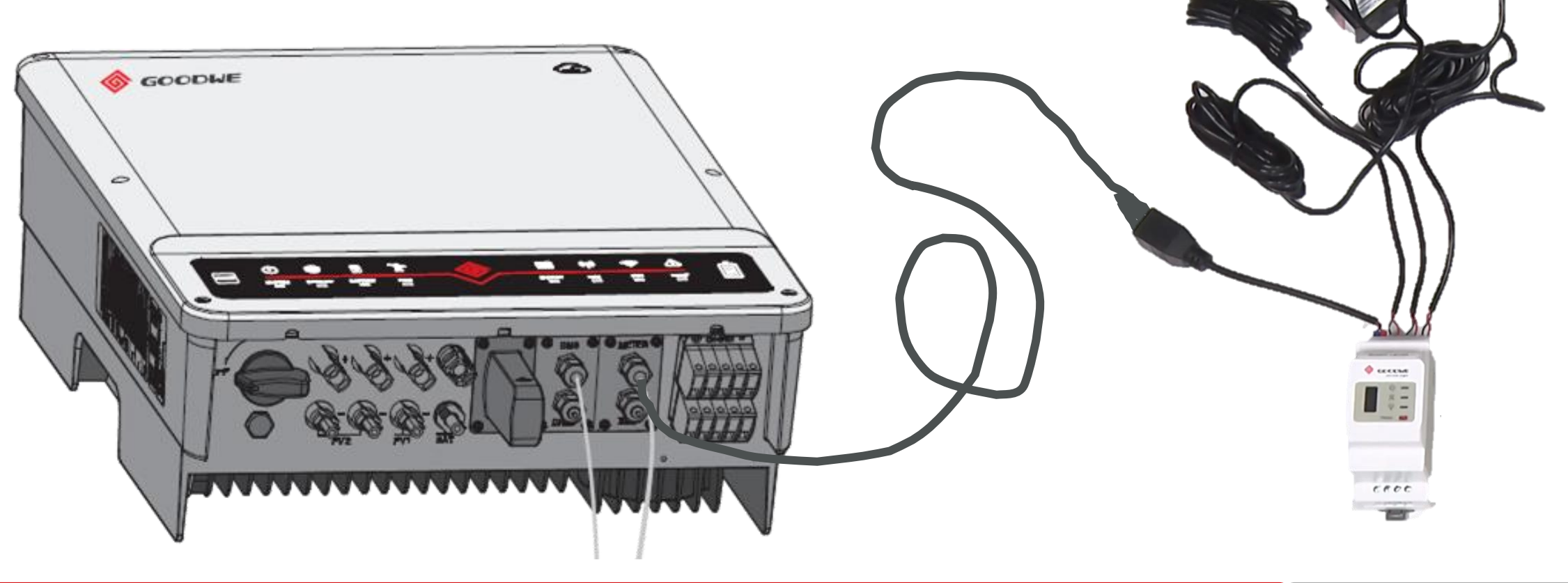

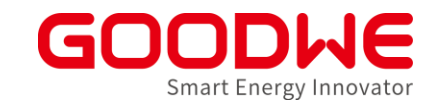

#### **Stromwandler immer zwischen EVU-Zähler und Verbrauchen installieren!**

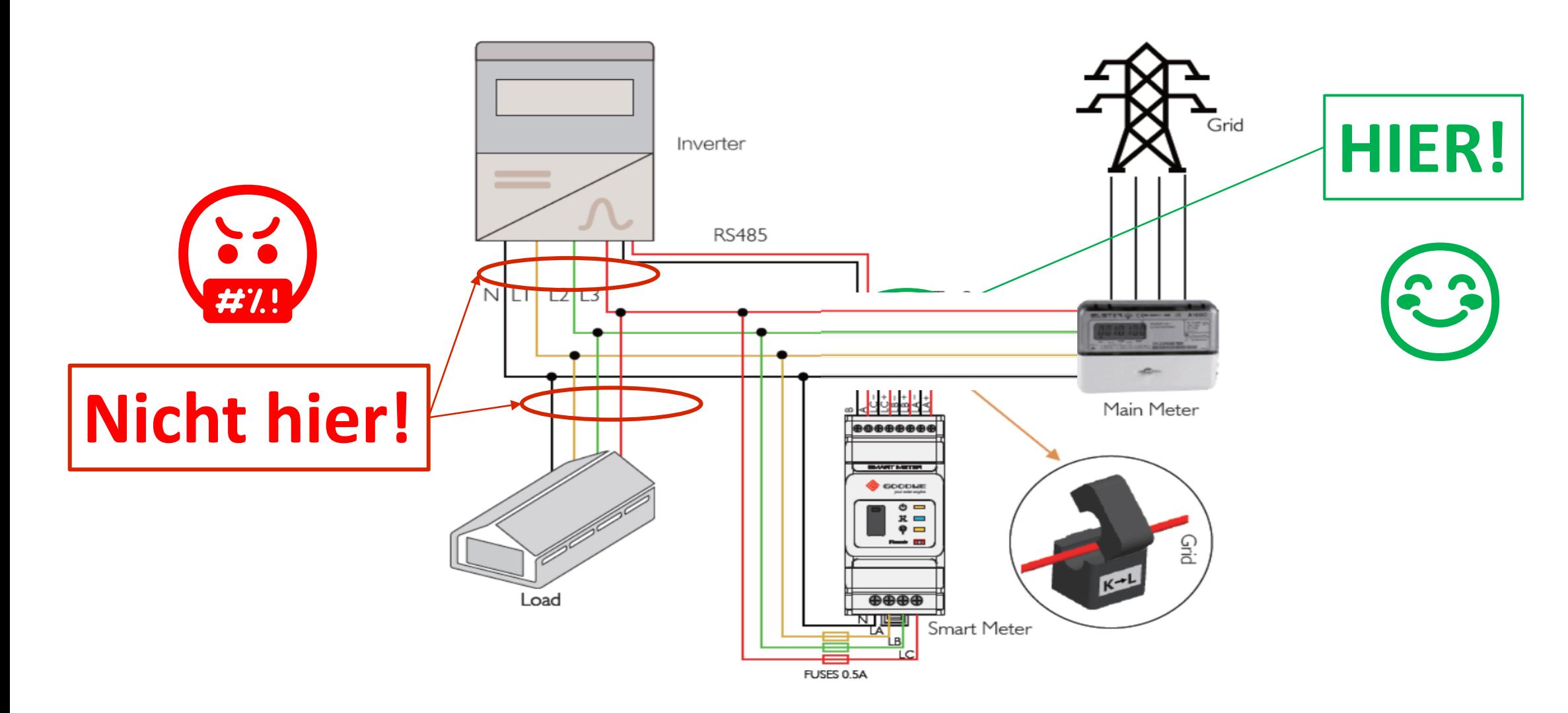

#### **Pfeil am Stromwandler muss immer in Richtung Netz zeigen**

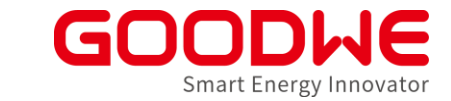

• Jeder Stromwandler hat eine Pfeilrichtung

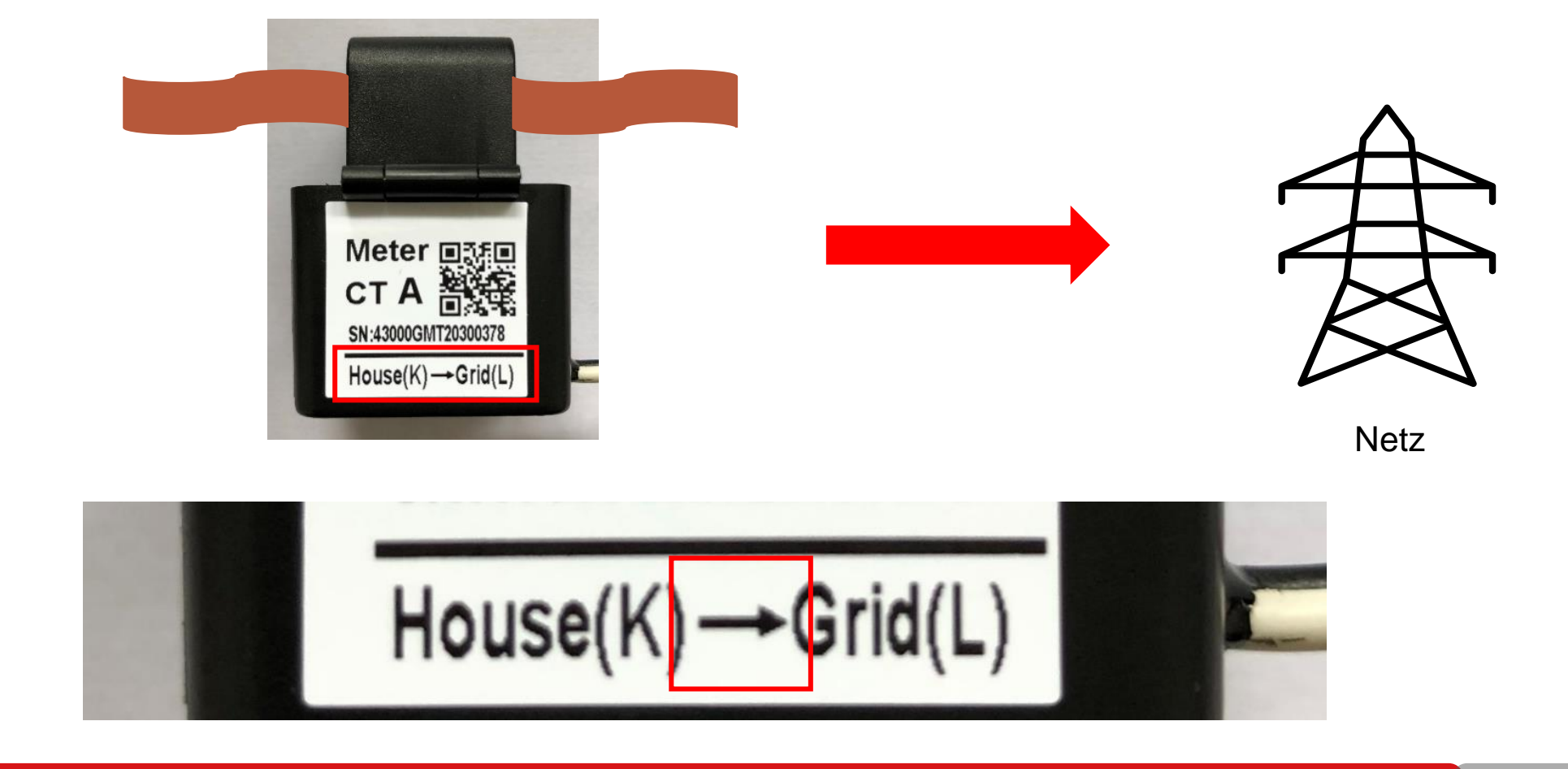

#### **Pfeil am Stromwandler muss immer in Richtung Netz zeigen**

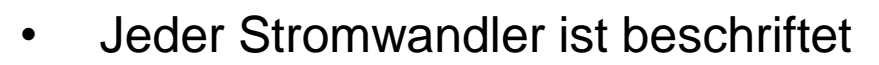

 $\cdot$  L1 – CT A, L2 – CT B, L3 – CT C

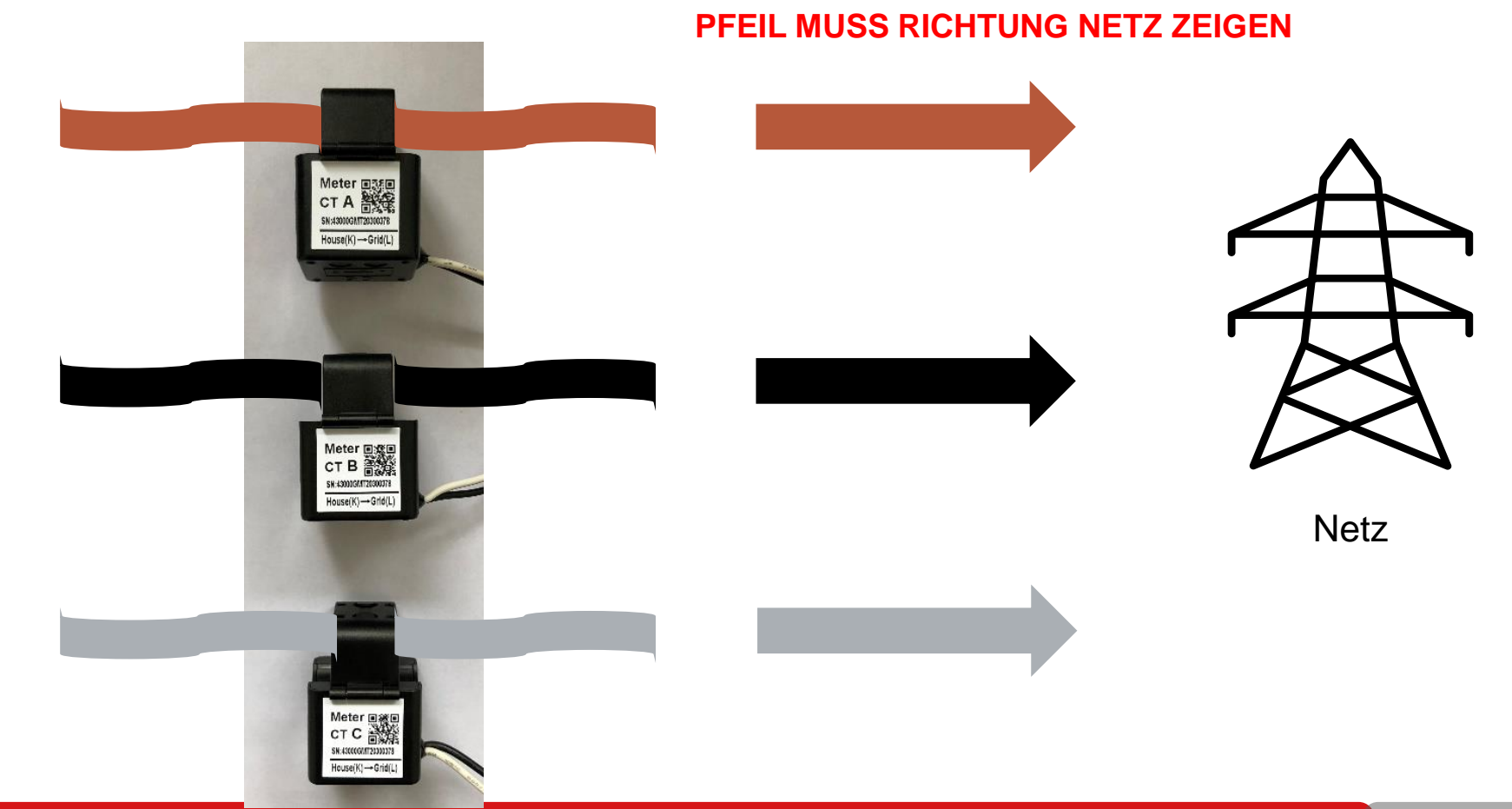

Smart Energy Innovator

### **Auf die richtige Zuordnung der Phasen achten!**

Phasen der Stromwandler am Smart Meter sind **von rechts nach links** angeordnet

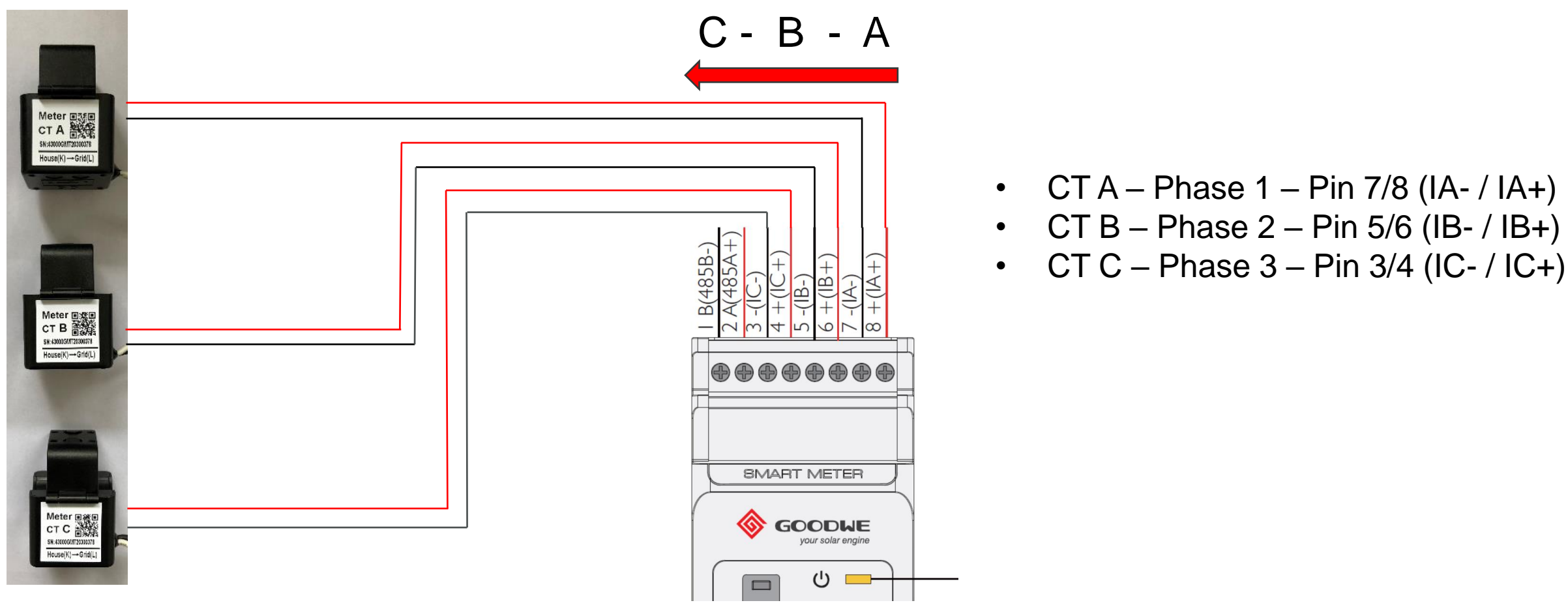

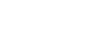

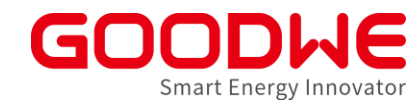

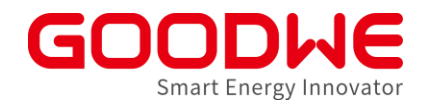

### **Auf die richtige Zuordnung der Phasen achten!**

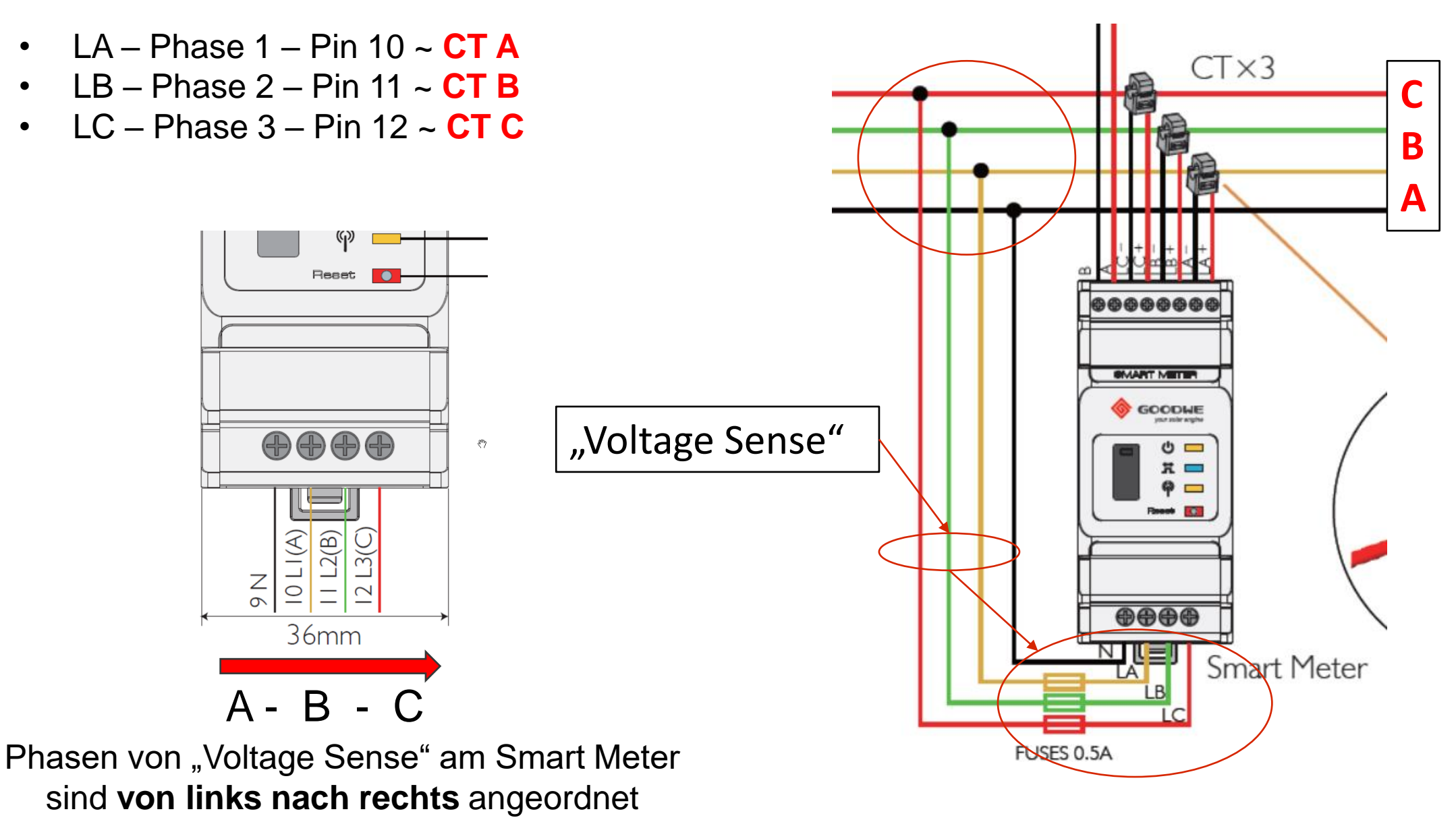

#### **Smart Meter Finaler Check**

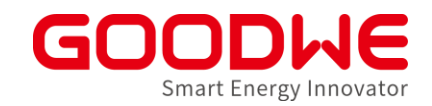

• **ORANGENE LED** – Oben - Power – muss dauerleuchten

- **BLAUE LED**  Mitte Energieflussrichtung:
	- dauerleuchtend Netzbezug
	- blinkend Netzeinspeisung
- **ORANGENE LED**  Unten Kommunikation
	- blinkend Datenübertragung
	- 5x blinkend Reset

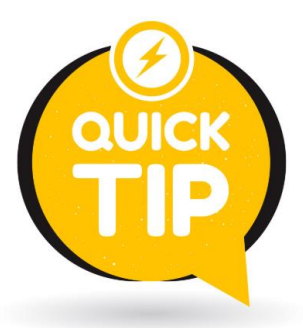

Vergleiche **BLAUE LED** mit der tatsächlichen Energieflussrichtung Vorort (z.B. Lasten einschalten)

Wie kann man im SEMS Monitoring Installationsfehler vom Stromwandler identifizieren?

# Modul 3

**Service & Troubleshooting** 

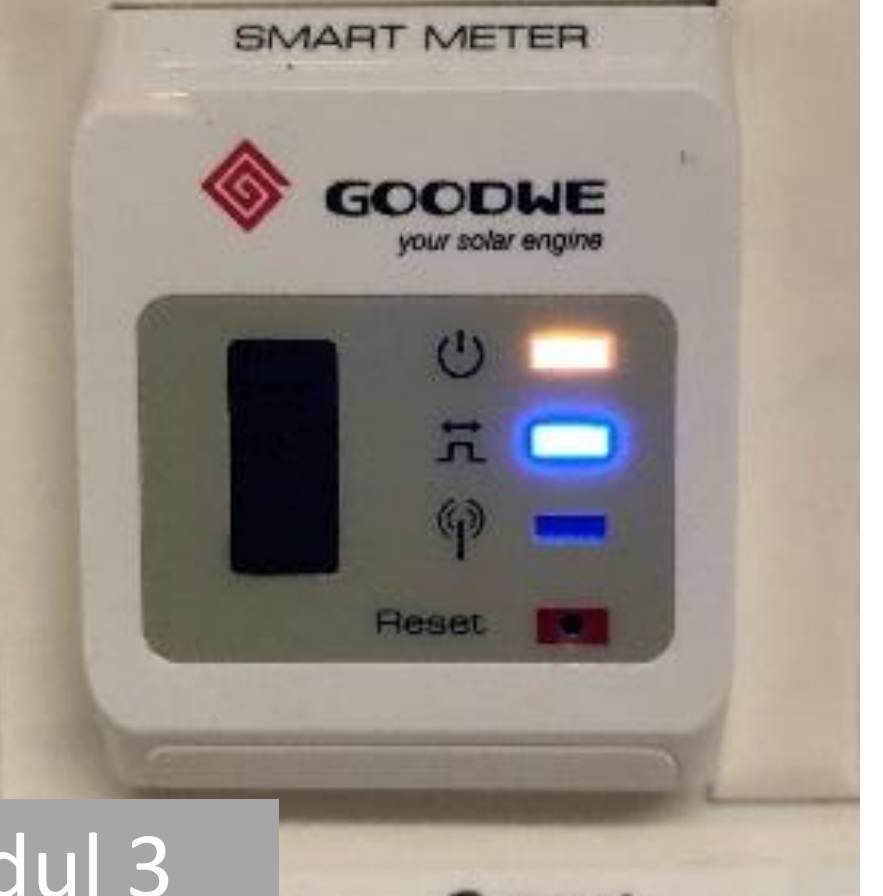

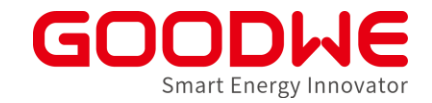

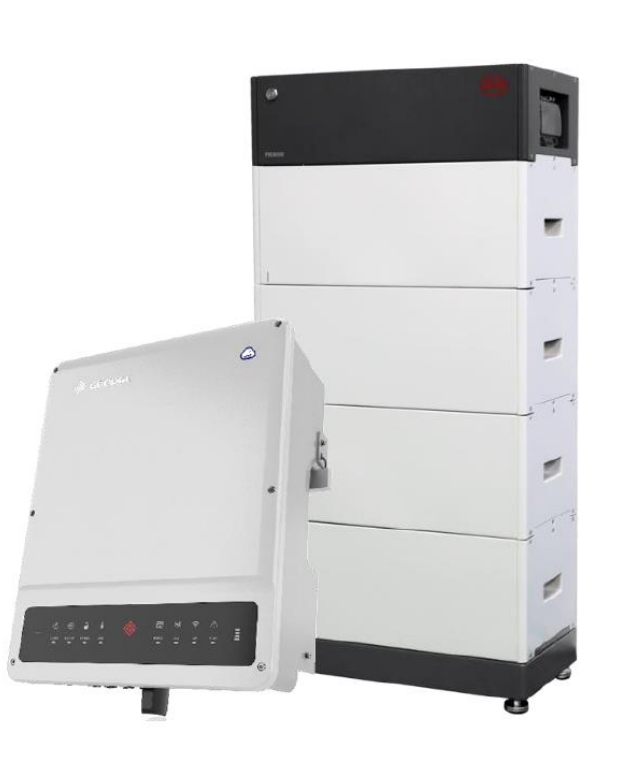

#### **Inbetriebnahme:**

- PV (s. Netzwechselrichter)
- Smart Meter mit Stromwandlern
- Batterie:
	- Beispiel in diesem Kapitel: BYD HVM/HVS mit ET-Wechselrichter (Herstellerangaben beachten)
	- Unterschiede Lynx home F
- Notstrom /Ersatzstrom
- Wechselrichter:
	- Inbetriebnahme über PVMaster Solargo

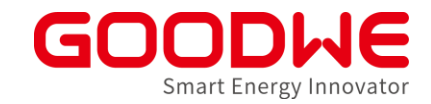

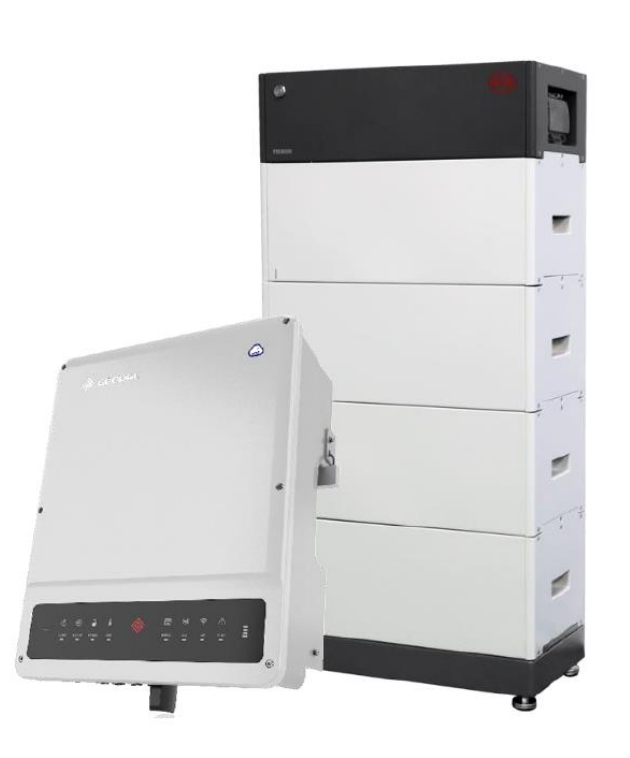

#### **Inbetriebnahme:**

- PV (s. Netzwechselrichter)
- Smart Meter mit Stromwandlern
- Batterie:
	- Beispiel in diesem Kapitel: BYD HVM/HVS mit ET-Wechselrichter (Herstellerangaben beachten)
	- Unterschiede Lynx home F
- Notstrom
- Wechselrichter:
	- Inbetriebnahme über PVMaster Solargo

#### **Batterie für den Anschluss vorbereiten**

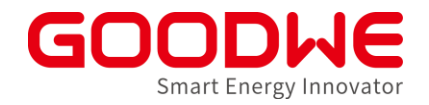

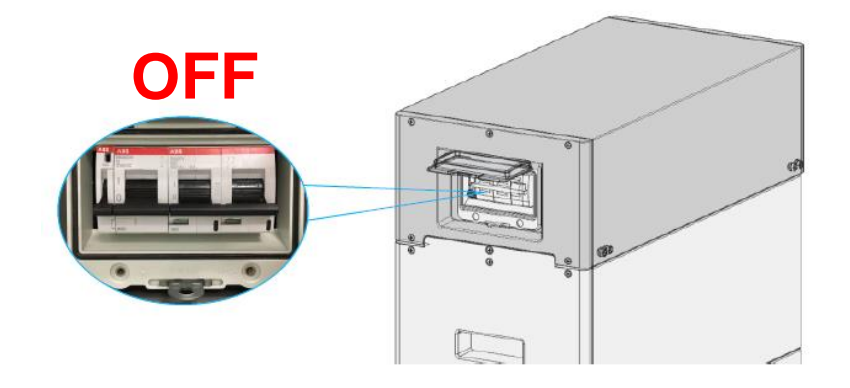

• Batterie DC-Schalter trennen

• BMU-Abdeckplatte entfernen, um an Anschlussklemme zu kommen

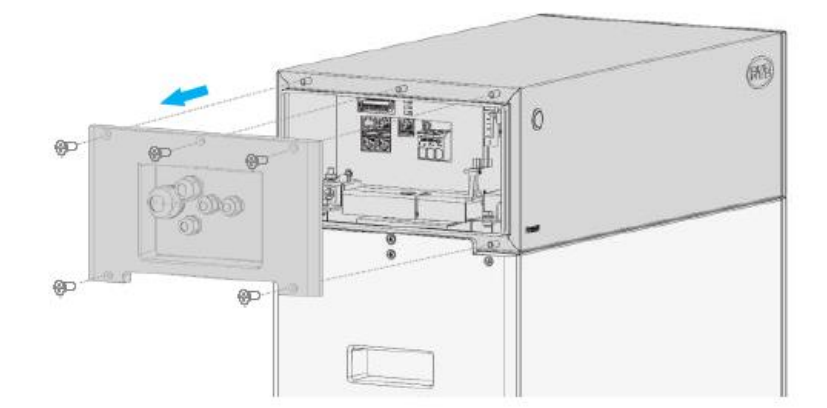

#### **DC Kabel anschließen**

• DC-Kabel für den Wechselrichter konfektionieren und anschließen

• DC Kabel an der Batterie anschließen

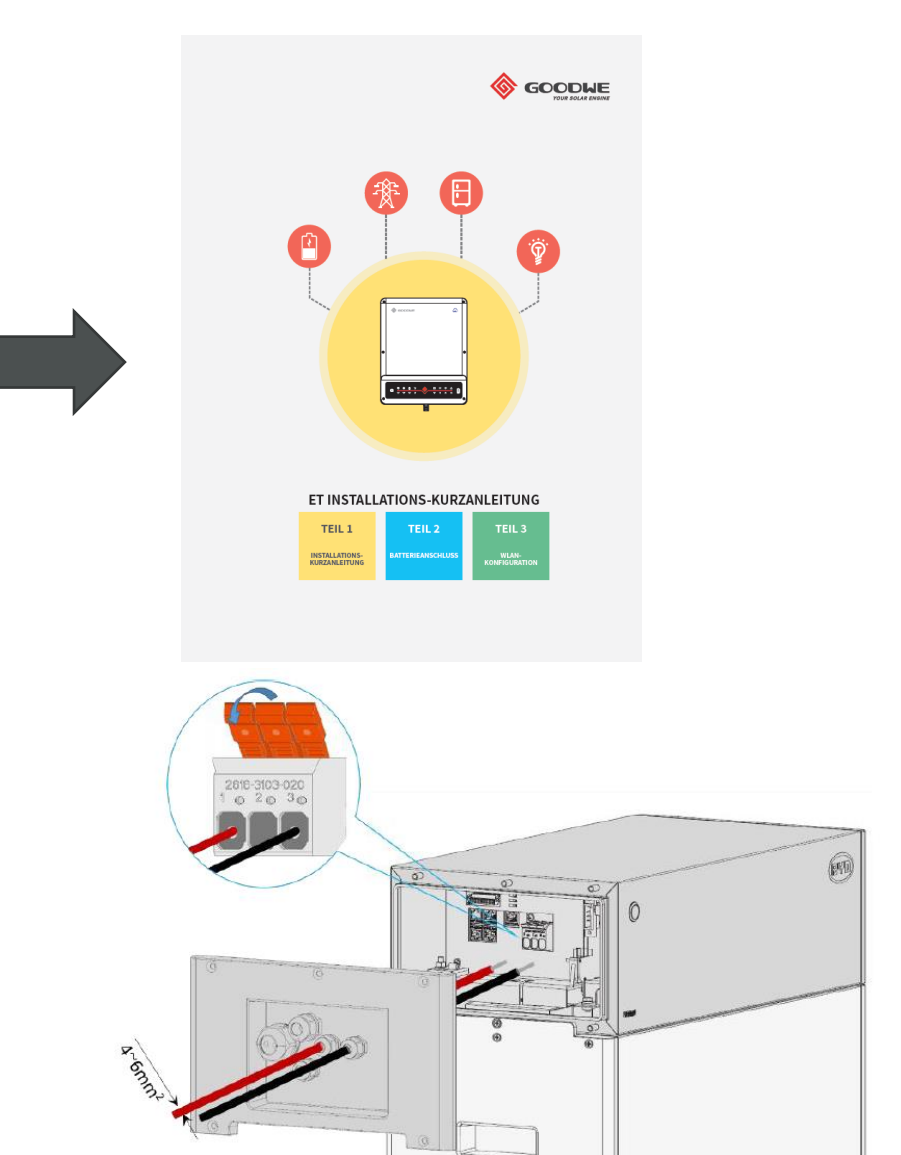

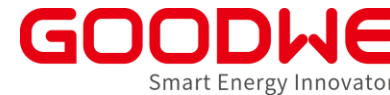

#### **BMS Kabel anschließen**

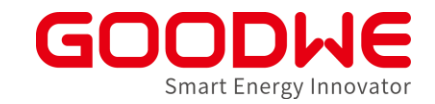

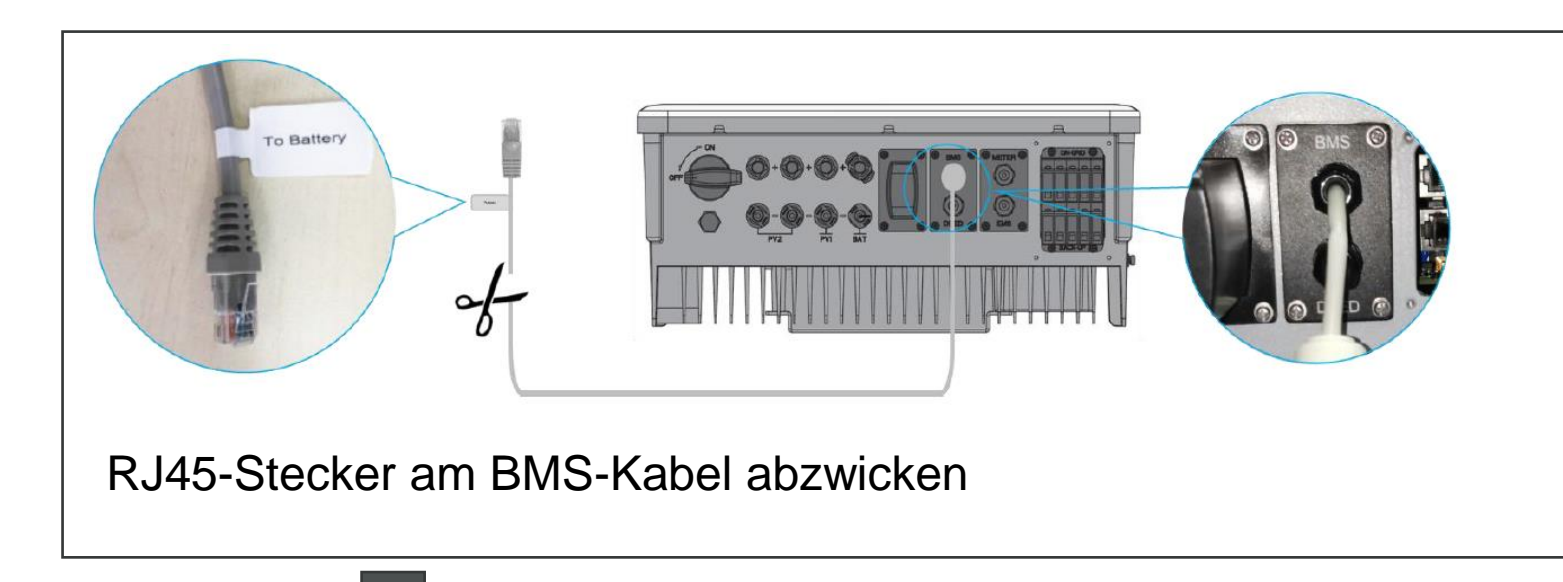

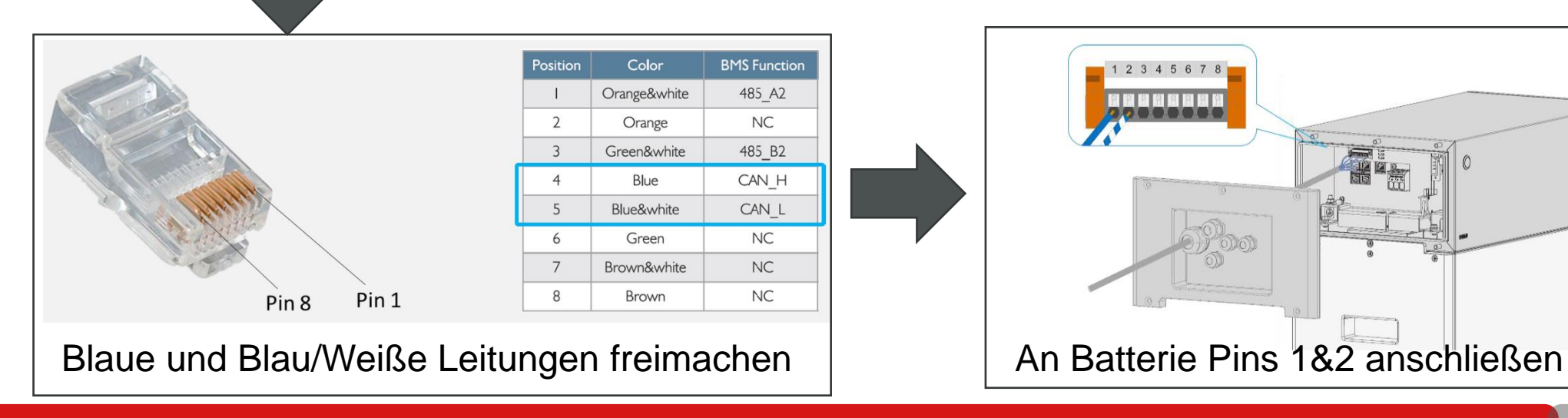

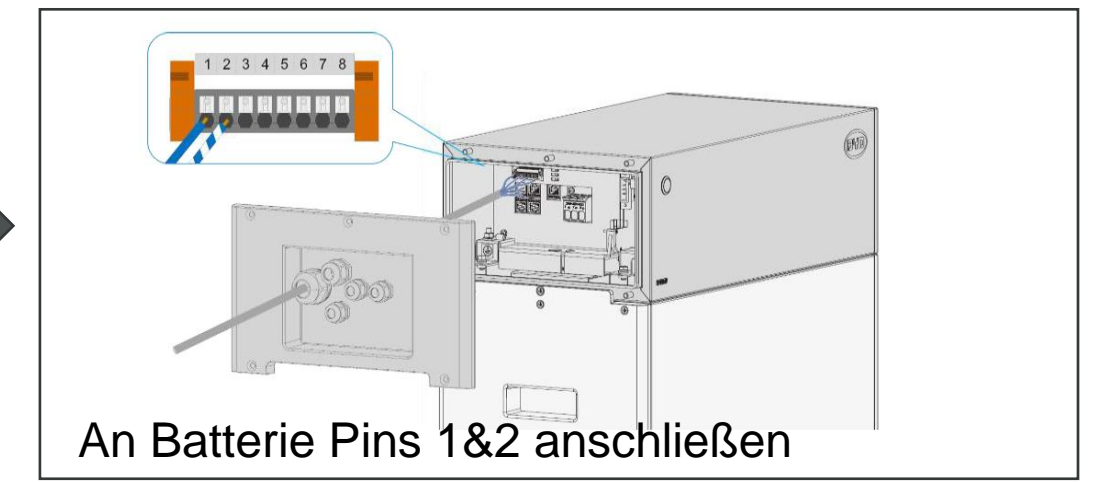

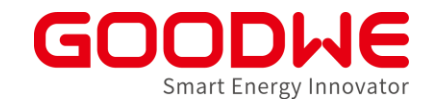

#### **Anzahl der Batterien einstellen: Eine Batterie**

#### Mit DIP Schalter an BYD HVM/HVS

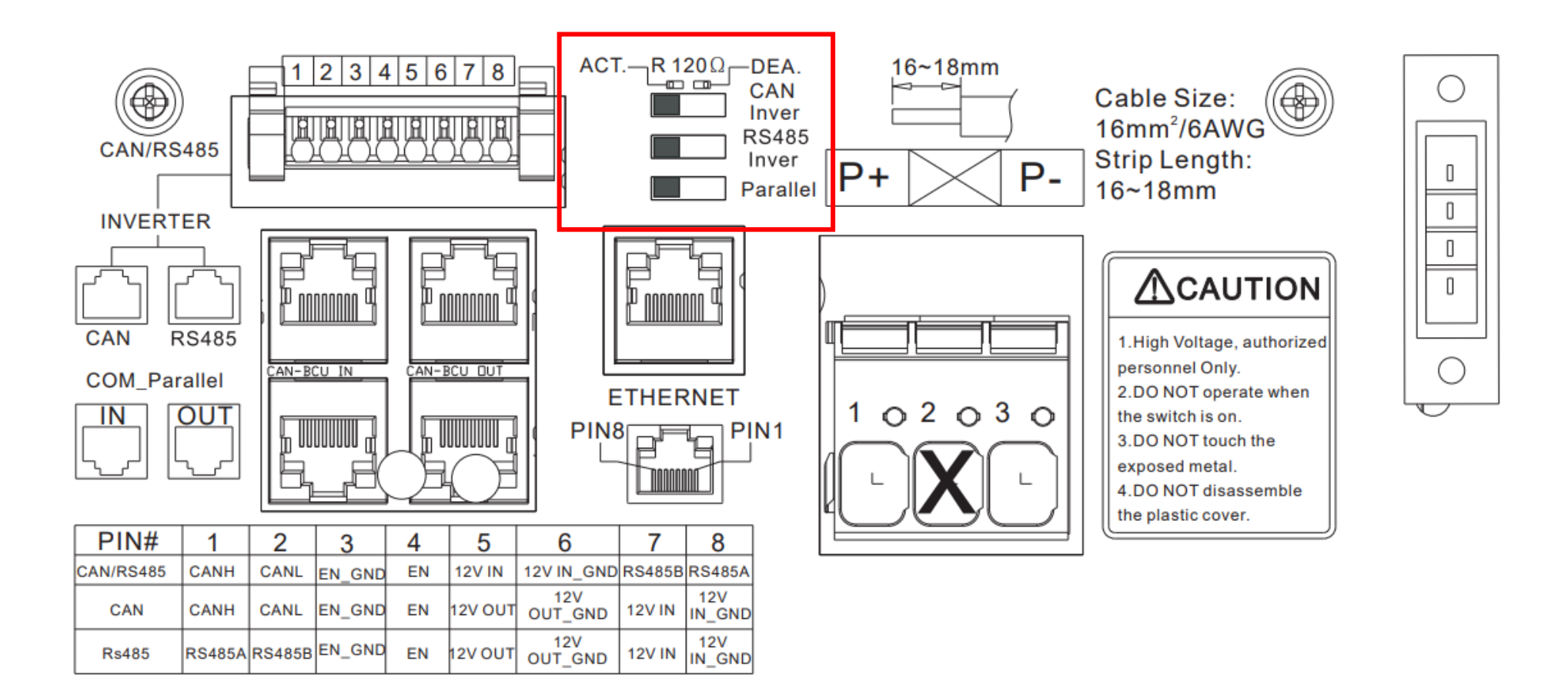

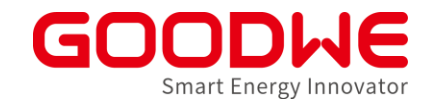

#### **Anzahl der Batterien einstellen: Zwei Batterien**

Mit DIP Schalter an BYD HVM/HVS

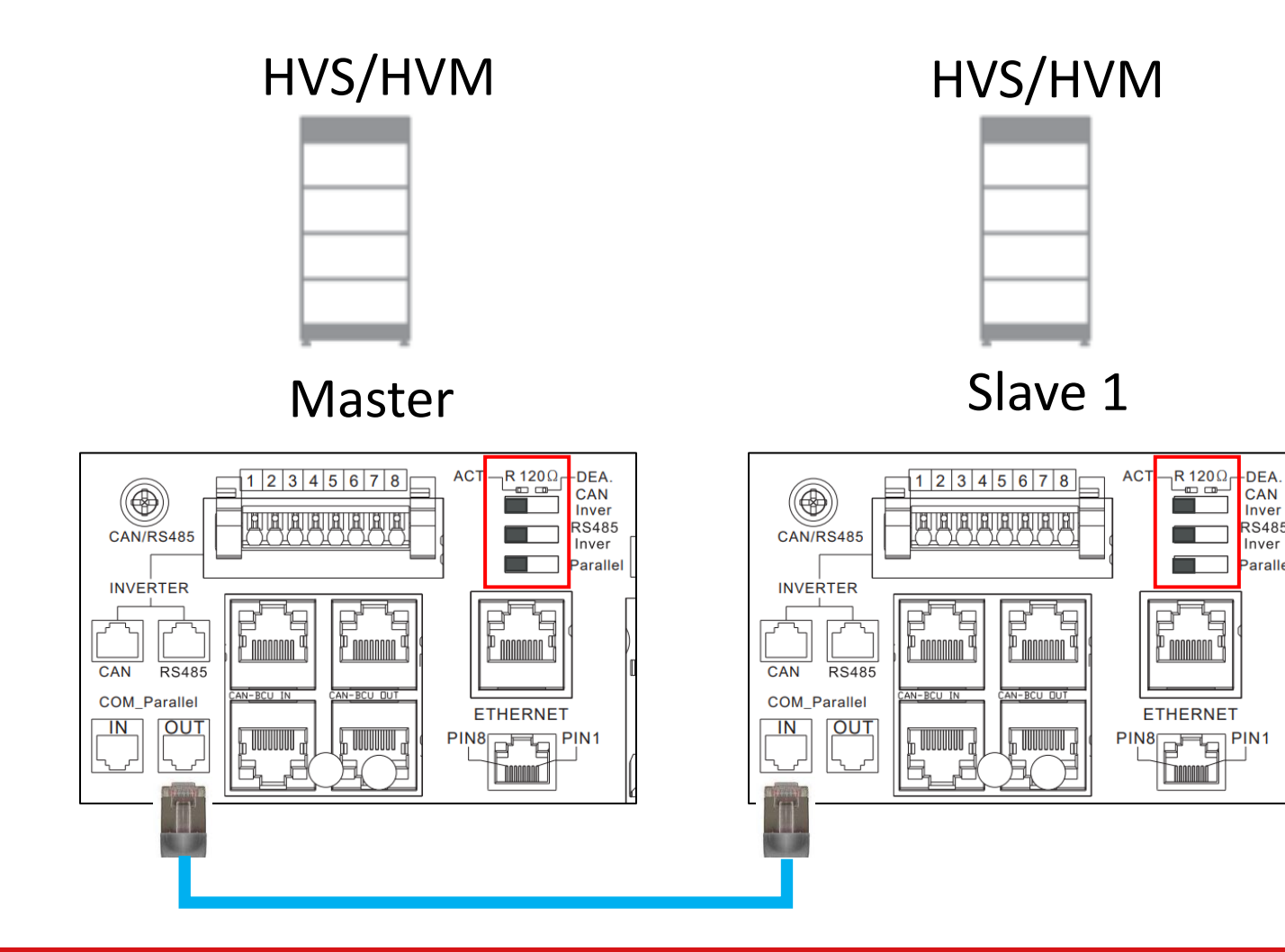

Inver

**RS485** 

Inver

Parallel

PIN<sub>1</sub>

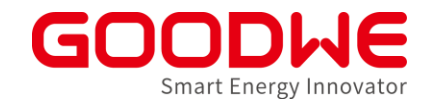

#### **Anzahl der Batterien einstellen: Drei Batterien**

#### Mit DIP Schalter an BYD HVM/HVS

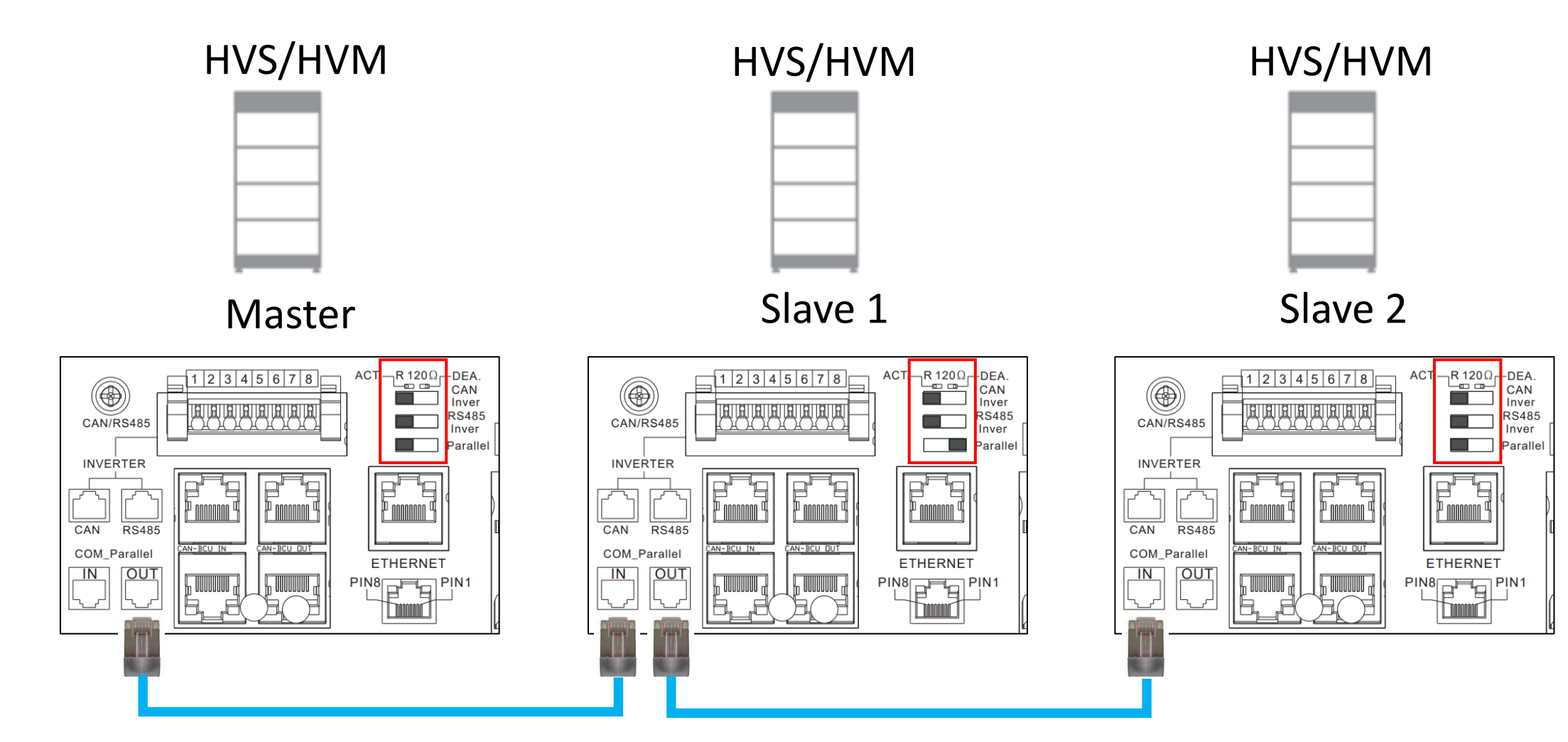

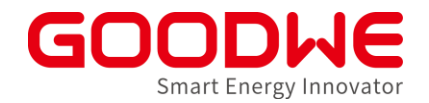

#### **BYD Inbetriebnahme**

- Batterie DC-Schalter einschalten
- Mit der BYD "Be Connect" App :
	- Batterie-Firmware aktualisieren
	- "GOODWE HV" auswählen
	- "HVM/HVS" Model auswählen
	- Anzahl der Batterie-Module eingeben
	- Siehe BYD-Handbuch im Zweifelsfall

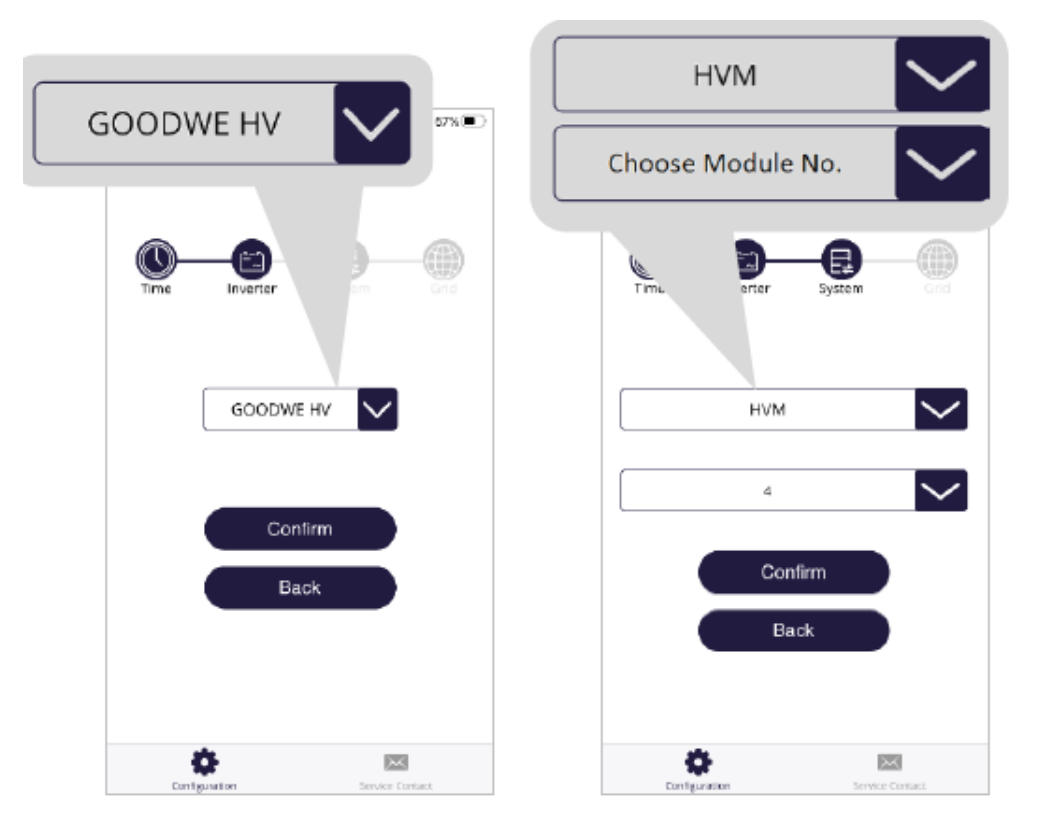

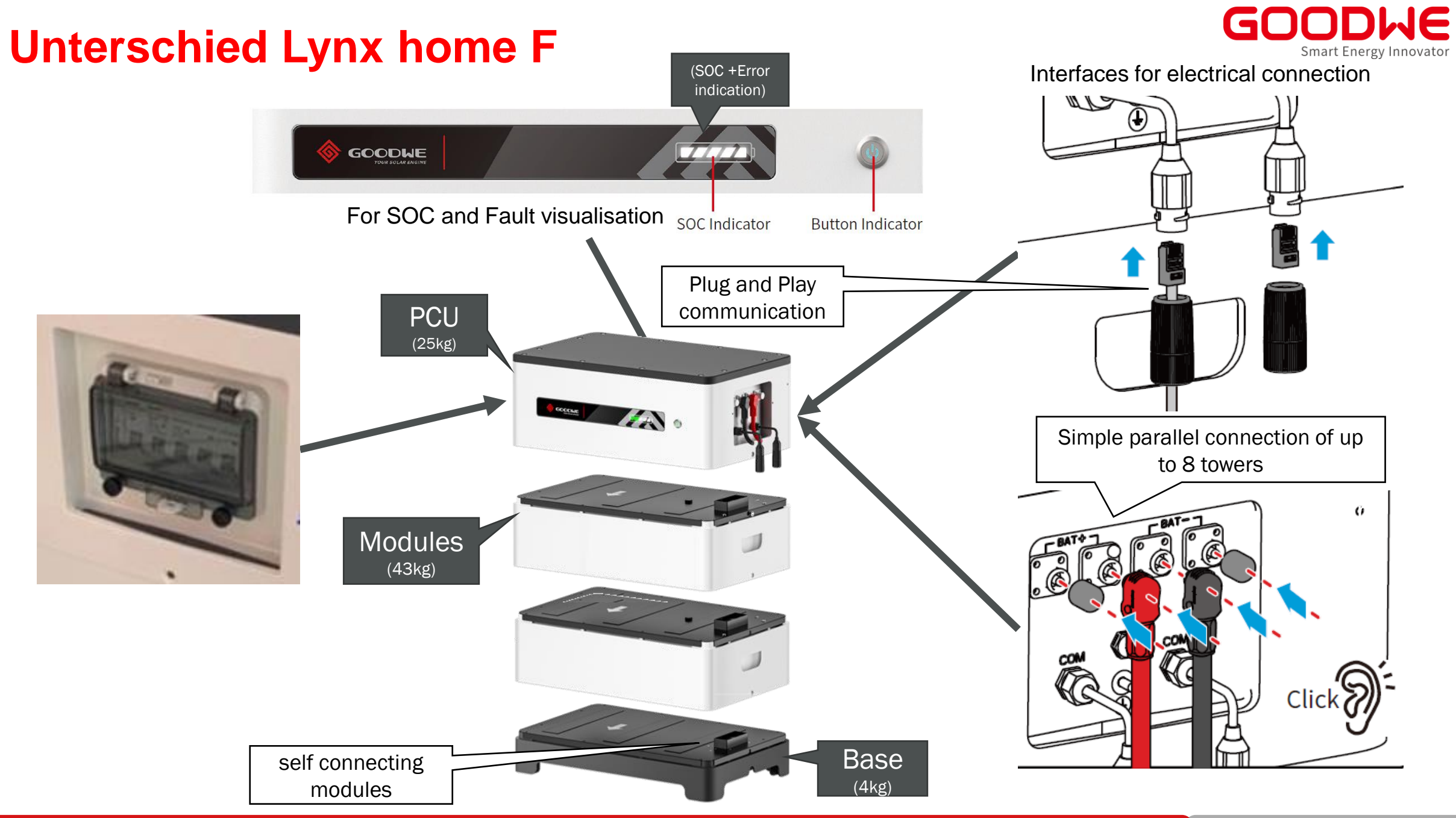

#### PE wichtig für Kommunikation

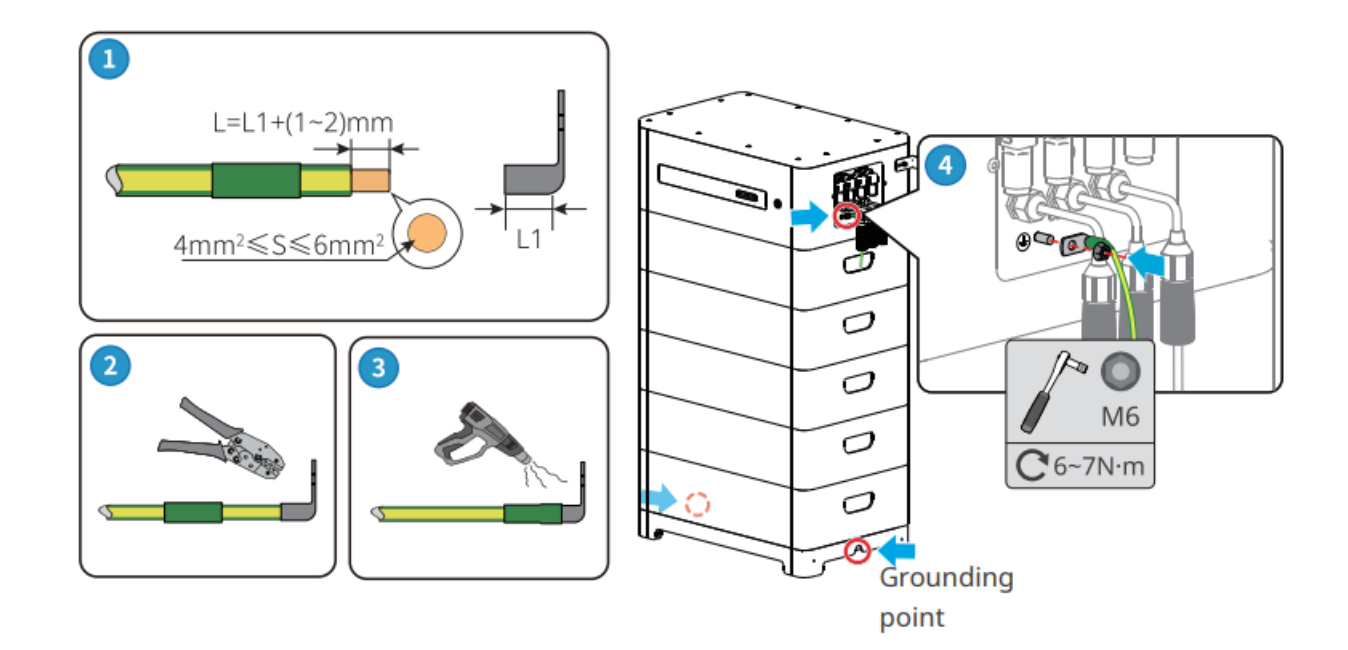

#### Kommunikation LXF / LX F+

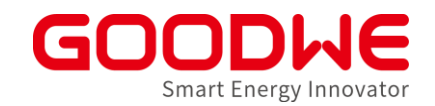

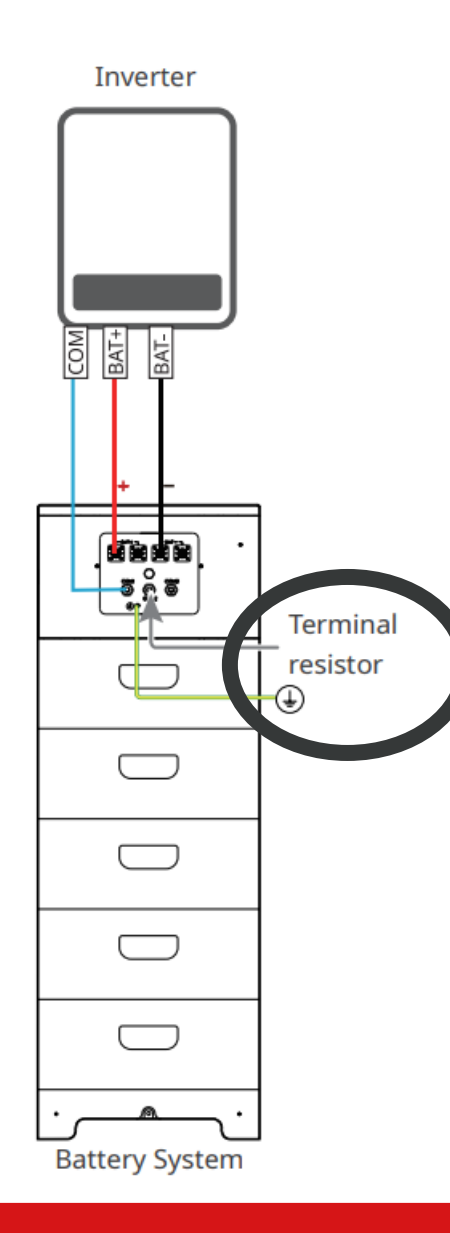

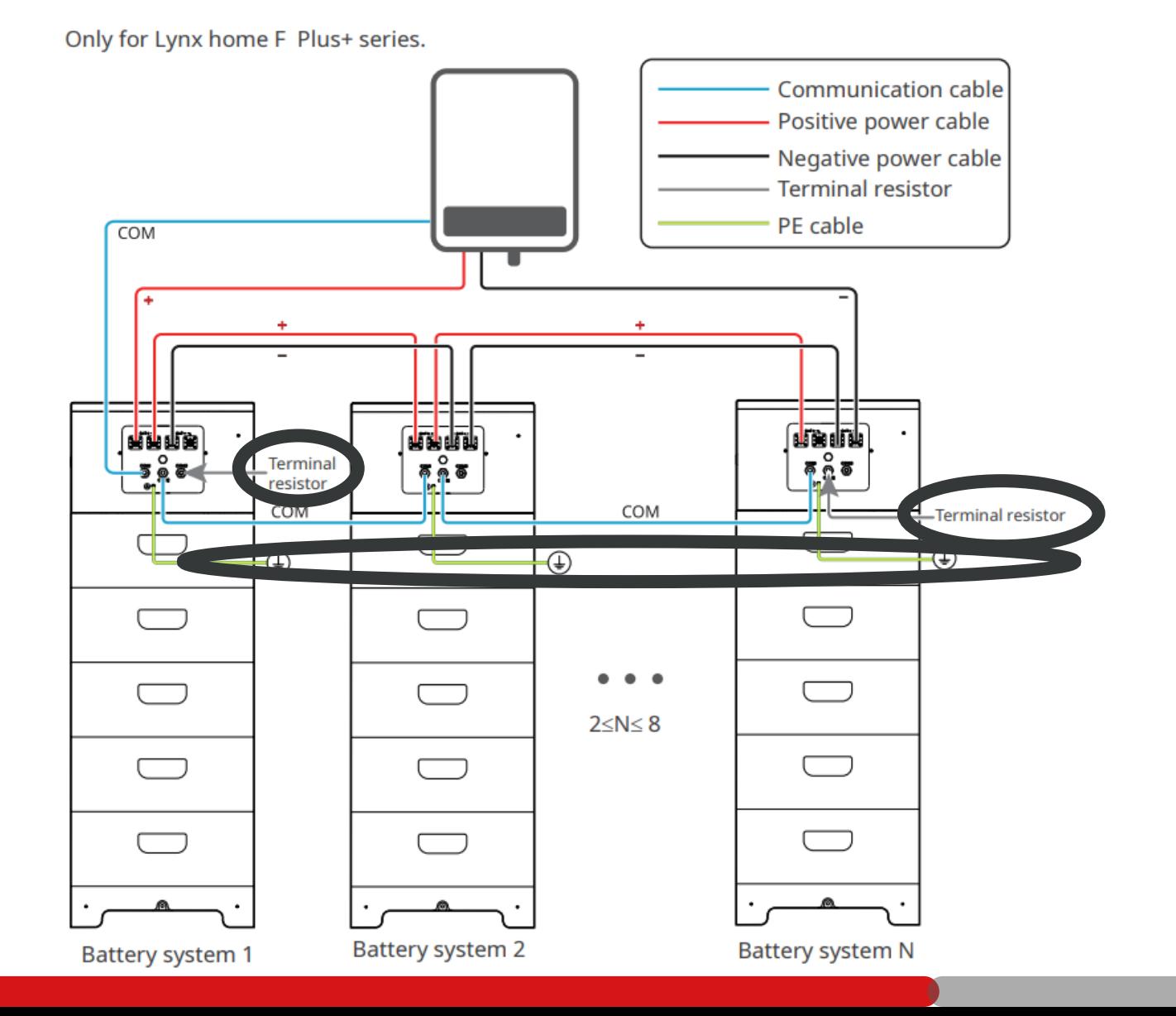

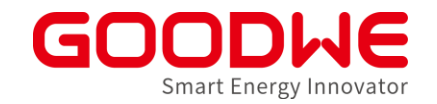

### **Lynx home F Modul Nachrüstung (Beta)**

Garantie der Bestandsmodule wird von den Nachgerüsteten übernommern

- ET: Mindestens 2 Module können nachgerüstet weden! (Spannungsbereich des Batterieeingangs) EH: Auch einzelne Module können Nachgerüstet werden
- 1. Bestands-Module auf 100% SOC bringen
- 2. Neue Module auf 100% SOC bringen
- 3. Alle Module (100% SOC) verbauen

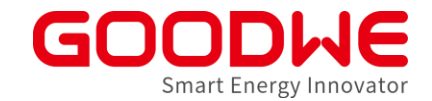

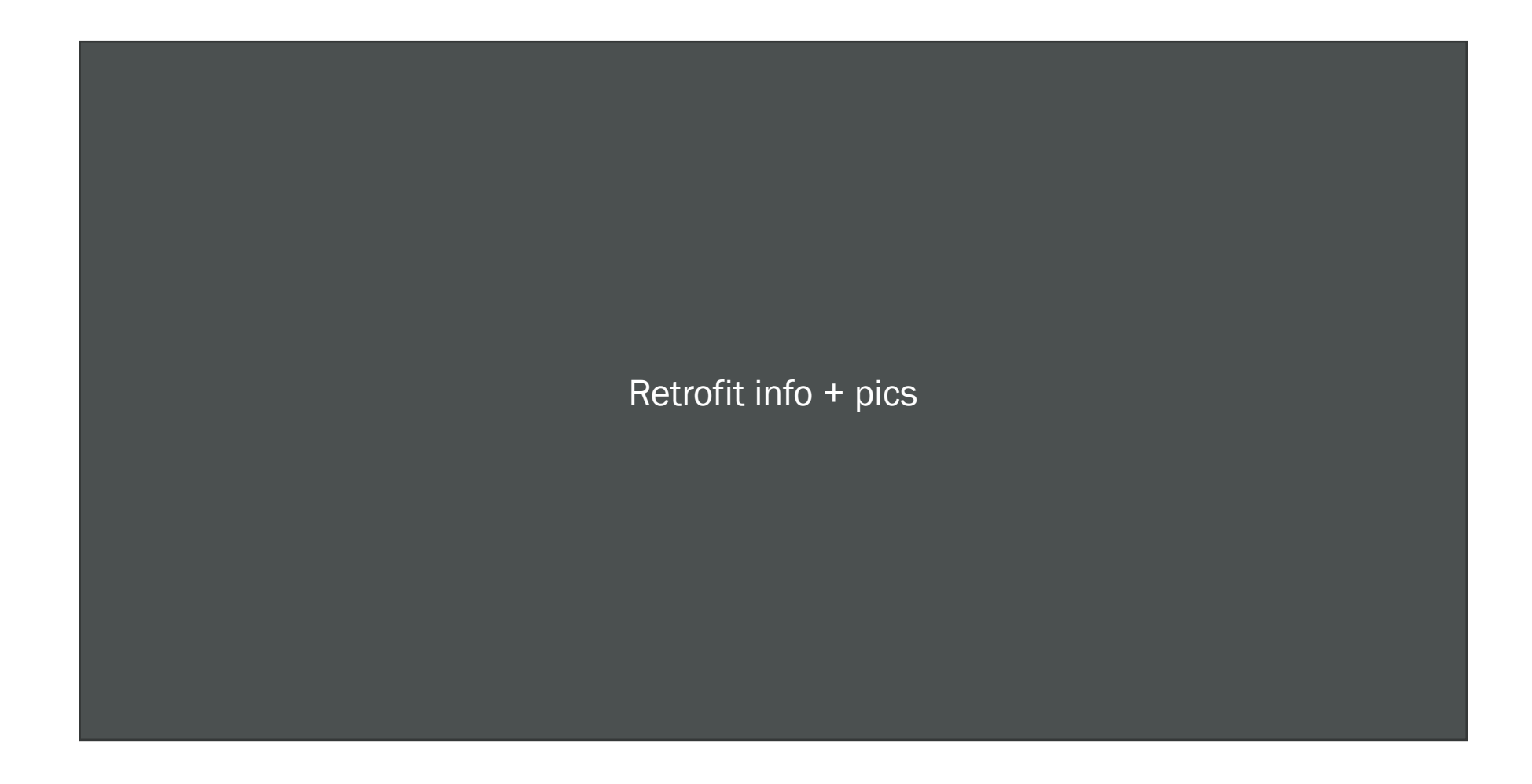

#### **Inbetriebnahme Lynx home U**

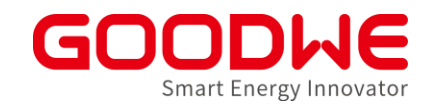

- Niedervolt (Batteriensind parallel verschalten)
	- Plus zu plus
	- Mimus zu minus
- Jede Batterie kann sich selbstständig trennen

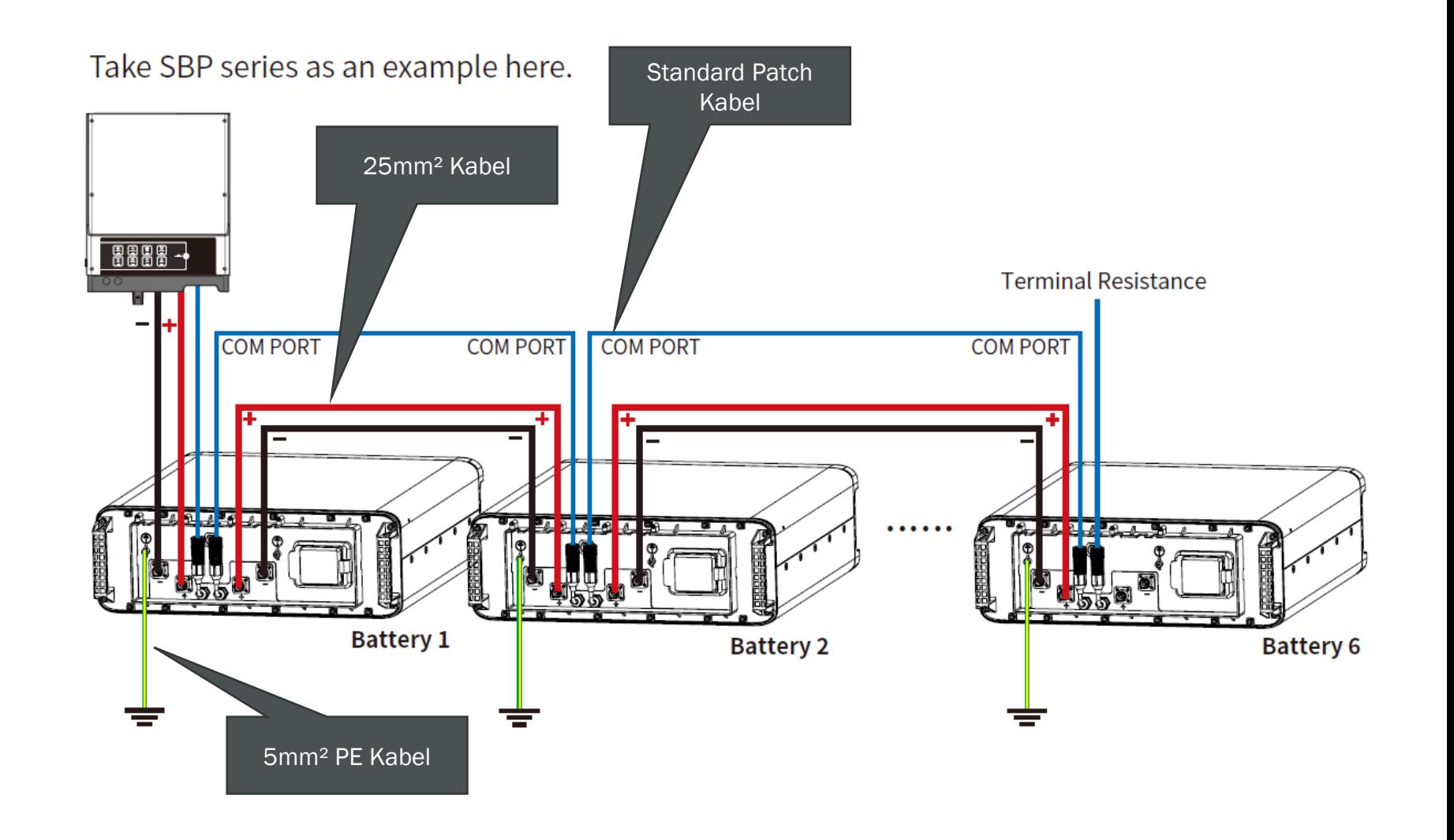

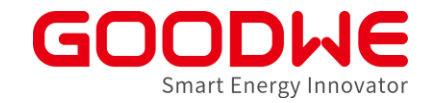

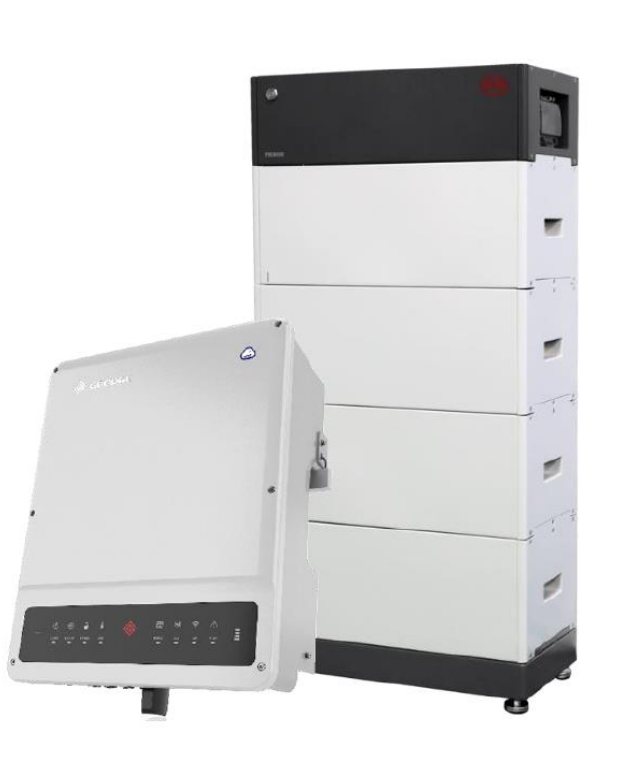

#### **Inbetriebnahme:**

- PV (s. Netzwechselrichter)
- Smart Meter mit Stromwandlern
- Batterie:
	- Beispiel in diesem Kapitel: BYD HVM/HVS mit ET-Wechselrichter (Herstellerangaben beachten)
	- Unterschiede Lynx home F
- Notstrom/Ersatzstrom
- Wechselrichter:
	- Inbetriebnahme über PVMaster Solargo

### **Integrierte Notstrom-Funktion**

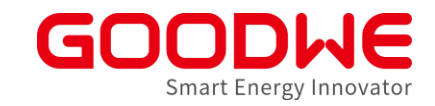

• Notstromlast ist begrenzt! • Tipp: Lasten im Verteilerkasten teilen *EM ES / SBP* **EH / BH ES G2 Netzanschlussart** *einphasig einphasig* einphasig einphasig einphasig **AC-Nennleistung** *3 – 4.6 kW 3.6 – 4.6 kW* 3.6 – 4.6 kW  $X * 3.6 - 4.6$  kW **Max. Notstromleistung** *2.3 kW 3.6 ~ 5 kW* **3.6 ~ 6 kW X \* 3.6 ~ 6 kW ET / BT ET30 Netzanschlussart** dreiphasig **AC-Nennleistung** 5 kW 6.5 kW 8 kW 10 kW 15 kW 20 kW 25 kW 29.9 kW **Max. Notstromleistung pro Phase 1.66 kW 2.16 kW 2.66 kW 3.33 kW 5 kW 6,67 kW 8,33 kW 10 kW** Hausnetz Verbraucher Notstromverbraucher !<br>!

#### Notstrom

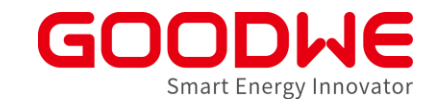

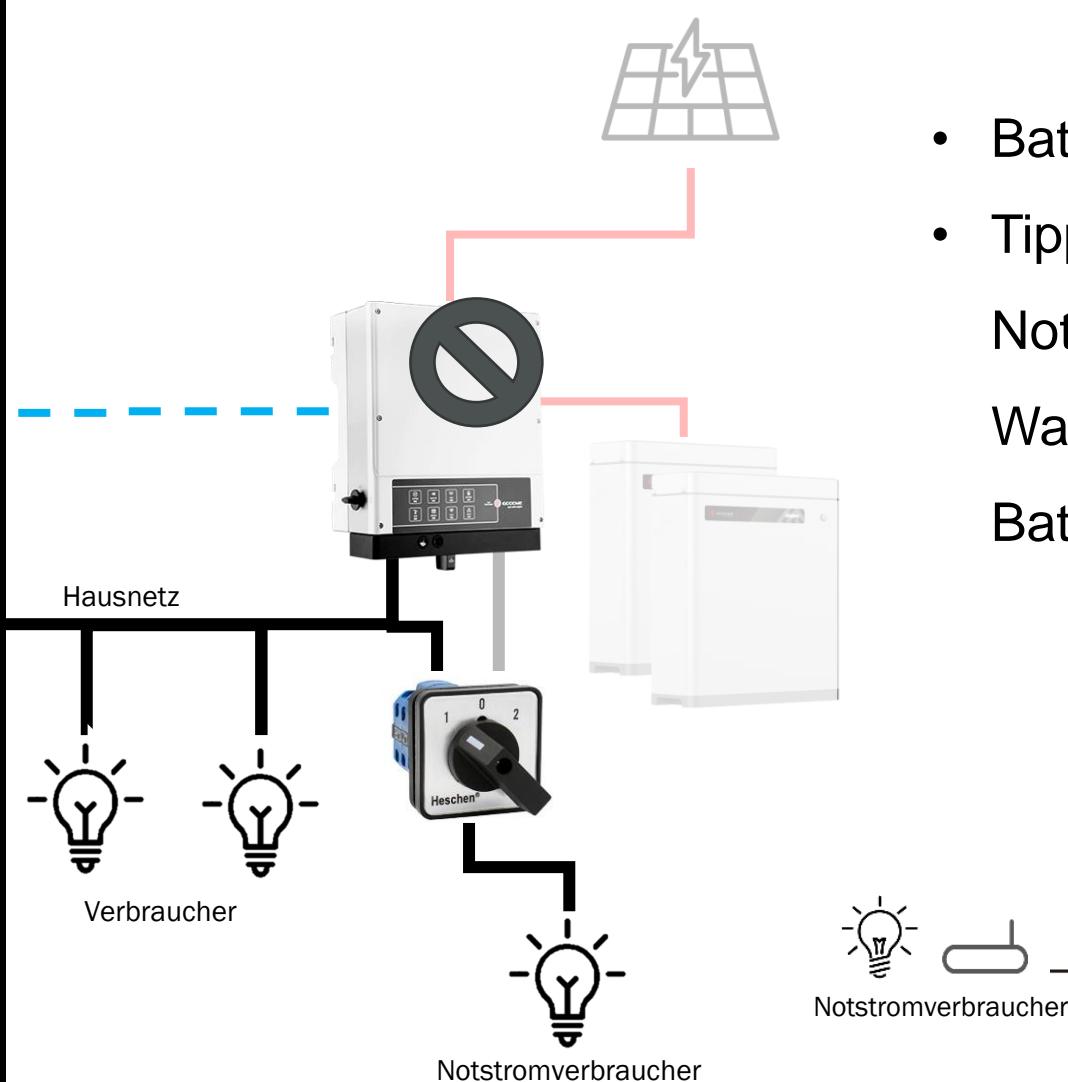

- Batterie für stabilen Betrieb erforderlich!
- Tipp: **Allpoliger** Umschalter für

Back-Up

Notstromverbraucher für eine vereinfachte Wartung oder temporären Betrieb ohne **Batterie** 

On-Grid

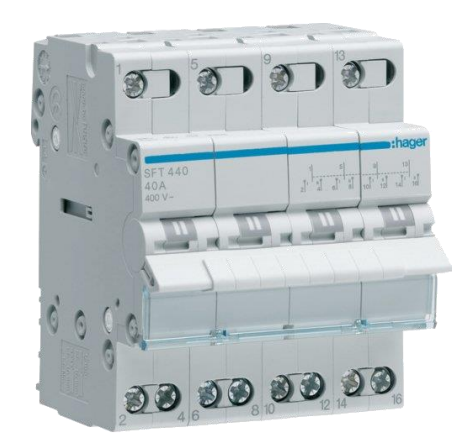

#### Notstrom Variante Notstromsteckdose

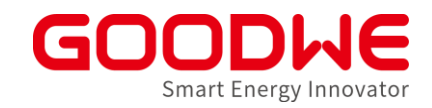

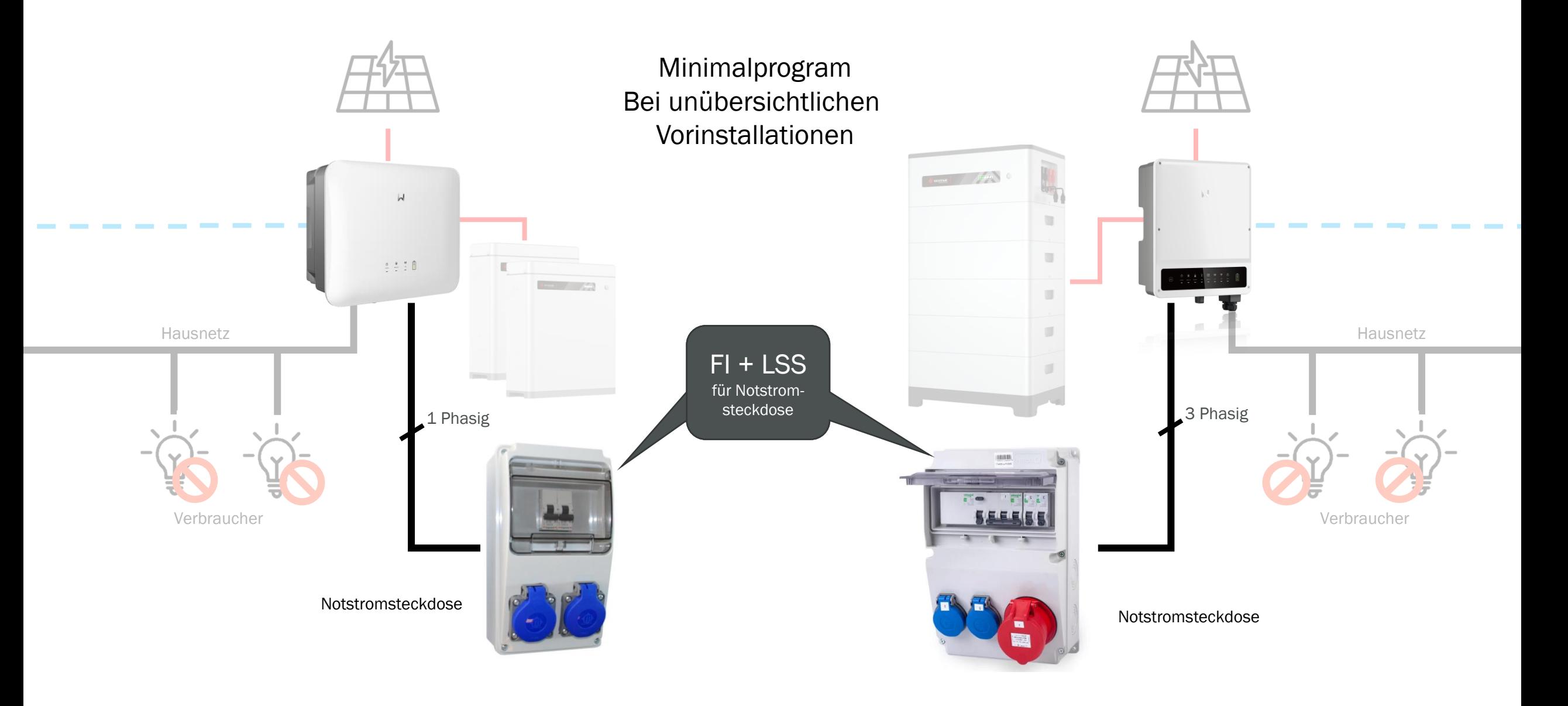

#### Backup best practice "Serviervorschlag"

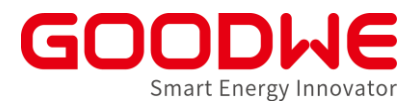

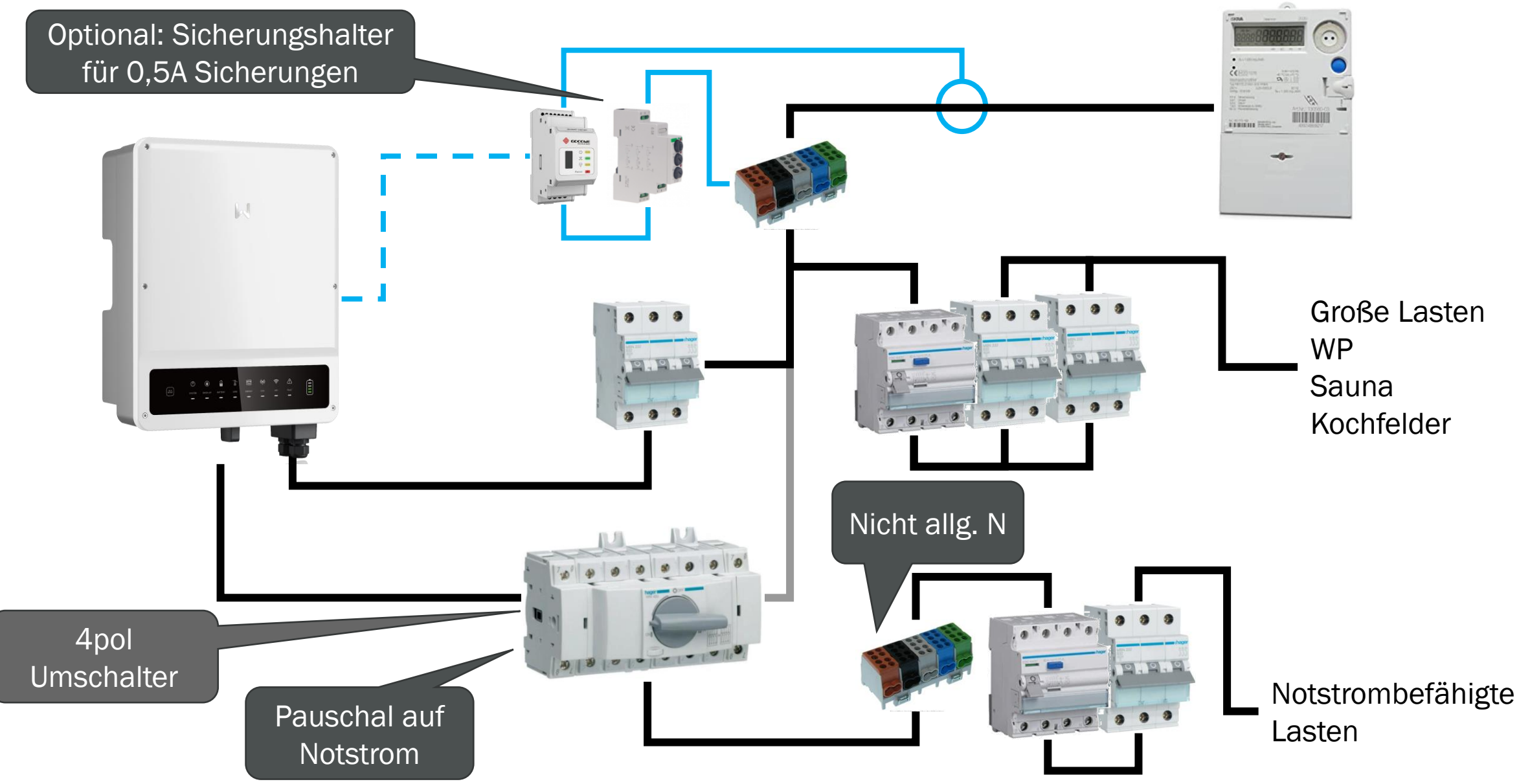

#### Alte Grundinstallation 2

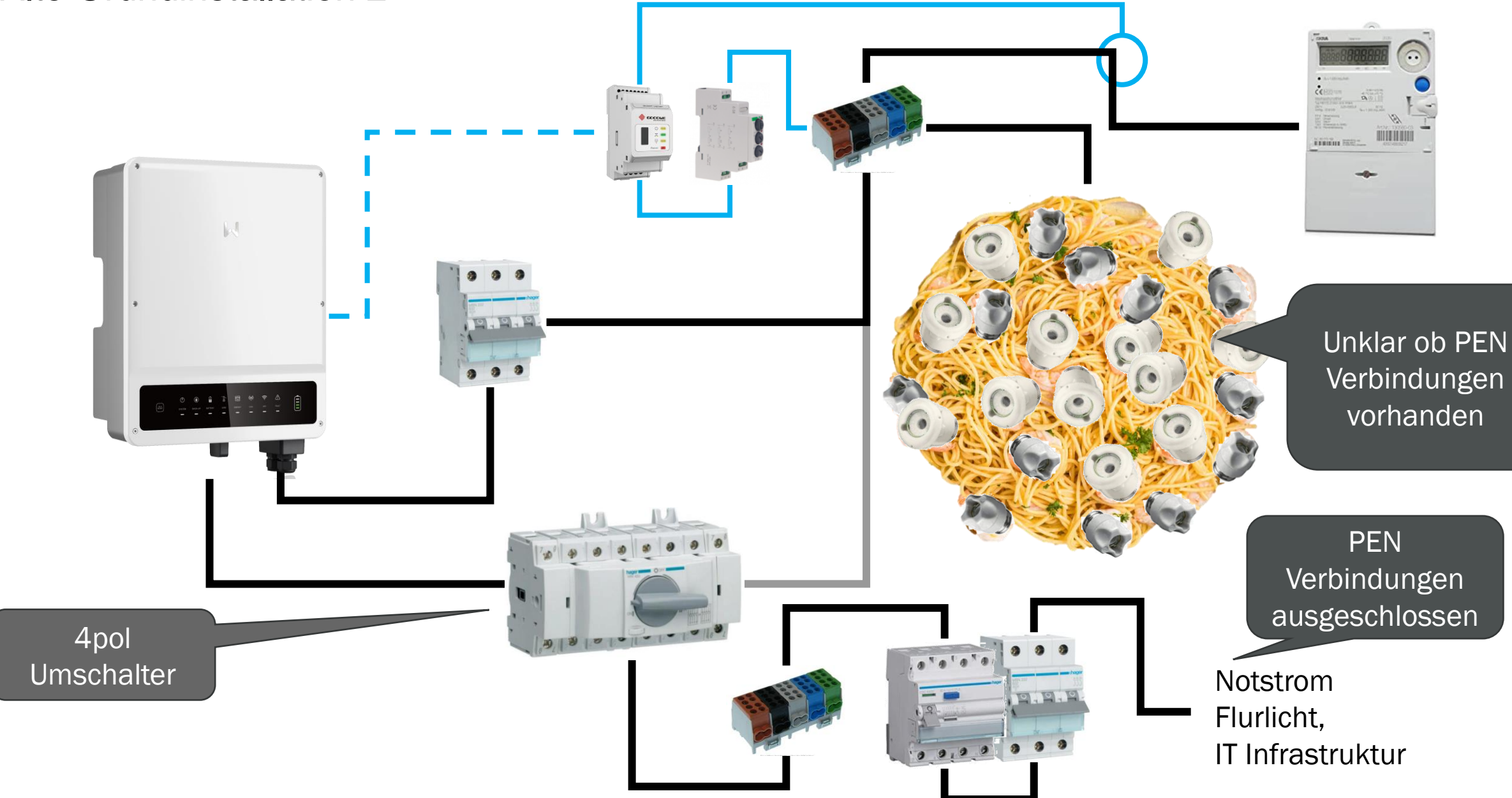

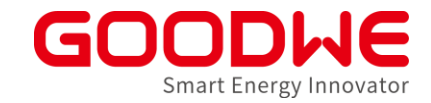

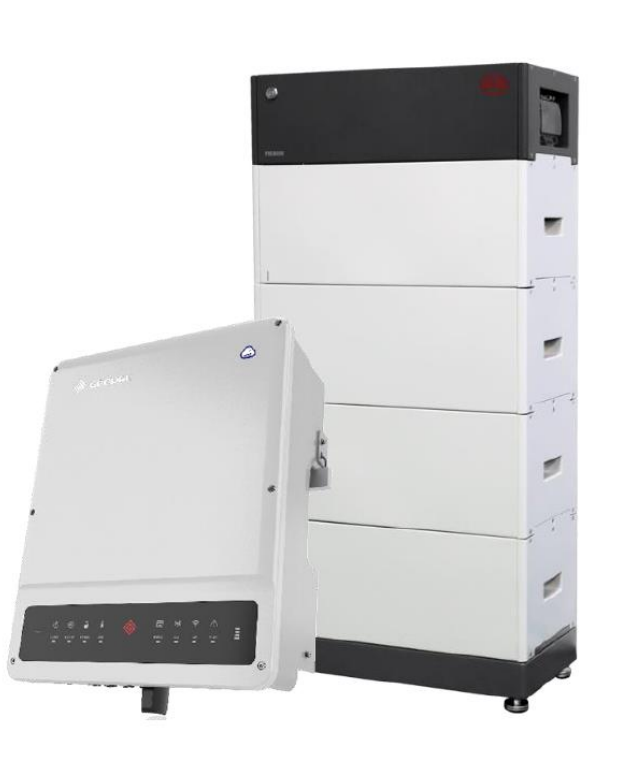

#### **Inbetriebnahme:**

- PV (s. Netzwechselrichter)
- Smart Meter mit Stromwandlern
- Batterie:
	- Beispiel in diesem Kapitel: BYD HVM/HVS mit ET-Wechselrichter (Herstellerangaben beachten)
	- Unterschiede Lynx home F
- Notstrom
- Wechselrichter:
	- Inbetriebnahme über PVMaster Solargo

### SolarGo: Verbindung

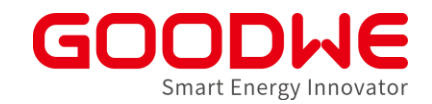

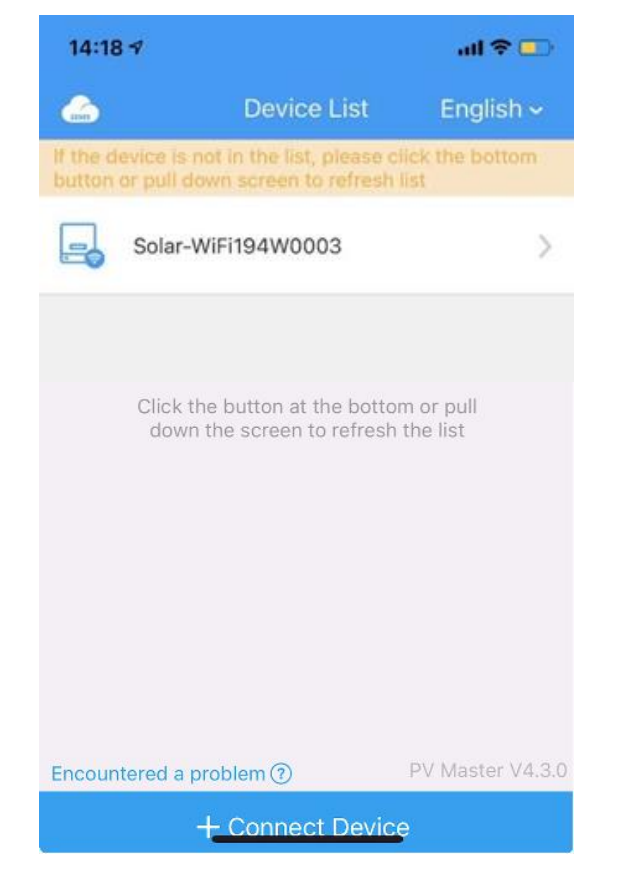

(Fa PW: 12345678 令 ............... Wi-Fi  $-1111 - 11114$ 

Solar-WIFI \*\*\*\*\*\*\*\*\* Password: 12345678

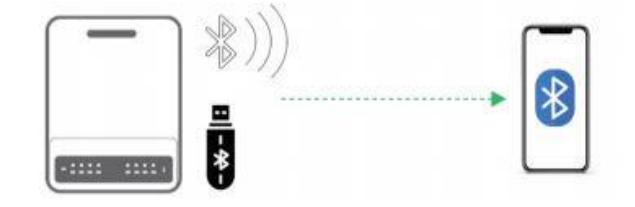

SOL\_BLE\*\*\*\*\*\*\*\*\*\*\*\*: letzte 8 Zeichen der SN

\*zum aktualisieren runterscrollen

GoodWe Europe GmbH

### SolarGo

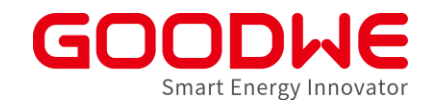

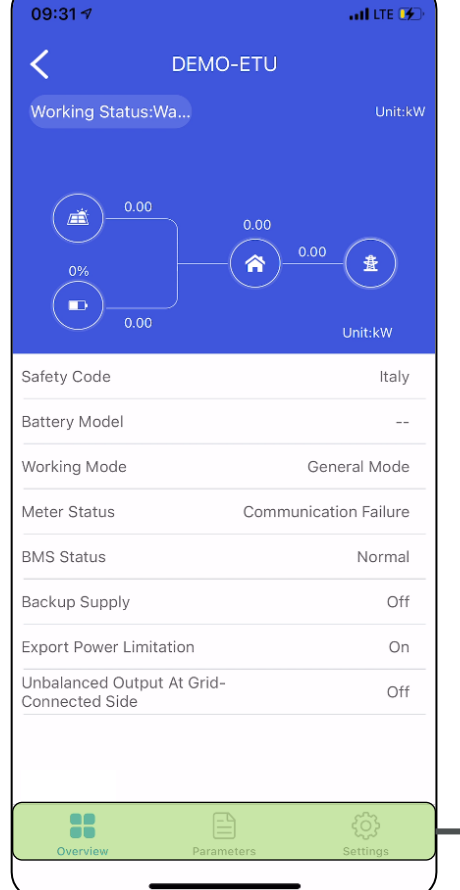

#### Übersicht • Life-Daten • Aktuelle Einstellungen Parameter • Netzparameter • Alarme und Fehlerhistorie Einstellungen • Netzeinstellungen • Batterieeinstellungen • Smart Meter Einstellungen Hauptmenü

GoodWe Europe GmbH

## SolarGo:Grundeinstellungen

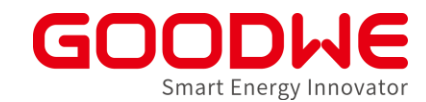

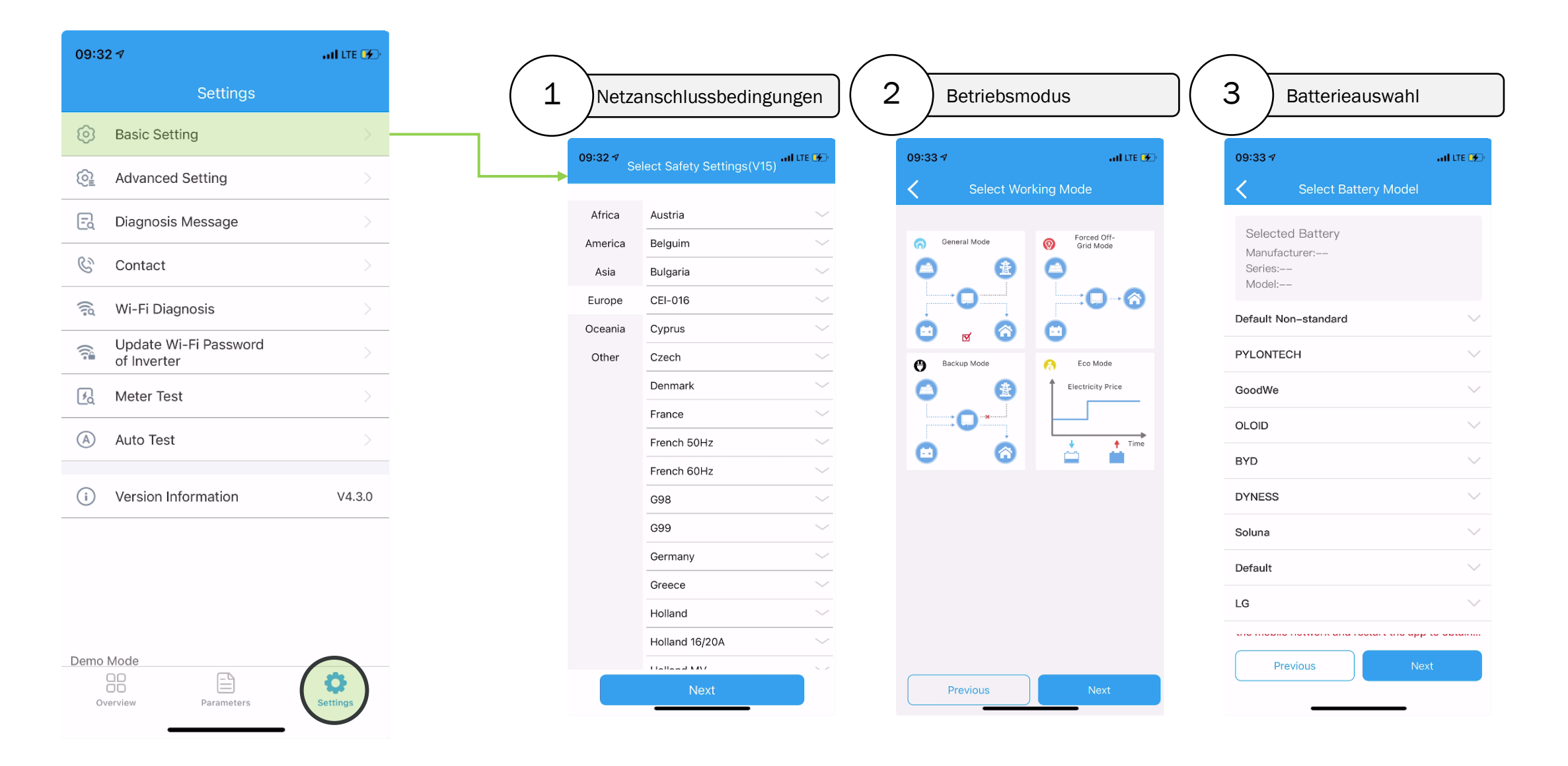

GoodWe Europe GmbH
### Betriebsstrategien

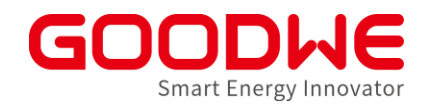

General Mode / Allgemeiner Modus

- Eigenverbrauchsoptimierung über Smart Meter

Backup Modus  $\rightarrow$  vgl. USV

- langsames Aufladen der Batterie (netzparallel)

- entladen nur im Notstrom

Eco-Modus

- Laden/Entladen nach statischem Zeitplan

- Außerhalb definierter Zeiten  $\rightarrow$  Allgemeiner Modus

Peak-Shaving

- Definition einer Peakshaving reserve und eines Peaks
- Wenn peak : Kompensation der Last auf Peak definition
- $-$  Außerhalb des Peaks  $\rightarrow$  Allgemeiner Modus

### SolarGo: Meter Test

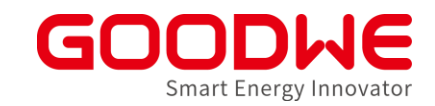

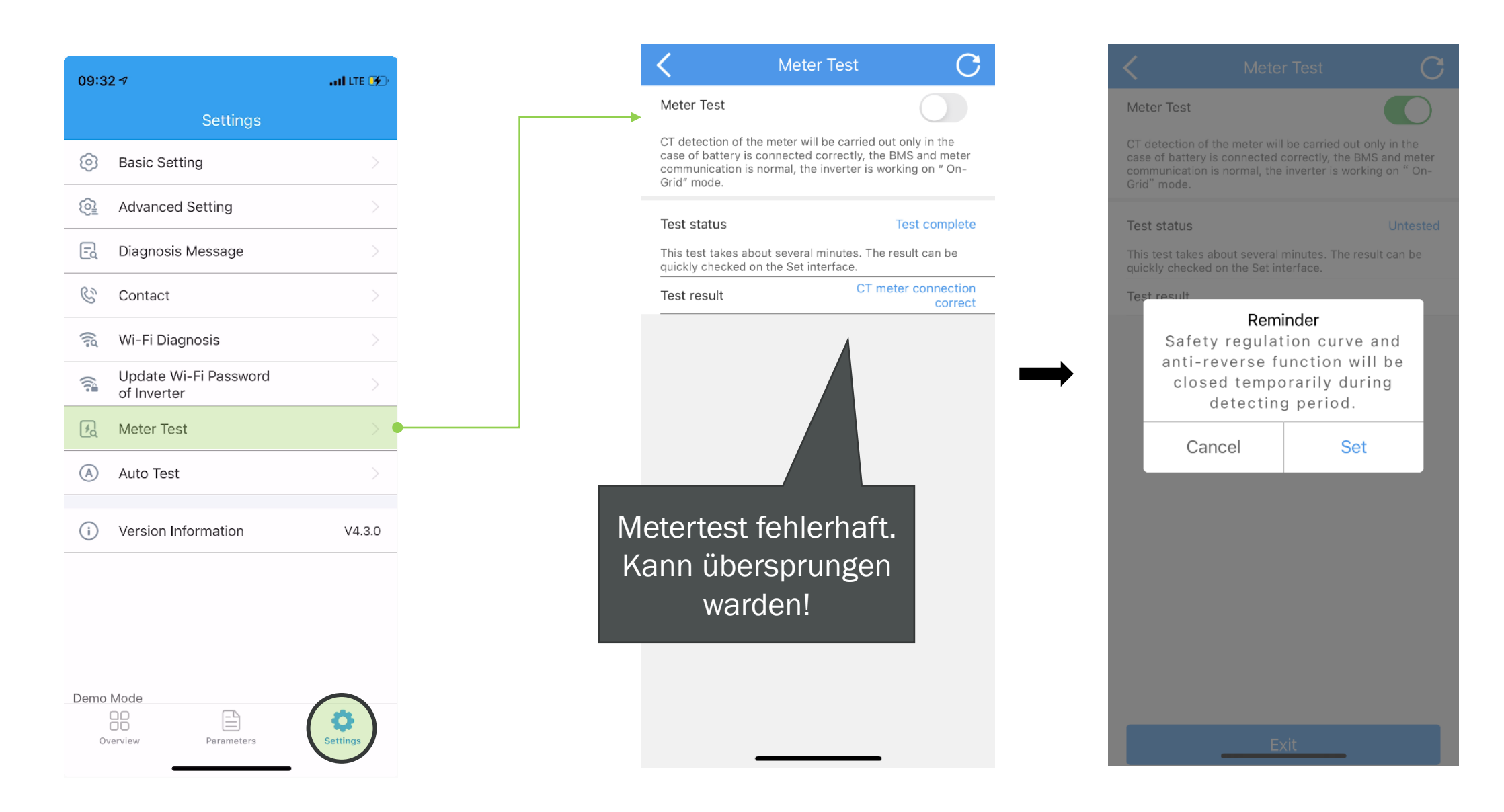

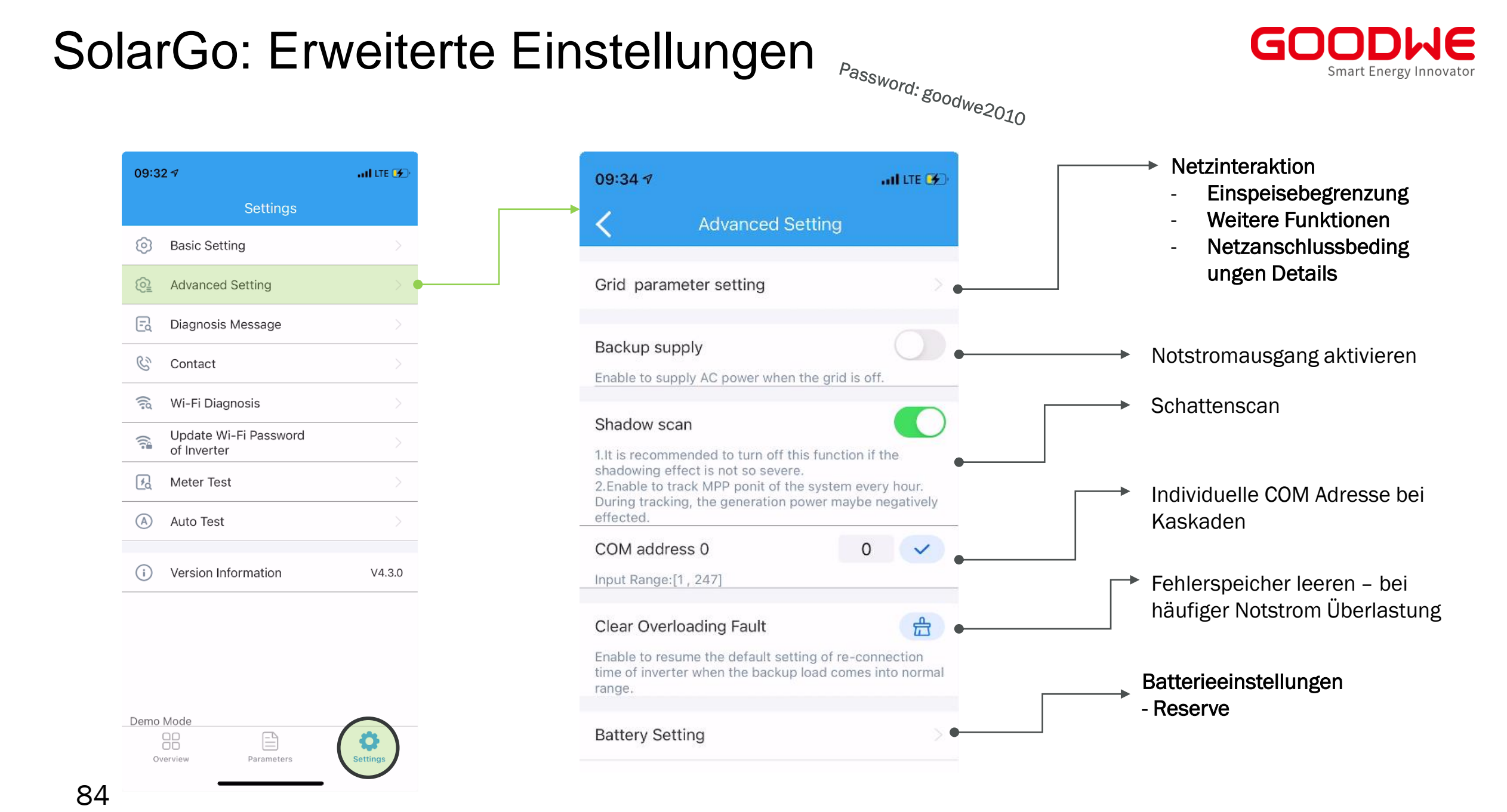

# SolarGo Firmware Update (Bluetooth)

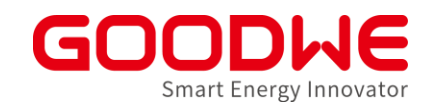

### Das Bluetooth Dongle ist im Lieferumfang alles ET und ES Hybrid Wechselrichter hergestellt ab Dezember 21 enthalten.<br>
1 Click "+ Connect Device"

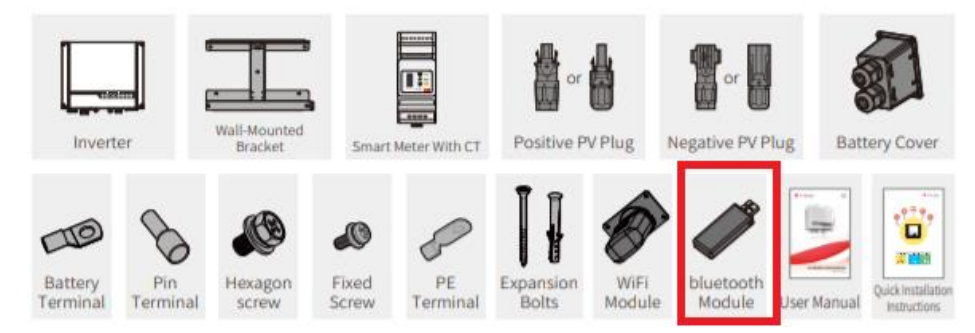

**Bitte nicht die Pairing Funktion des Smartphones benutzen sondern wie hier beschrieben.**

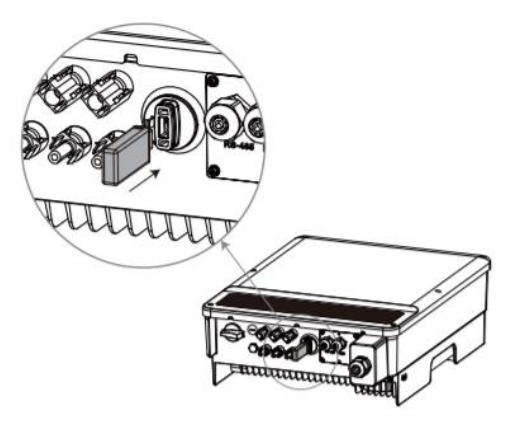

Device list Currently no device Please click on the button below to connect the device

 $+$  Connect  $R$ 

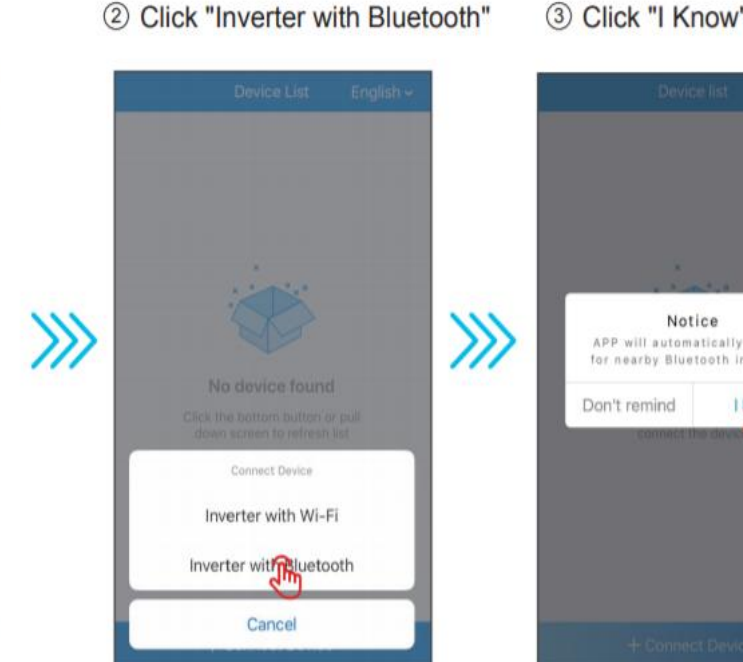

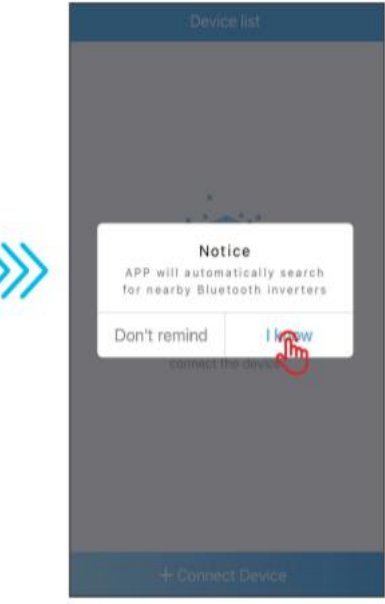

### SolarGo Firmware Update (Bluetooth)

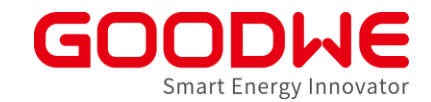

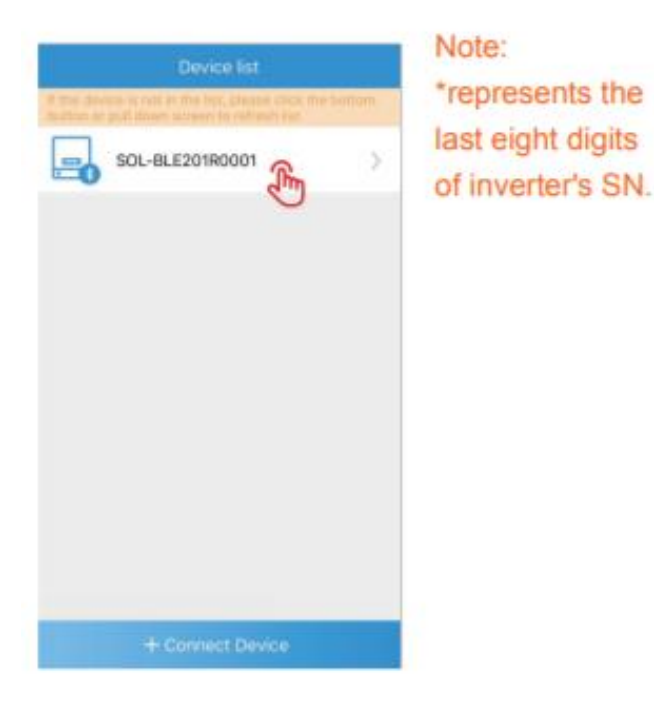

#### 11:32 do m 84 ... 80 m 2m 1 95048ESU20BW0017  $\odot$  Wait Mode 直  $\hat{\mathbf{r}}$  $\left( \frac{1}{2} \right)$ 81%  $\blacksquare$  $\frac{1}{0.03}$ **Unit:kW** Its detected that the inverter has new firmware to be upgraded, please click for spesific information Warehouse Safety Code SelfDefine **Battery Model** General mode Work Mode **Communication Failure** Meter Status **BMS Status** Battery Communication 7 On Back-Up Supply Off **Export Power Limit**

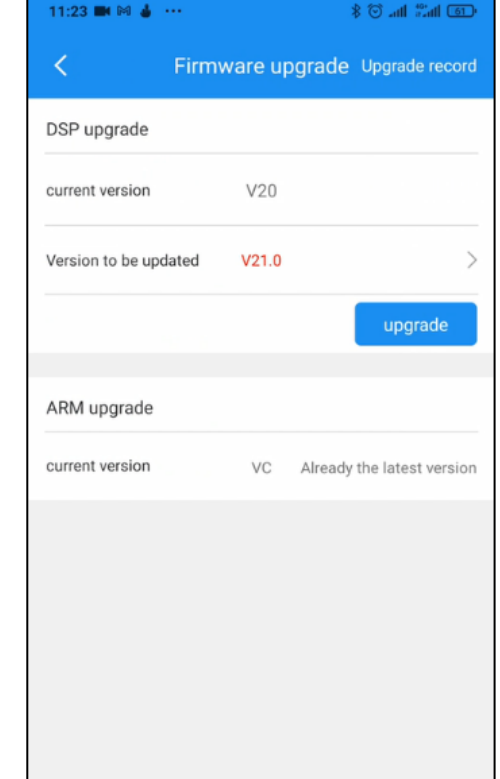

# SolarGo Firmware Update (Bluetooth)

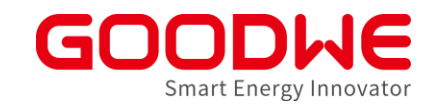

Das Firmware update kann einige Minuten in Anspruch nehmen.

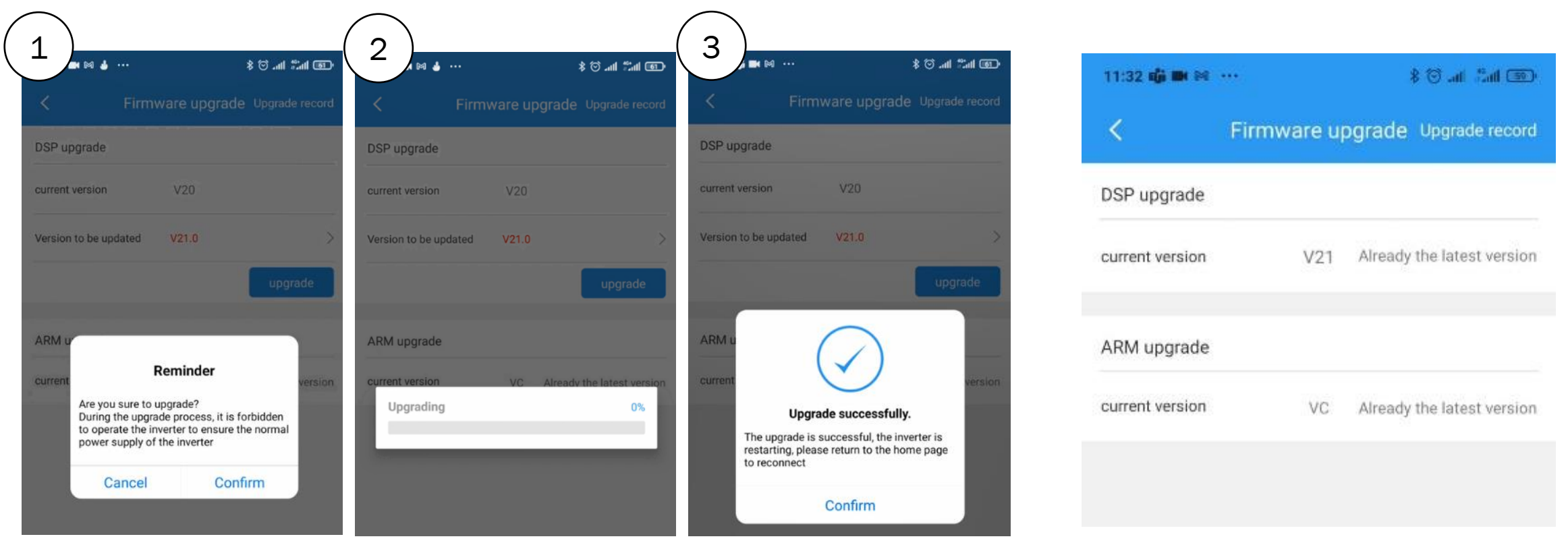

Der angezeigte Progress ist lediglich der Download der Firmware Datei. Nach der Erfolgsmeldung in der Inbetriebnahme App dauert es 5 bis 10 Minuten bis das Update vollendet ist und das Gerät Neustartet. Danach haben sie wieder zugriff auf die Einstellungen und können den neuen Firmware Stand kontrollieren.

### **Agenda: Inbetriebnahme und Monitoring**

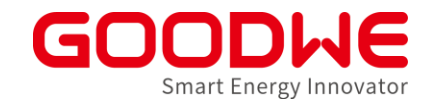

- **1. Vorbereitung und Montage der Wechselrichter**
- **2. Inbetriebnahme Netzwechselrichter**
- **3. Inbetriebnahme Speicherwechselrichter**

### **4. Internet Konfiguration**

**5. SEMS Monitoring**

## SolarGo: Internetverbindung WR

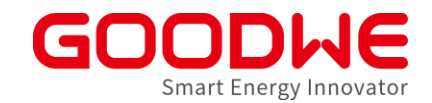

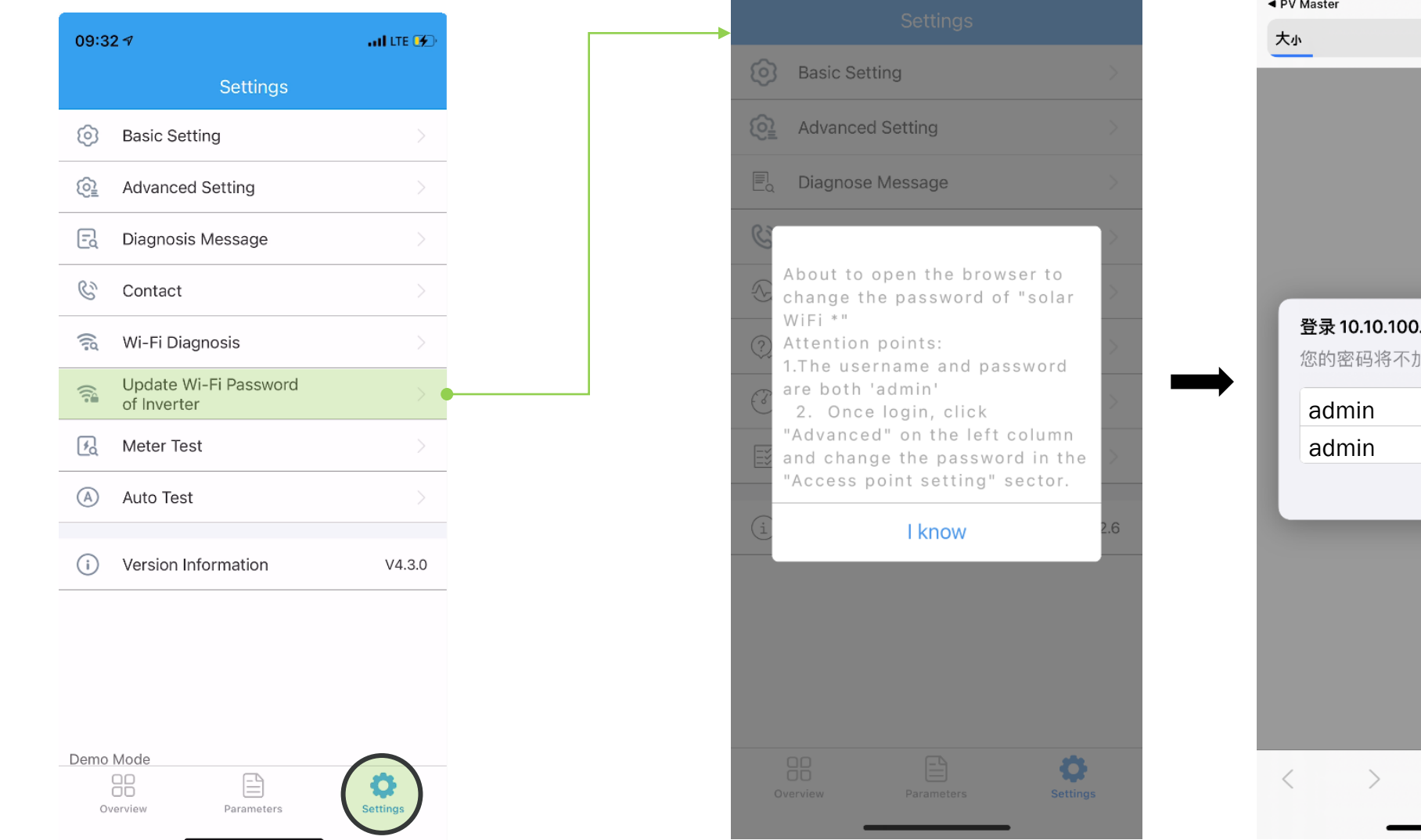

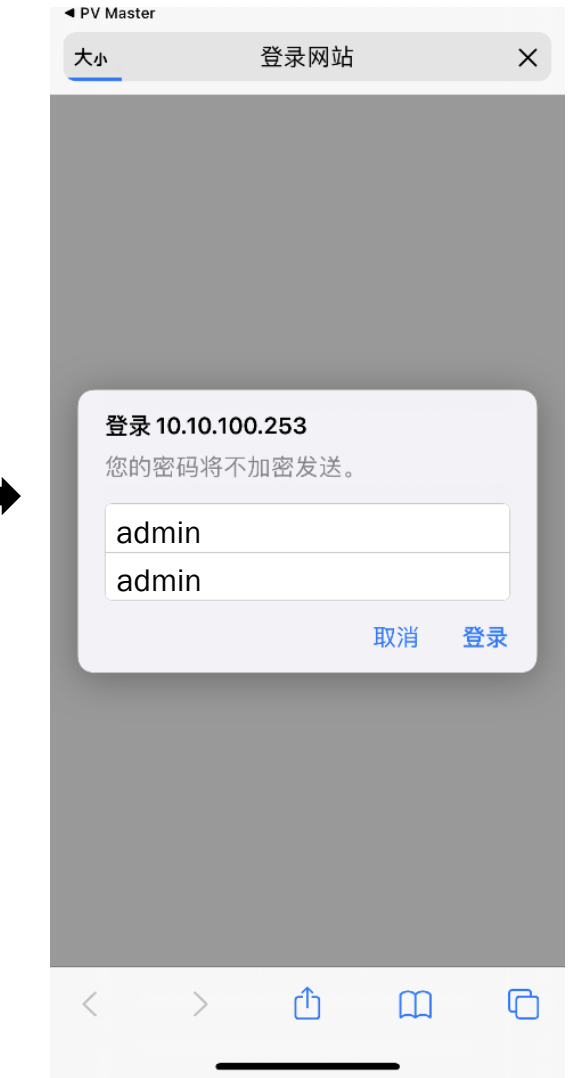

GoodWe Europe GmbH

### **Internet Konfiguration: WLAN (Browser)**

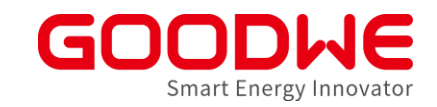

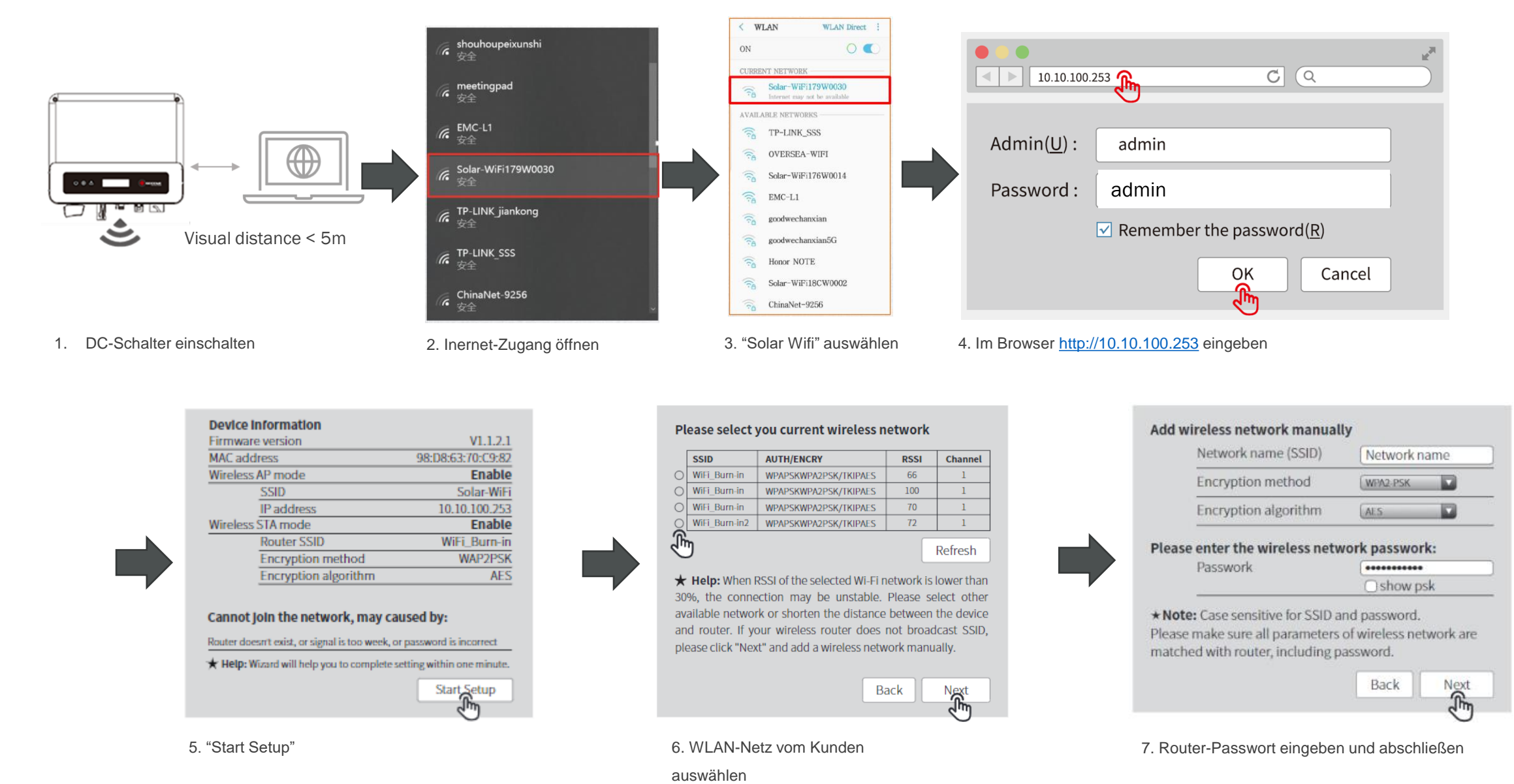

91

### **Internet Einstellungen prüfen**

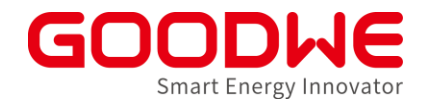

- **LED Anzeige am Wechselrichter** prüfen
- Erklärung ist auf der Seite vom Wechselrichter zu finden oder im Benutzerhandbuch

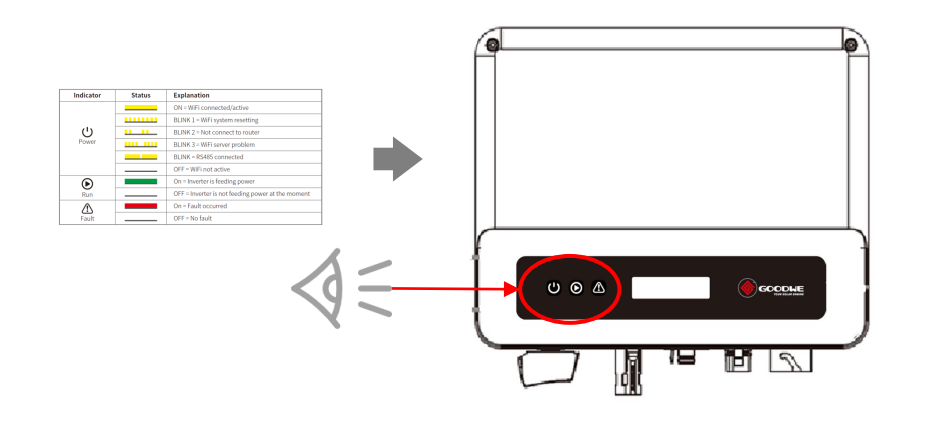

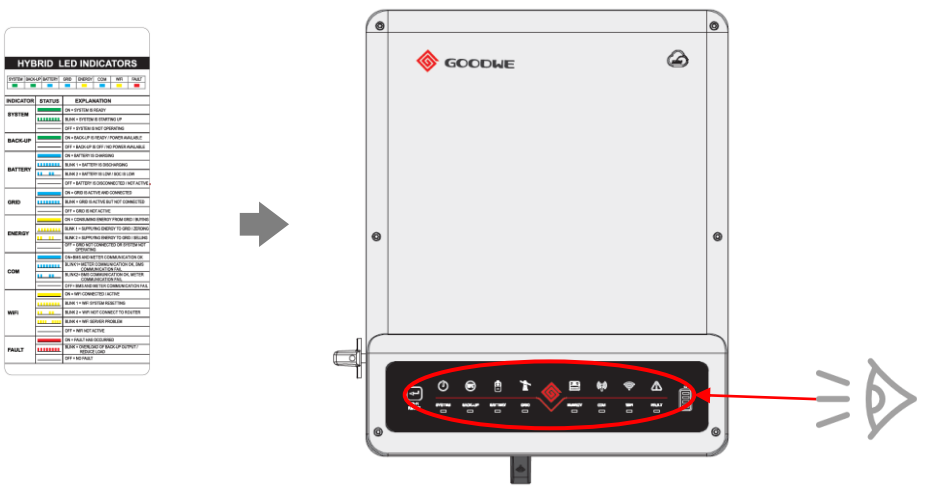

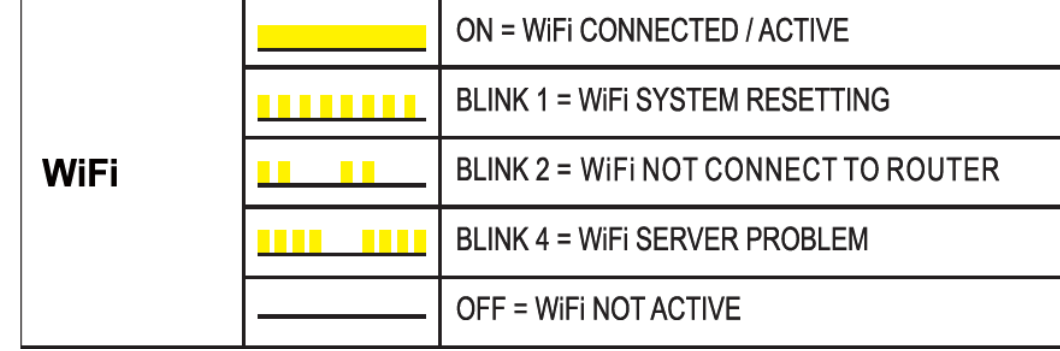

Example: XS series Example: ET series Example: ET series

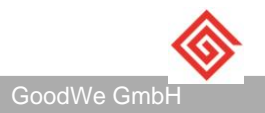

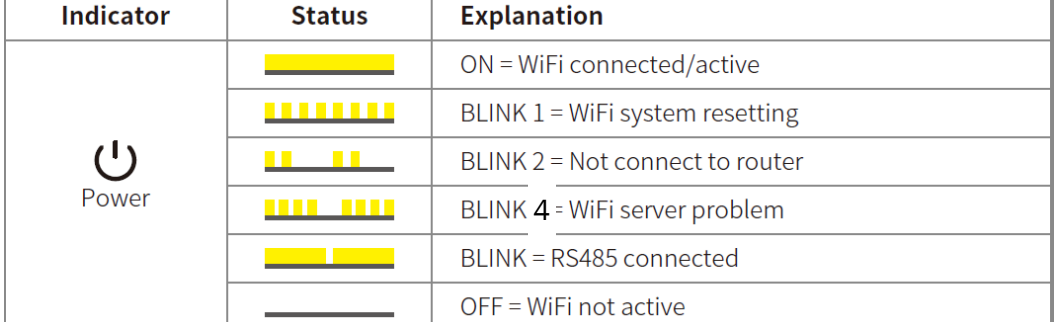

### Youtube Channel Goodwe Solar Academy

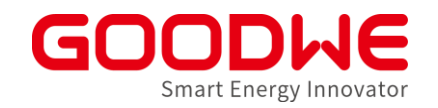

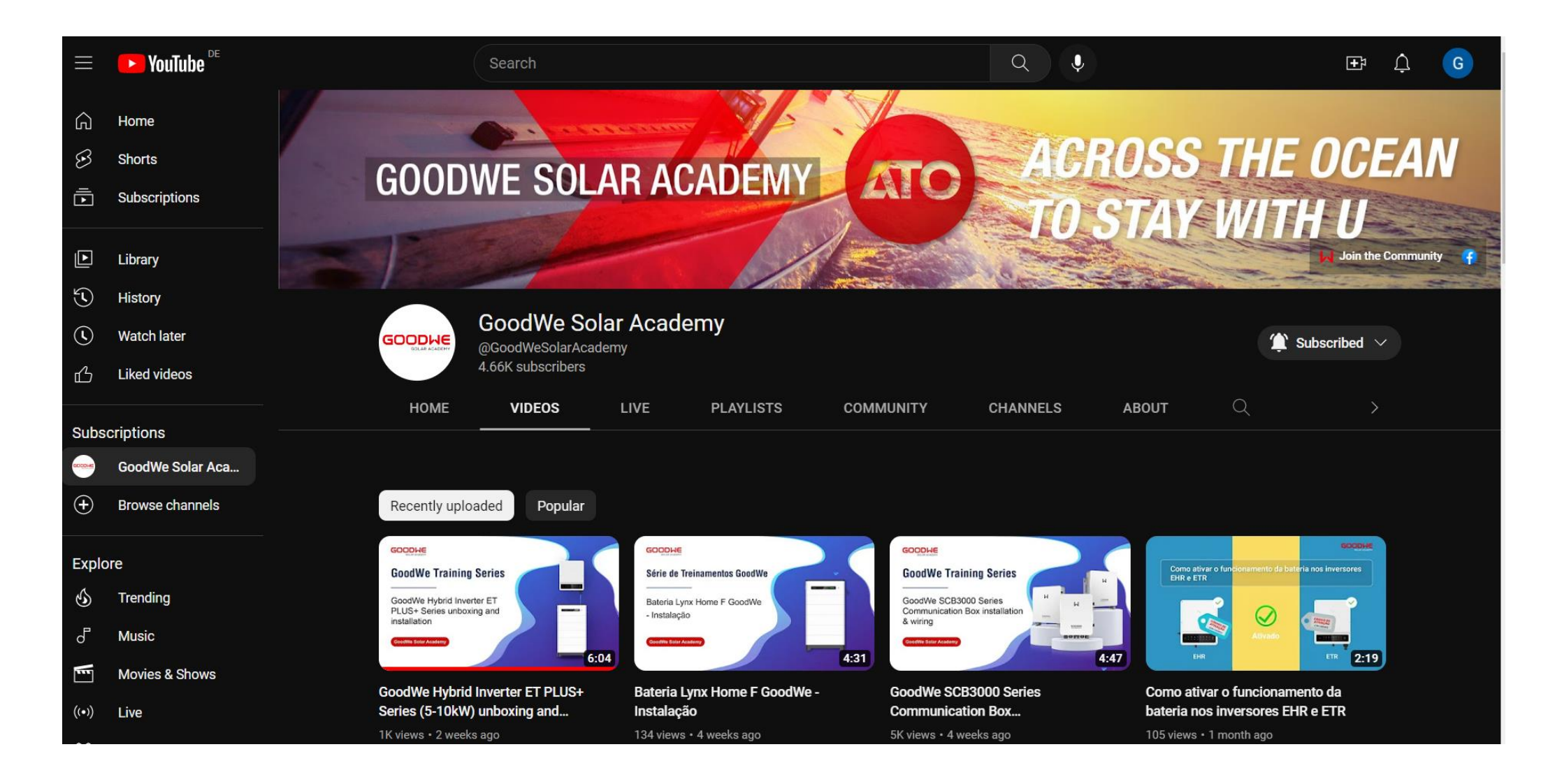

### **Agenda: Inbetriebnahme und Monitoring**

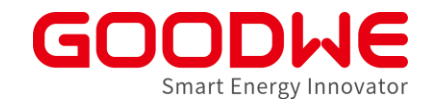

- **1. Vorbereitung und Montage der Wechselrichter**
- **2. Inbetriebnahme Netzwechselrichter**
- **3. Inbetriebnahme Speicherwechselrichter**
- **4. Internet Konfiguration**
- **5. SEMS Monitoring**

### **SEMS-Accountstruktur**

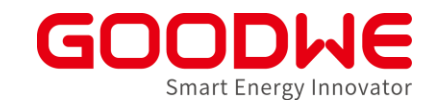

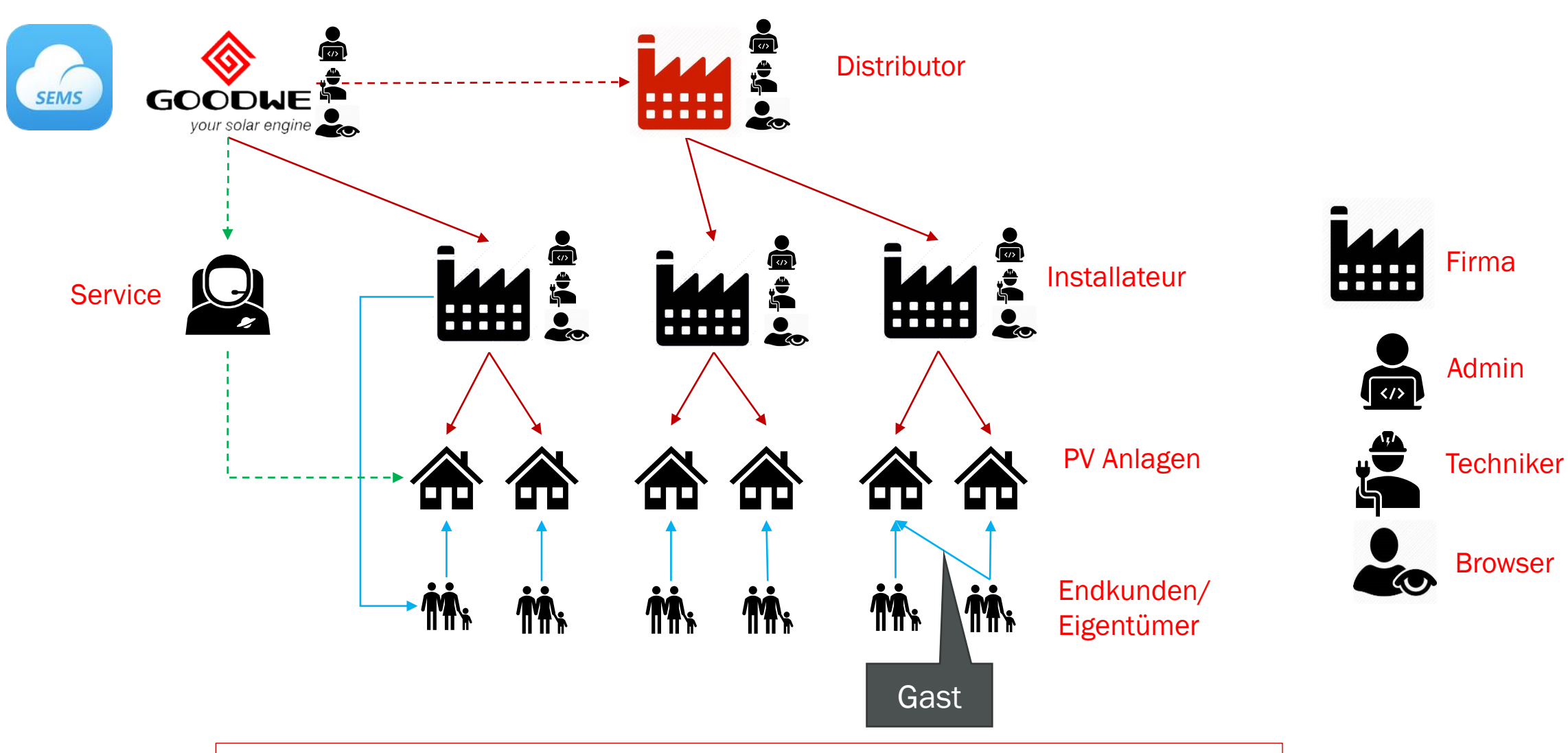

Installateur-Zugang mit Händlercode → Registrierungslink bei GoodWe erhältlich

www.semsportal.com

GoodWe GmbH

### **SEMS – Anlage erstellen:**

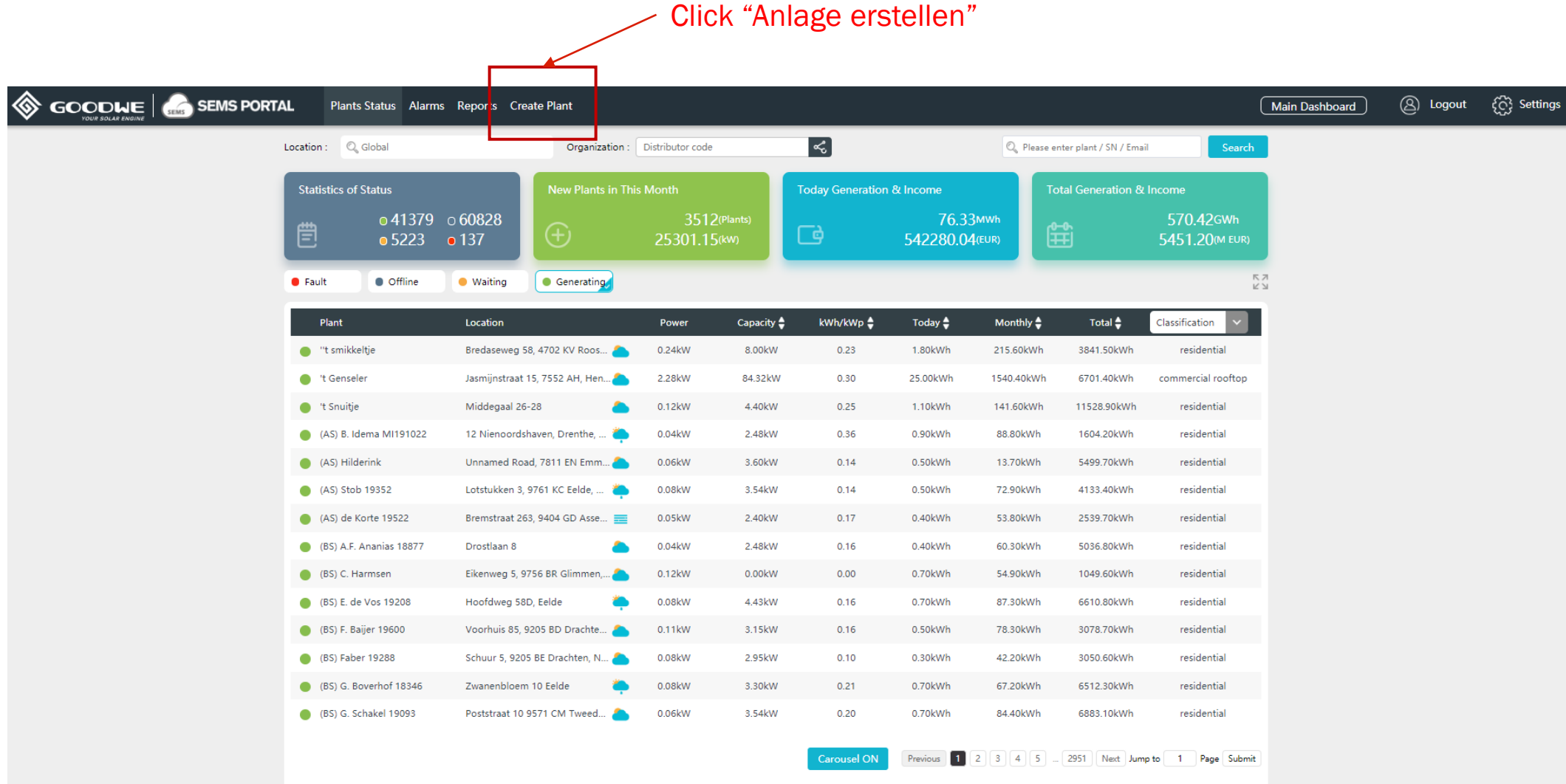

96

### **SEMS – Anlage erstellen:**

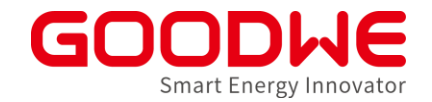

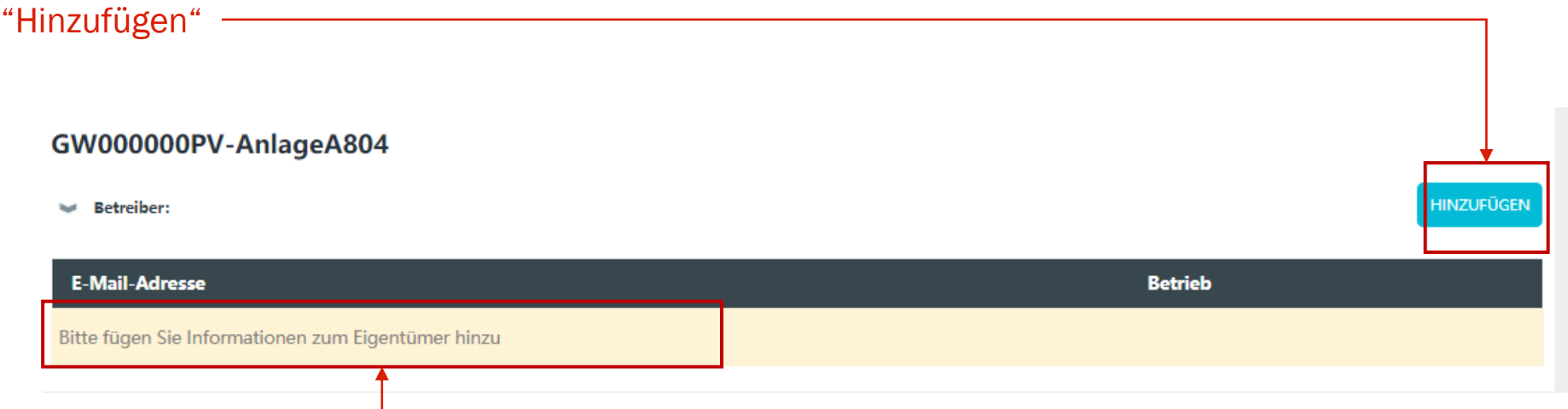

#### Email des Anlagenbetreibers

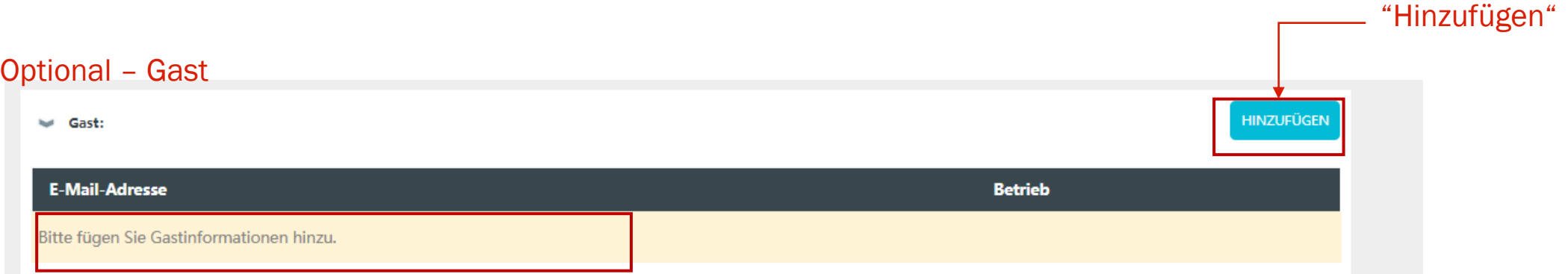

### **SEMS – Anlage erstellen:**

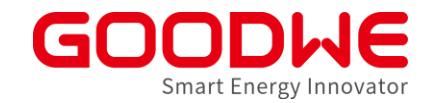

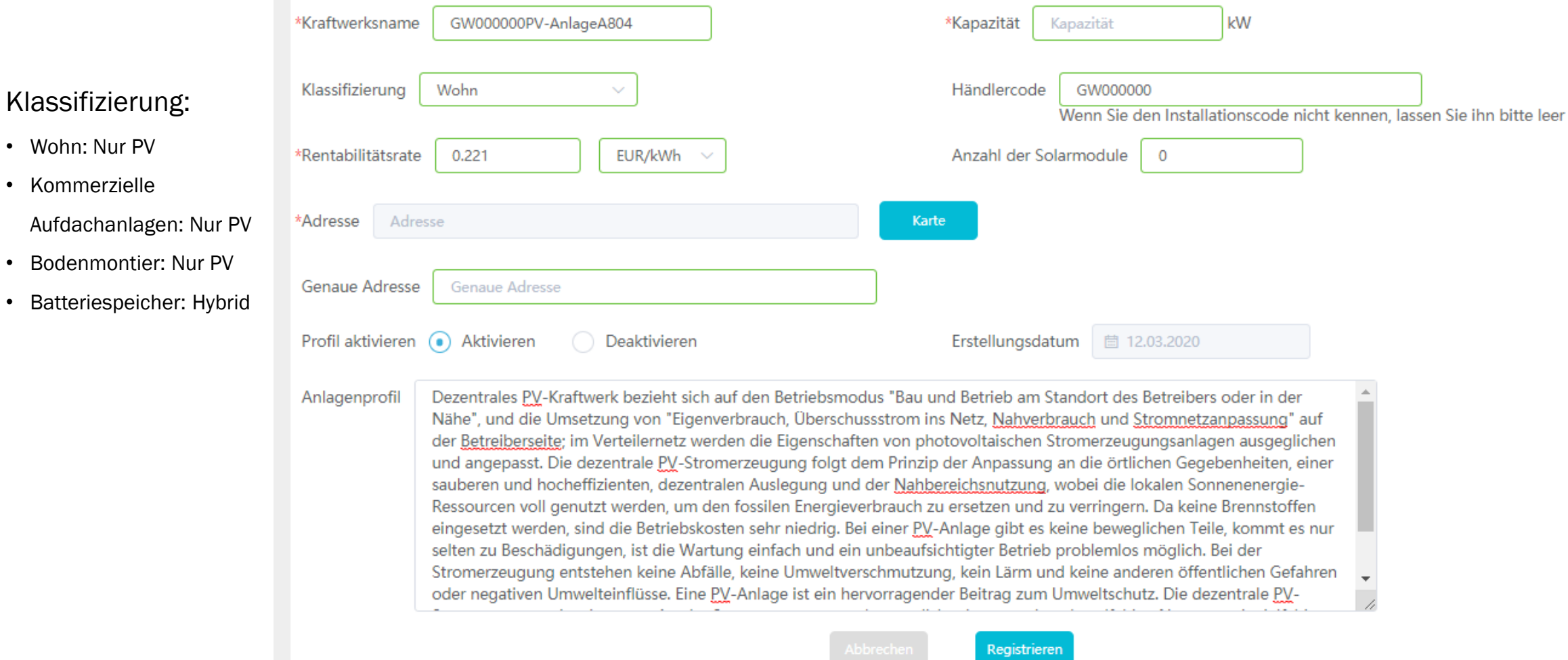

98

### **SEMS – Händlercode**

 $\sim 1$ 

99

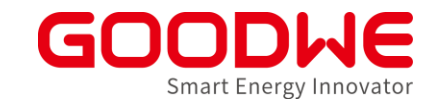

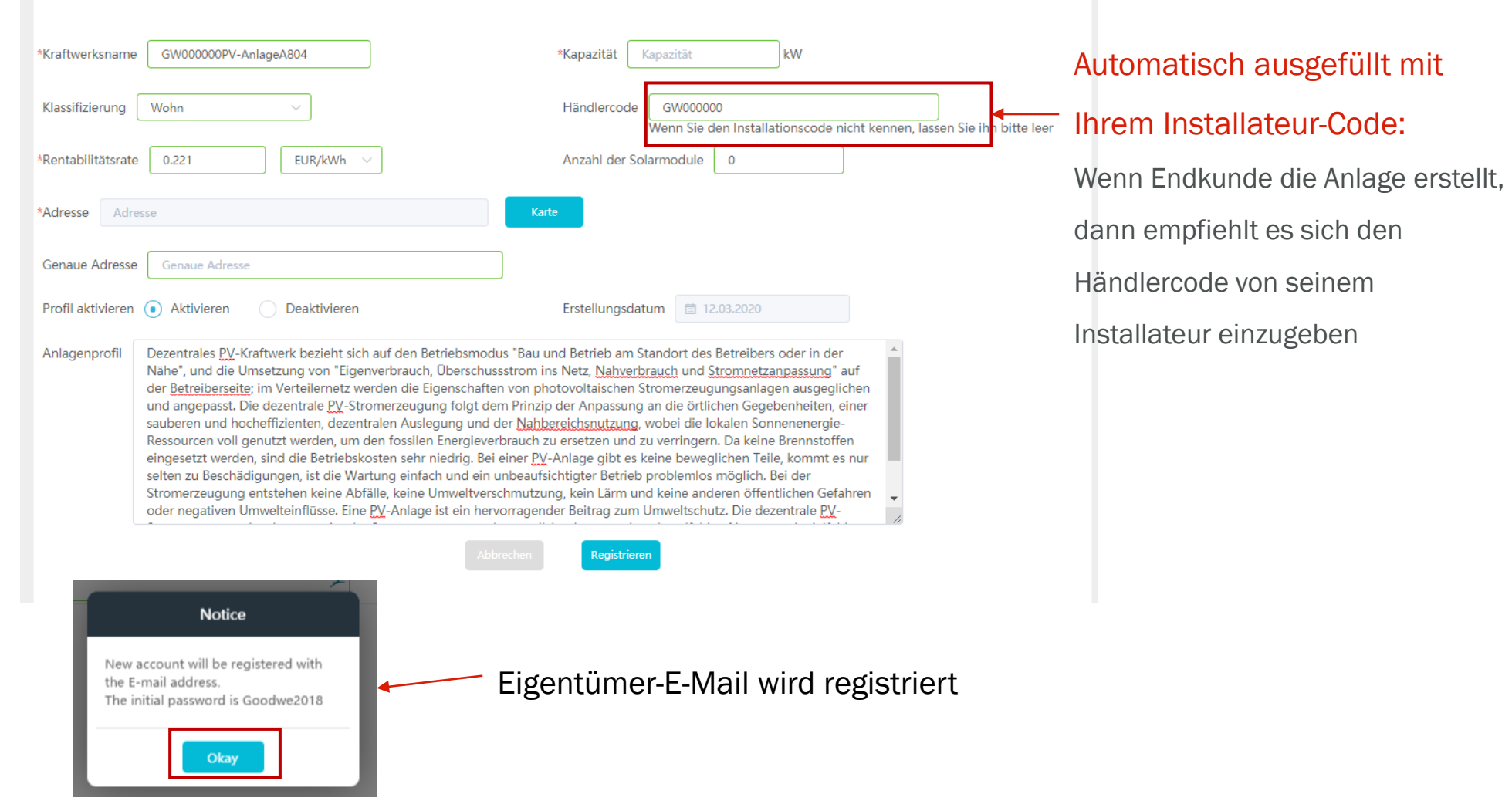

### **Wechselrichter zu Anlage hinzufügen**

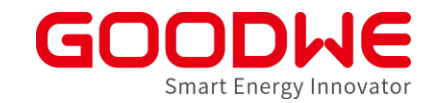

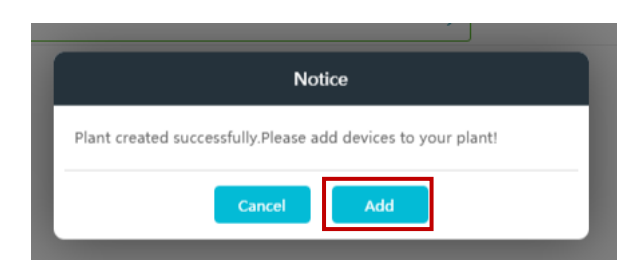

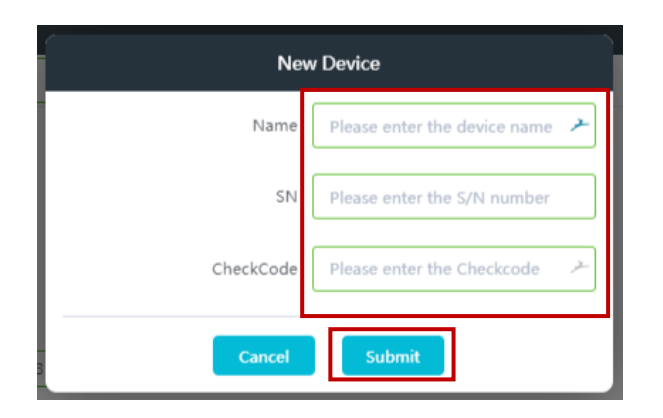

#### WR Bezeichnung

**Seriennummer** 

CheckCode (um Falscheingabe zu verhindern)

### **Anlage erstellen SEMS App**

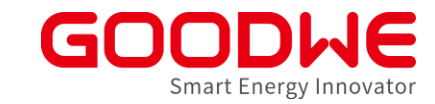

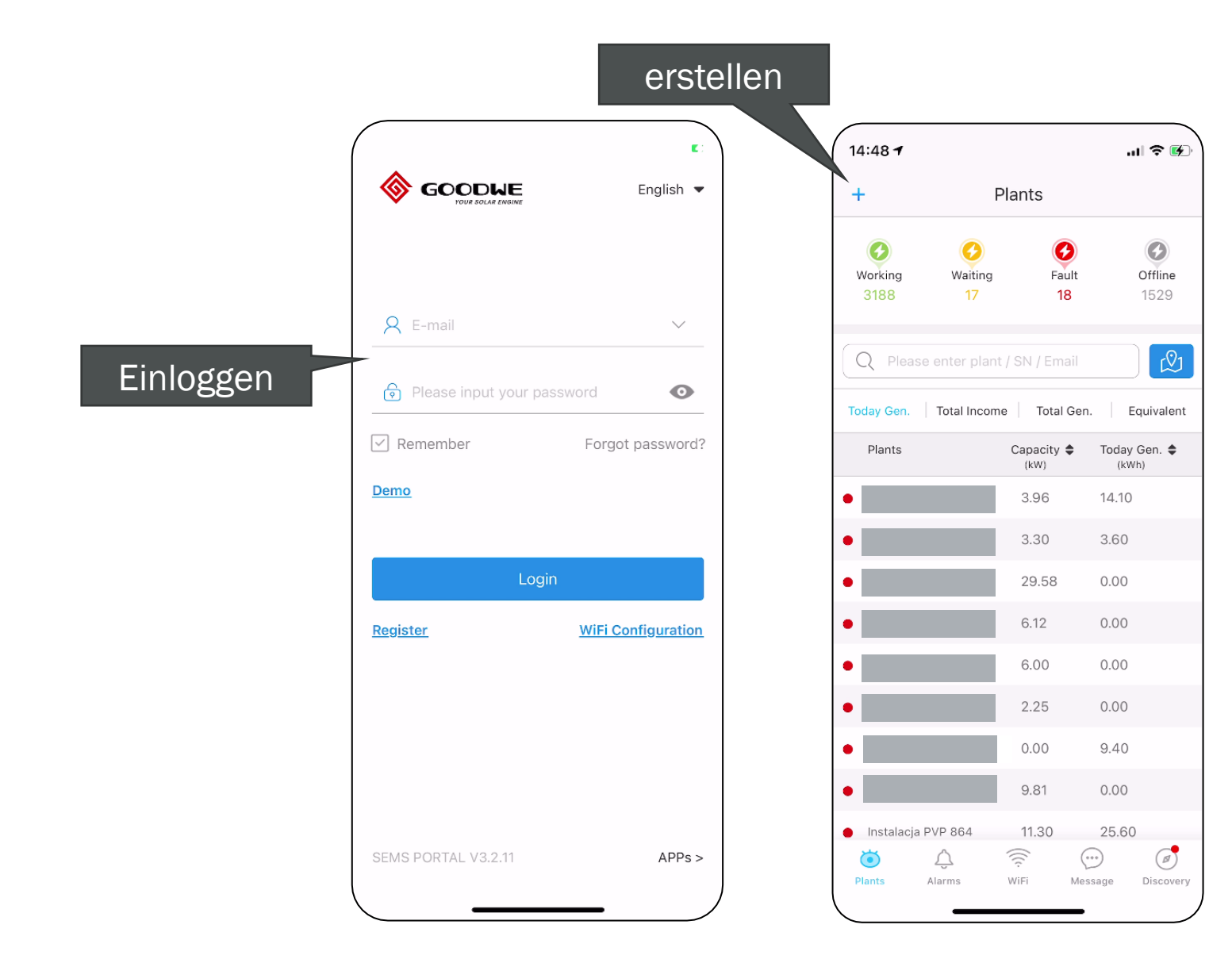

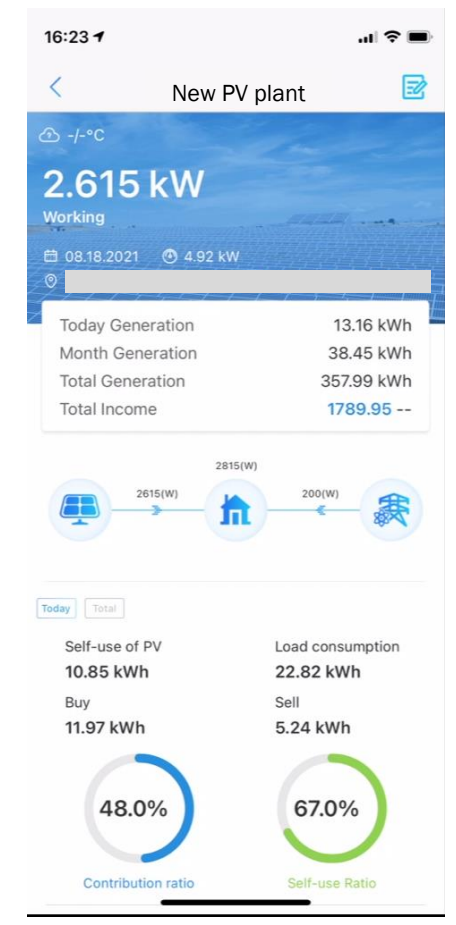

### **Anlage erstellen**

Smart Energy Innovator

- Felder ausfüllen
- Eigentümer email muss korrekt sein
- Erstellen klicken
- Neuer Kunden Account wird erstellt mit Passwort: Goodwe2018

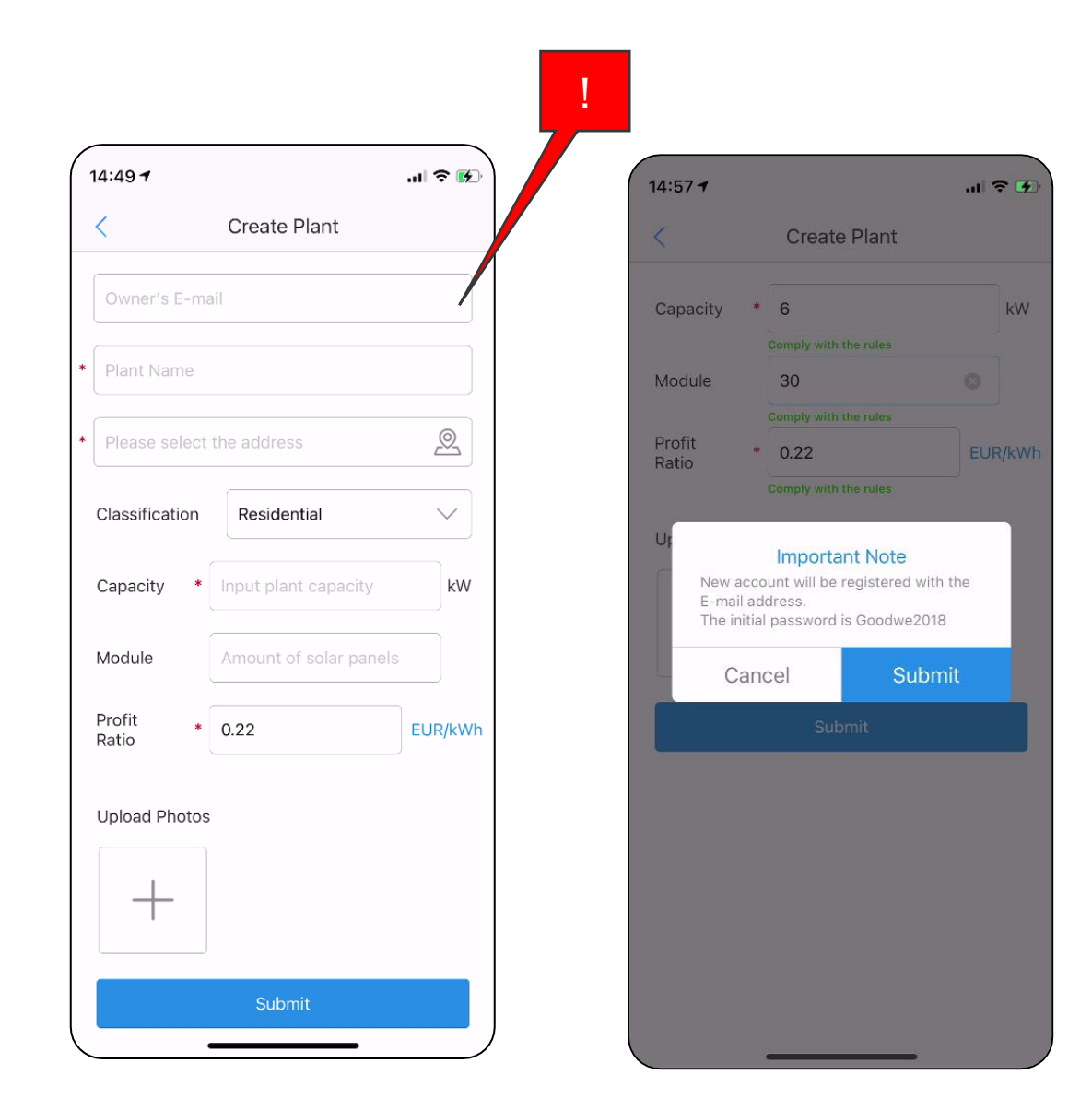

### **Wechselrichter Hinzufügen**

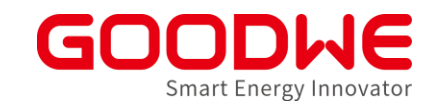

- WR Direkt Zur Anlage hinzufügen
- QR Code Scannen
- Hinzufügen

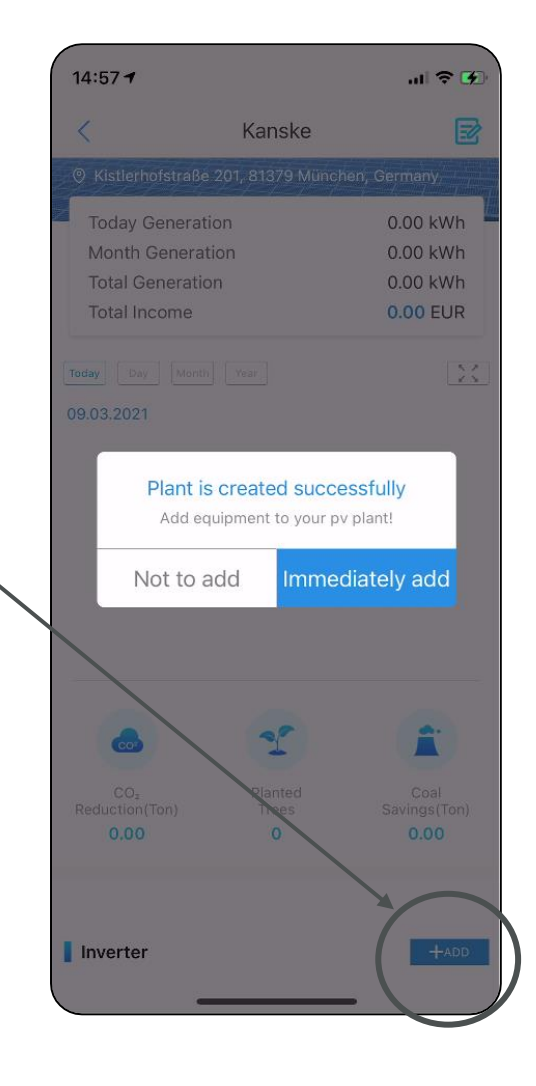

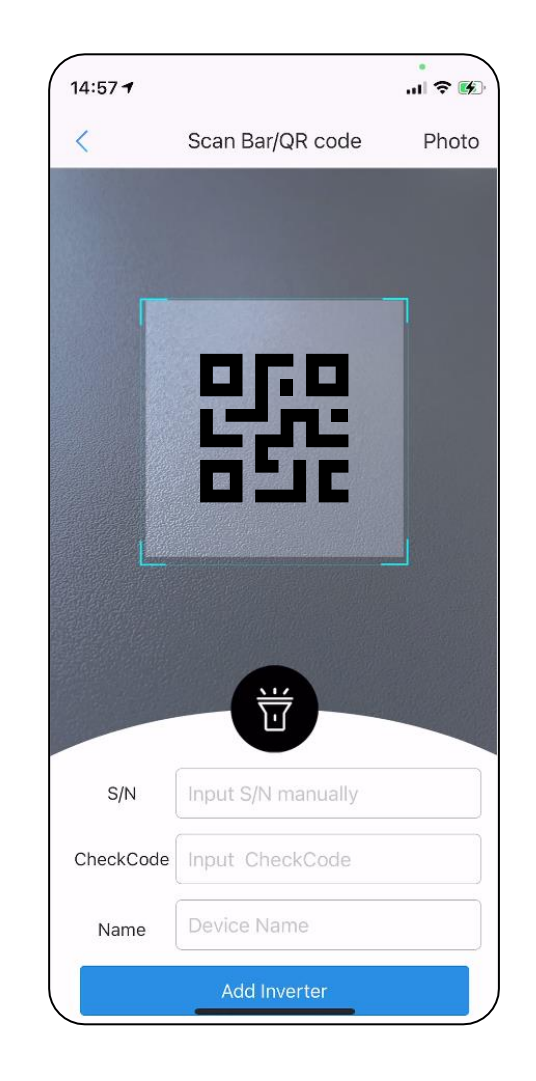

### Smart home integration

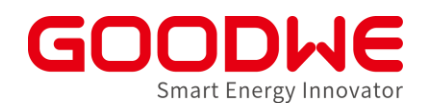

- **Parametrierung des potentialfreien Eingangs über PVMaster** - **Steigert die Eigenverbrauchsquote durch z.b.:** - **Thermische "Speicherung" überschüssiger Energie** 2 **Ready** - **Binäre Wallbox freigabe** Meter **Smart Heat Pum** 000000  $\boxtimes$ House Grid - **Steuerung großer Lasten/Generatoren**Grid Main Distribution Bord Loads

### **Potentialfreier Kontakt - Bedingungen**

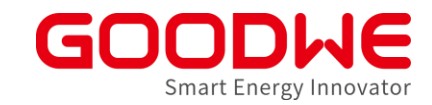

- Firmwareupdate einleiten (Service oder Bluetooth)
- PV-Master → Einstellungen→ Laststeuerung (Load controle)

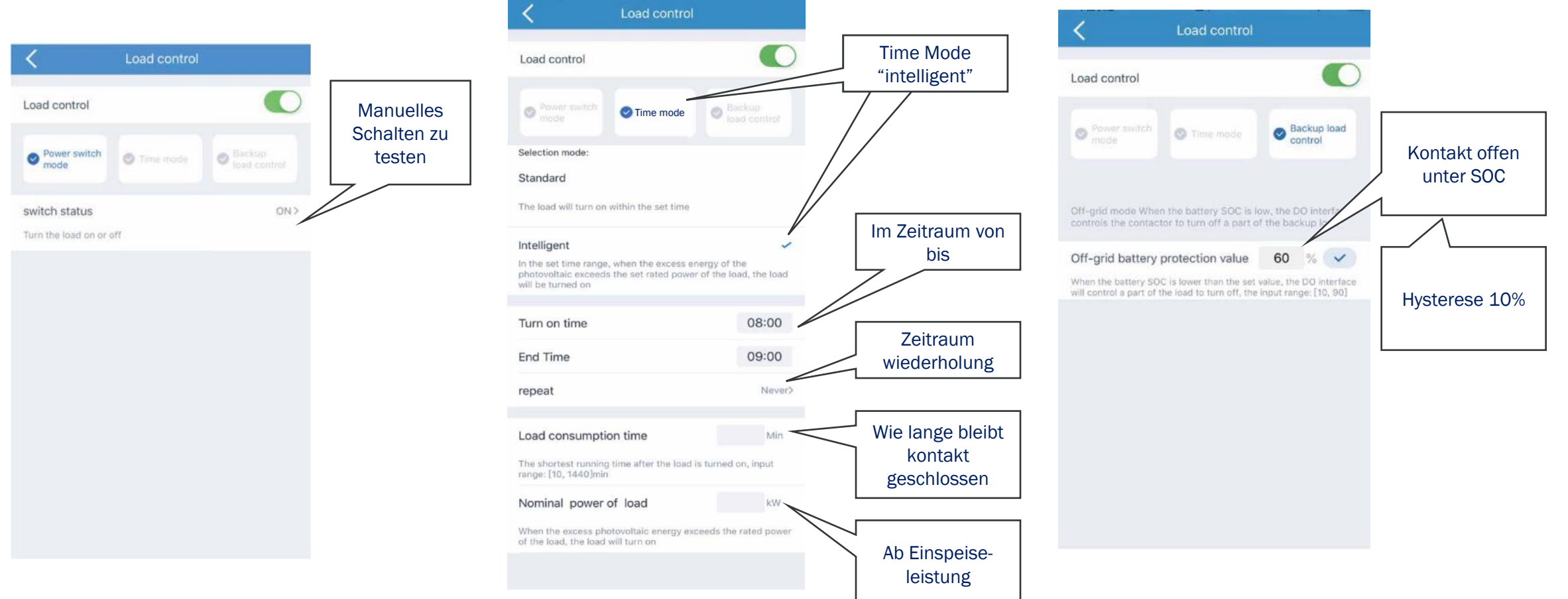

### **Potentialfreier Kontakt – SG-Ready WP**

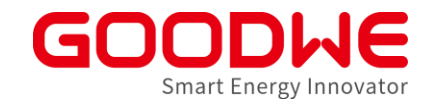

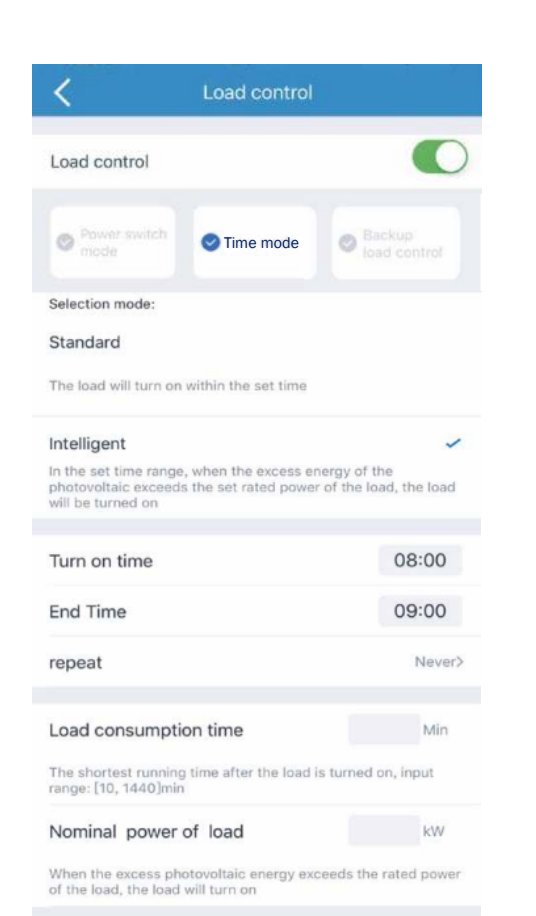

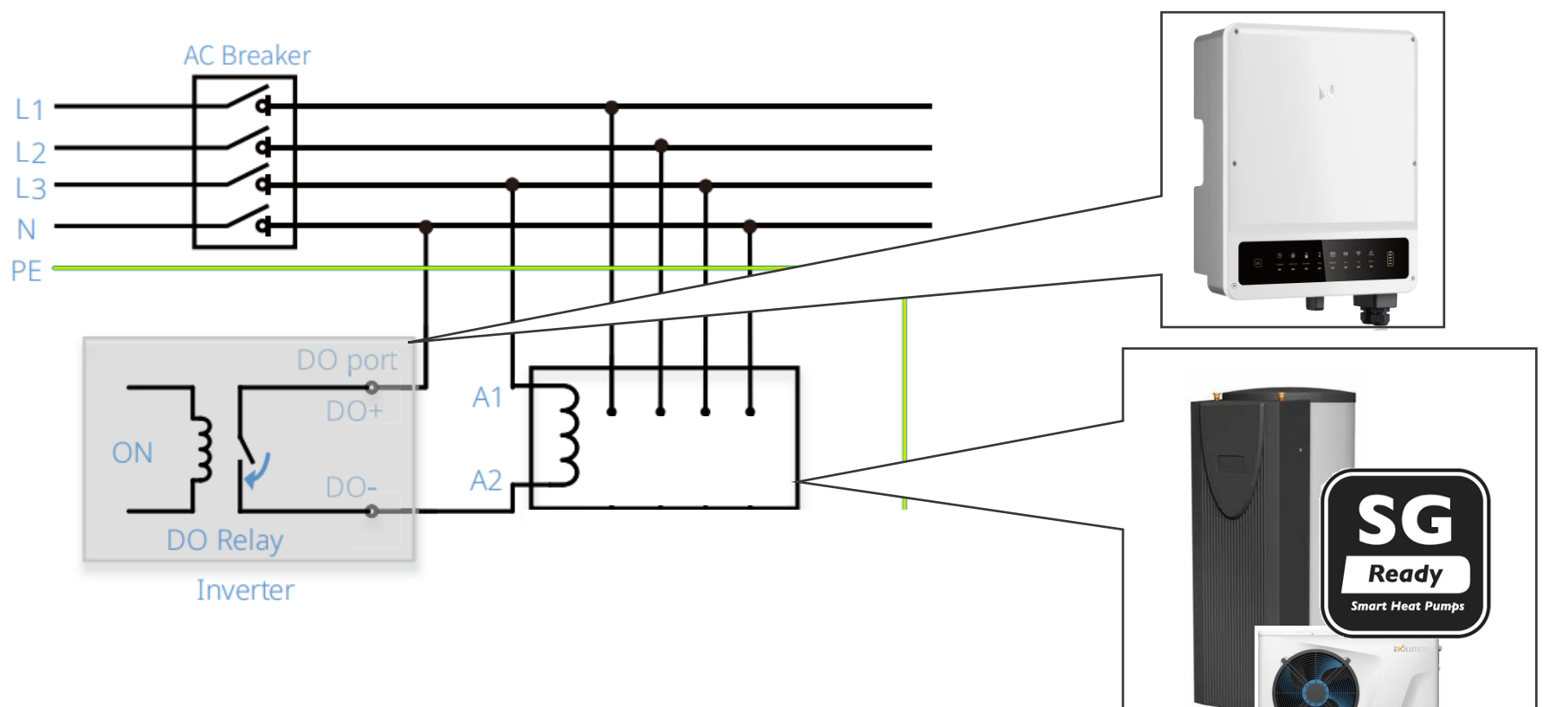

DRY Kontakt wird geschlossen: täglich zwischen 8:00 und 18:00 Uhr für 10 min wenn Einspeisung größer 3kW

### **Potentialfreier Laststeuerung**

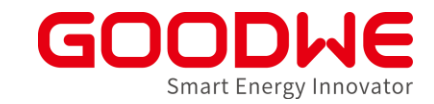

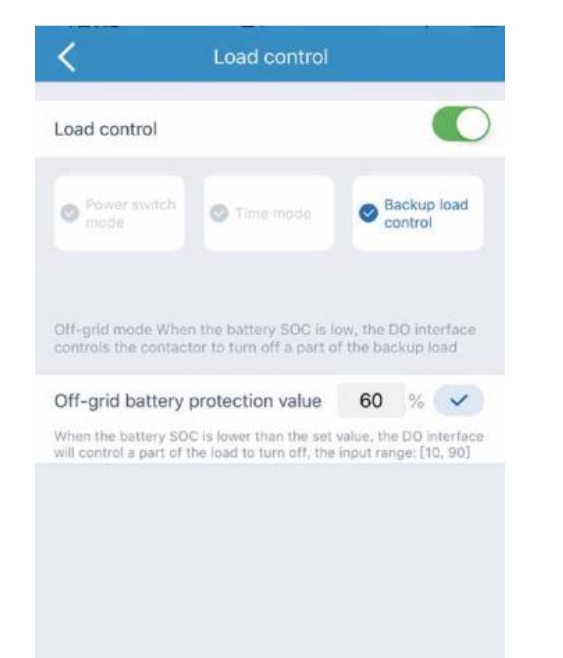

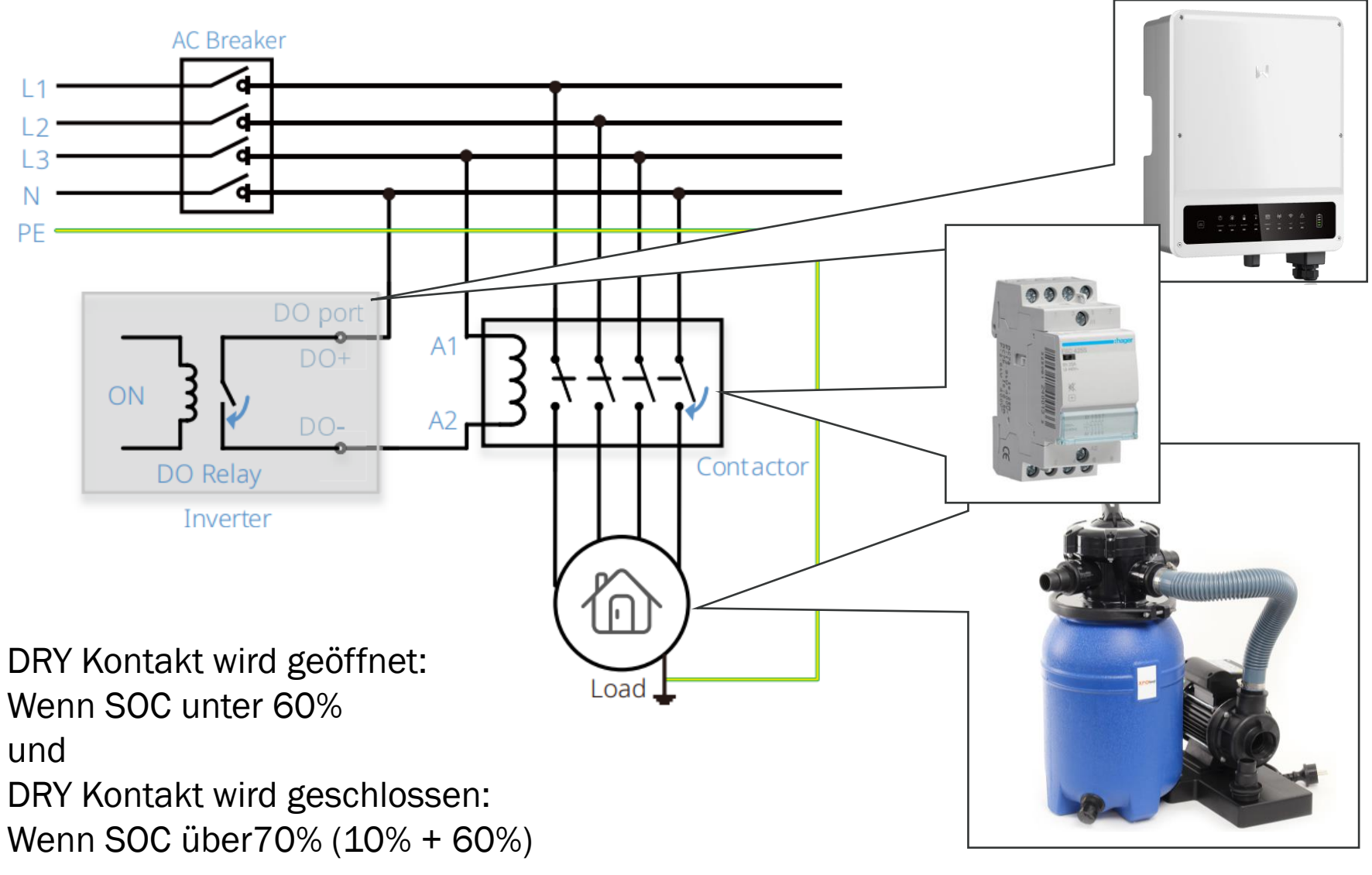

### **Nächste Schulung**

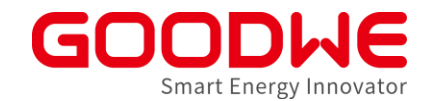

# Modul 1

Portfolio & Anwendung

Modul 2 Inbetriebnahme & Monitoring

Modul 3 Troubleshooting & Service

- 1) Für eine Terminoption bei jedem Modul registrieren
- 2) An 3 Schulungsmodulen teilnehmen
- 3) Mindestens 70% der gestellten Fragen richtig beantworten

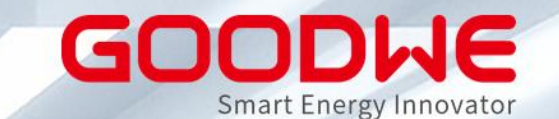

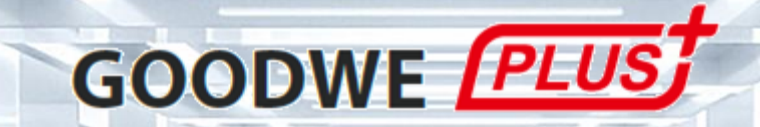

### **Vielen Dank für die Aufmerksamkeit**

www.goodwe.com